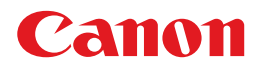

# **PIXUS MP55**

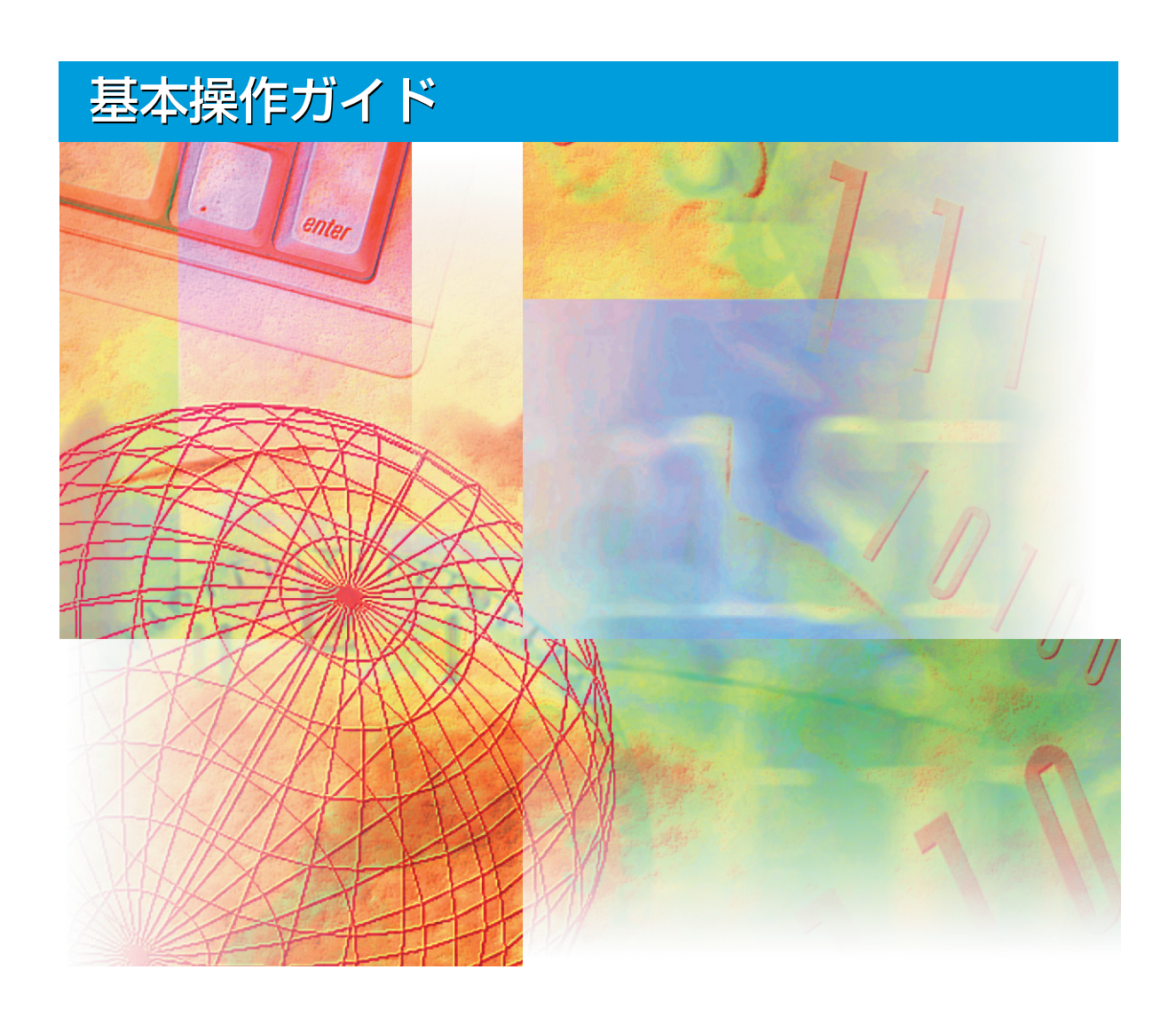

当社は国際エネルギースタープログラムの参加事業者として、本製品が国際エネルギー **/**<br>/ スタープログラムの基準に適合していると判断します。

#### **取り扱い上のご注意**

この装置は、情報処理装置等電波障害自主規制協議会(VCCI)の基準に基づくクラスB情報技術装置で す。この装置は、家庭環境で使用することを目的としていますが、この装置がラジオやテレビジョン受信 機に近接して使用されると、受信障害を引き起こすことがあります。取扱説明書にしたがって正しい取り 扱いをしてください。

#### **商 標**

キヤノンは、キヤノン株式会社の登録商標です。MultiPASS、PIXUS、ScanGear、BJ、および、 Bubble Jetは、キヤノン株式会社の商標です。 Microsoft®およびWindows®は、マイクロソフト社の登録商標です。 その他の会社名および製品名は、各社の商標または登録商標です。

- 本書に記載されている内容は、予告なく変更されることがあります。あらかじめ、ご了承ください。
- 本書に万一ご不審な点や誤り、または記載漏れなどお気付きのことがありましたら、ご連絡ください。
- 本書の内容を無断で転載することは禁止されています。

# **マニュアルの使い方**

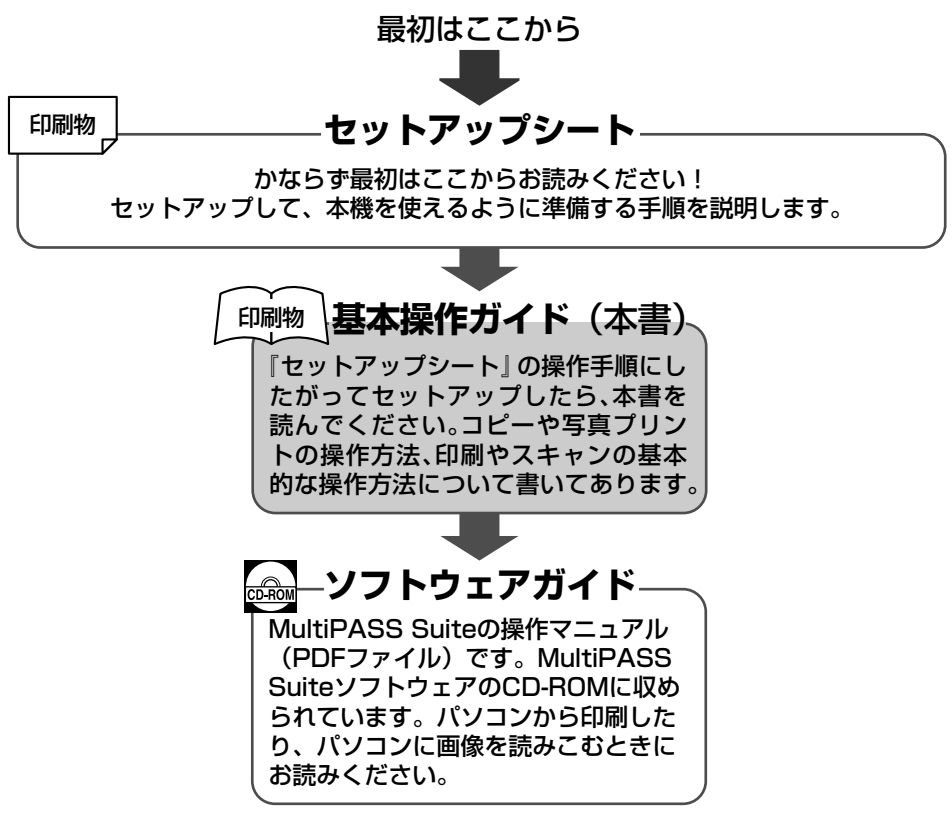

**メモ**

● これらのマニュアルのほかに、オンラインヘルプを使うと、MultiPASS Suiteの操作の途中でウィンドウや画面 の説明を表示したり、マニュアルと同じように操作の流れを表示することができます。MultiPASS Suiteに表示 される[ヘルプ]ボタンをクリックすると、オンラインヘルプが表示されます。

# **CD-ROMに収録されているマニュアルを見るには**

パソコンの画面で『ソフトウェアガイド』を見るには、Adobe Acrobat Readerをインストールする 必要があります。Acrobat Readerがインストールされていないときは、つぎの手順にしたがってイ ンストールしてください。

- **1 CD-ROMドライブにMultiPASS Suite CD-ROMをセットします。**
- **2 メインメニューが表示されたら、[電子マニュアルを読む]をクリックします。**
- **3 [Adobe Acrobat Readerのインストール]をクリックします。**
- **4 画面に表示される手順にしたがって操作します。**

# **本書で使っているマーク**

本書で使う記号、用語、略語について説明します。

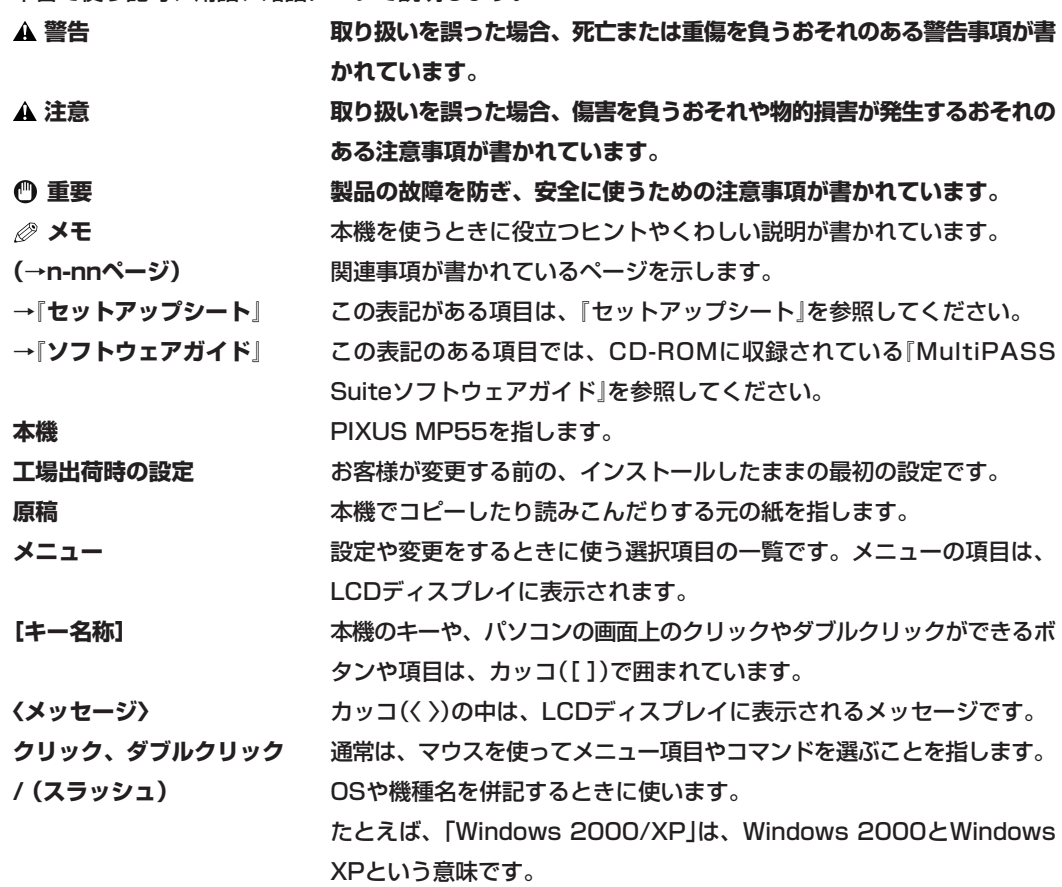

# ▶ もくじ

### 1章 本機について

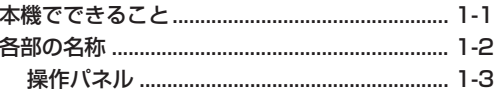

#### 2章 原稿を用意しよう

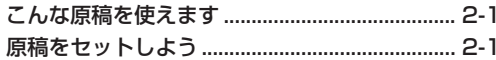

#### 3章 用紙をセットしよう

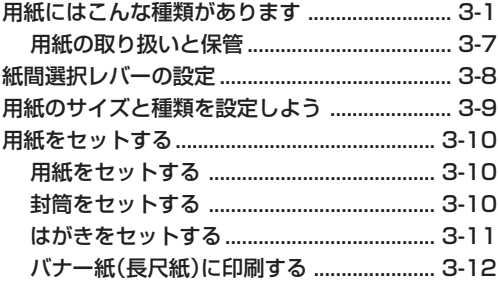

### 4章 MultiPASS Suiteについて知っておこう

#### 基本操作

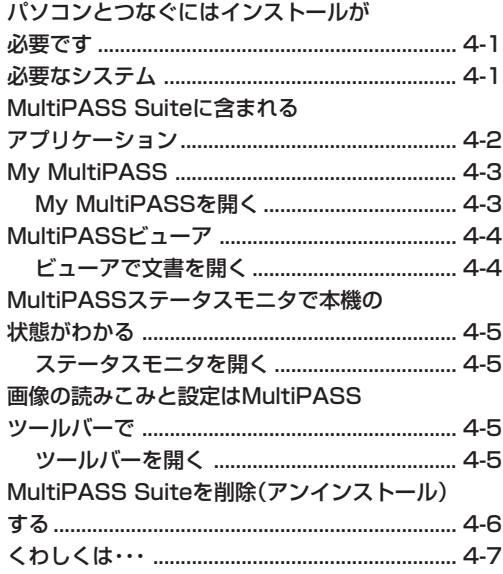

### 5章 パソコンから印刷してみよう

#### 基本操作

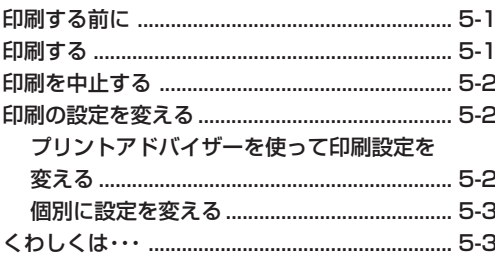

### 6章 コピーをとろう

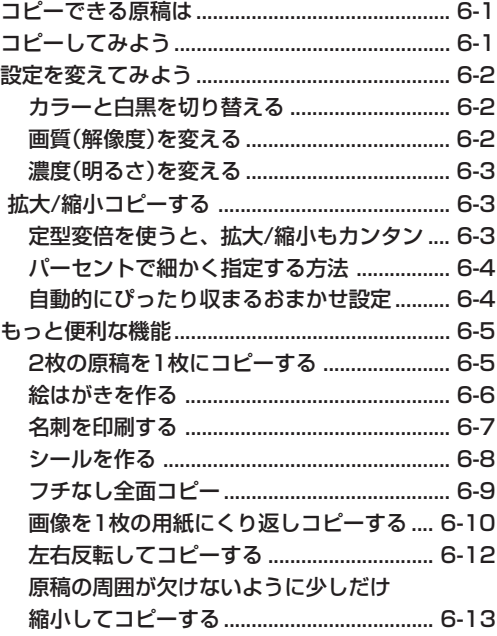

### 7章 パソコンに画像を読みこもう

#### 基本操作

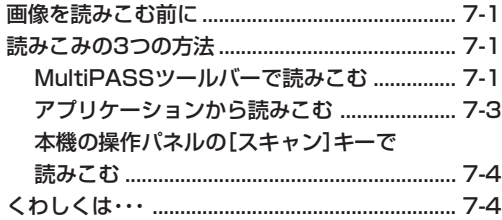

#### **8章 デジタルカメラの写真を印刷しよう**

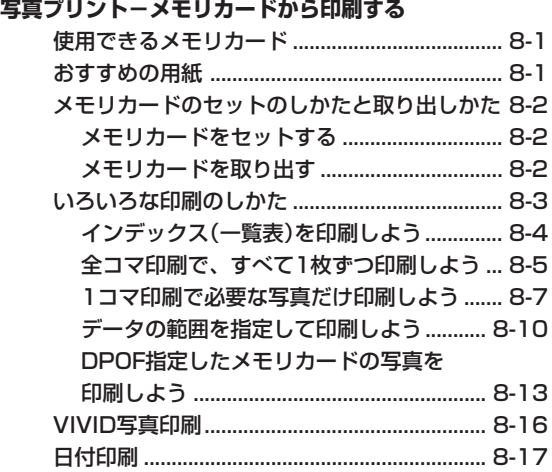

### **9章 メンテナンス**

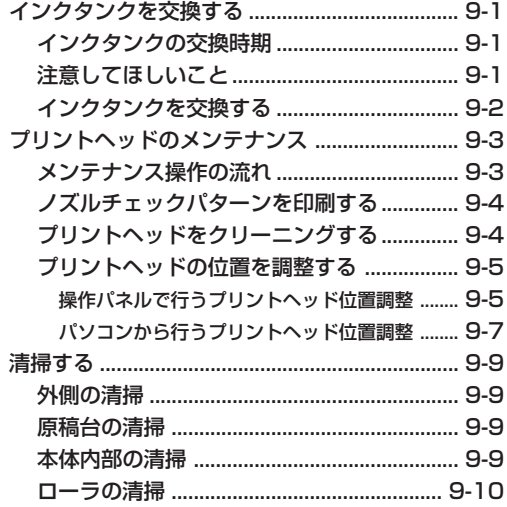

### **10章 困ったときは**

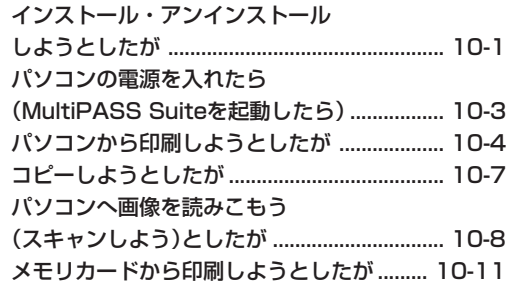

#### LCDディスプレイになにも表示されないとき

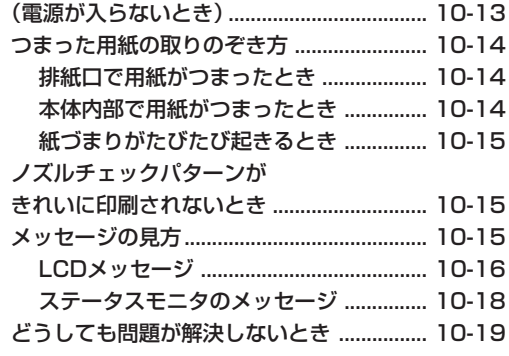

### **11章 設定の一覧表**

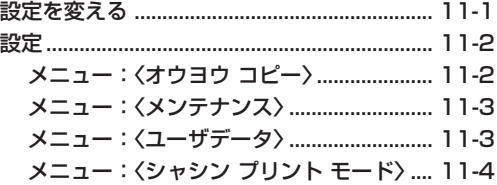

### **付録 仕様**

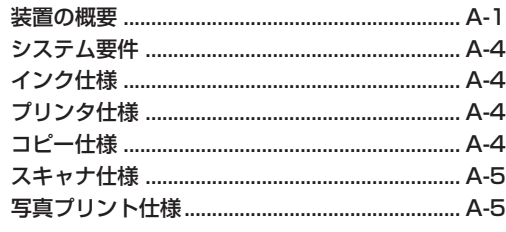

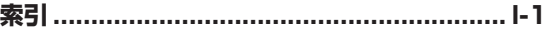

# **▶ 安全に使っていただくために**

本機をお使いになる前に、つぎの安全上の注意をかならずお読みください。また何か困ったことが起きた ときにも参考にしてください。

**警告**

● 本機からは微弱な磁気が出ています。心臓ペースメーカーを使っている方は、異常を感じたら本機から離れて、医師 にご相談ください。

**注意**

- 本機を分解したり、改造したりしないでください。本体内部には高温・高圧の部分があり、火災や感雷の原因になり ます。
- 本体に表示されている注意事項はかならずお守りください。

### **設置について**

#### **警告**

● **アルコール、シンナーなどの引火性溶剤の近くに設置しないでください。引火性 溶剤が機械内部の電気部品などに接触すると、火災や感電の原因になります。**

**注意**

● **本機の上につぎのようなものを置かないでください。これらが本体内部の電気部 品に接触すると、本体がショートして、火災や感電の原因になります。**

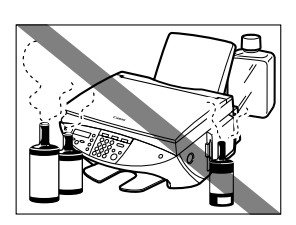

**アクセサリーや時計などの金属物**

**コップや花瓶、植木鉢などの水や液体が入った容器**

**水などの液体がこぼれて、本体内部に入ったときは、ただちに電源スイッチを切り、電源コードをはずして、販売店 にご連絡ください。**

- **壁や物で本機の通気口をふさがないように設置してください。また、ベッドやソファー、毛足の長いじゅうたんなど の上に設置しないでください。通気口をふさぐと内部に熱がこもり、火災の原因になることがあります。**
- **ぐらついた台の上や傾いた所など、不安定な場所や振動のある場所に置かないで ください。落ちたり、倒れたりして、けがの原因になることがあります。また、 本機の重さに耐えうるところに置いてください。(本機の質量については、付録を ご覧ください)**
- **いつでも電源プラグが抜けるように、コンセントの周りには物を置かないでくだ さい。万一、本機に異常が起きたとき、すぐに電源プラグが抜けないと、火災や 感電の原因になることがあります。**
- ほこりがない場所で使ってください。
- 急激な温度変化のある場所は避けてください。温度が15~27.5度の場所で使っ てください。
- 相対湿度が20~80%の場所で使ってください。
- 直射日光の当たる場所には設置しないでください。
- 戸外での使用や保管は避けてください。
- スピーカーなどの、磁気を帯びた機器や磁界を生じる機器のそばには設置しない でください。
- 通気口をふさがないように、壁や周辺機器から10cm以上離してください。

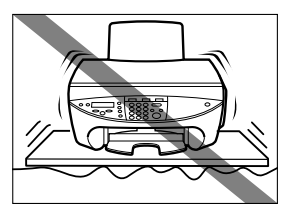

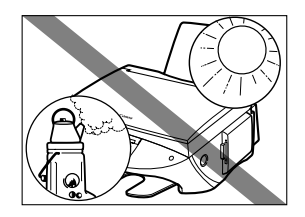

### **電源について**

**警告**

- **電源コードや電源プラグを傷つけたり、破損したり、加工したりしないでくださ い。また、電源コードの上に重いものを置いたり、ひっぱったり、無理に曲げた りしないでください。傷ついた部分から漏電して、火災や感電の原因になります。**
- **濡れた手で電源プラグを抜いたり差したりしないでください。感電の原因になり ます。**
- **たこ足配線はしないでください。火災や感電の原因になります。**
- **電源電圧AC100V、電源周波数50/60Hz以外では使わないでください。本機に 表示されている電源電圧以外で使うと、火災や感電、故障の原因になります。使って いる電源電圧がわからないときは、お近くの電力会社にお問い合わせください。**
- **電源コードを熱器具に近づけないでください。コードの被膜が溶けて、火災や感電の原因になります。**
- **電源コードを束ねたり、結んだりしたまま通電しないでください。火災や感電の原因になります。**
- **電源コードのプラグは、奥までしっかり差しこんでください。電源プラグの先端に金属などが触れると、火災や感電 の原因になります。**

**注意**

- **電源プラグを抜くときは、かならずプラグを持って抜いてください。電源コードをひっぱると、コードが傷つき、火 災や感電の原因になることがあります。**
- **雷が鳴ったら、すぐに電源スイッチを切り、電源コードをコンセントから抜いて ください(電源コードを抜くと、メモリに保存されている原稿は消去されるので、 注意してください)。**
- **延長コードは使わないでください。火災や感電の原因になることがあります。**
- **電源を切るときは、かならず電源ボタンを押して電源ランプが消えていることを 確認してください。電源ランプが点灯・点滅しているときに電源プラグをコンセン トから抜いて電源を切ると、その後、印刷できなくなることがあります。**

**重要**

- **電源プラグを定期的に抜き、その周辺およびコンセントにたまったほこりや汚れを、乾いた布で拭き取ってくださ い。ほこり、湿気、油煙の多いところで、電源プラグを長期間差したままにすると、その周辺にたまったほこりが湿 気を吸って絶縁不良となり、火災の原因になります。**
- **電源を切ったときや、電源コードを抜いたときは、再度、電源を入れるまでに少なくとも5秒間お待ちください。**
- 同梱されている電源コード以外は使わないでください。
- つぎのようなときは、電源スイッチを切り、電源コードをコンセントから抜いてください。 電源コードやプラグが傷ついたり、すり切れたりしている。 本体や本体内部に水や液体をこぼした。 本機が雨や水で濡れた。 本機の取扱説明書にしたがって操作しても、正常に動作しない。「10章 困ったときは」の手順にしたがって対処 したが、トラブルが解決しない。本機を操作するときは、取扱説明書にしたがって操作してください。本機を壊 してしまうと、大がかりな修理が必要になることがあります。 本機を落とした。または壊した。 本機の性能が明らかに変化し、修理が必要と考えられる。

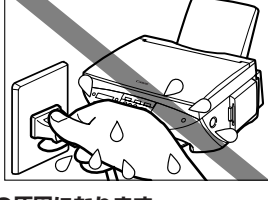

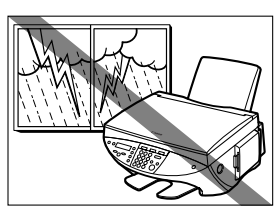

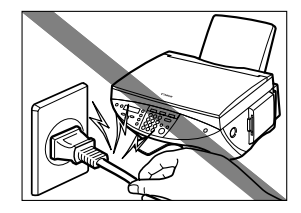

### **取り扱いについて**

**警告**

- **本体内部にクリップやホチキスの針などの金属片を落とさないでください。また、 水、液体、引火性溶剤をこぼさないでください。これらが本体内部の電気部分に 接触すると、火災や感電の原因になることがあります。これらが本体内部に入っ たときは、すぐに乾いた手で電源コードをコンセントから抜いて、お買い求めの 販売店またはキヤノンお客様相談センターに連絡してください。**
- **本機の近くでは、可燃性のスプレーなどは使わないでください。スプレーのガス が本体内部の電子部品などにかかると、火災や感電の原因になります。**
- **本体内部には高電圧の部品があります。紙づまりなどで本体の内部を見るときは、 アクセサリーなどの金属が内部の部品に触れないように注意してください。それら が接触すると、発火や感電の原因になることがあります。**

**注意**

- **原稿台カバーとスキャナユニットは、手をはさまないように静かに閉めてくださ い。乱暴に閉めると、けがの原因になることがあります。**
- **原稿台ガラスに厚い本などをセットするときは、原稿台カバーを強く押さえない でください。原稿台ガラスが破損して、けがの原因になることがあります。**
- **本体内部の高電圧の部品には触れないでください。感電の原因になることがあります。**
- **本機の上に重いものを置かないでください。置いたものが倒れたり、落ちてけがの原因になることがあります。**
- **印刷中は内部で部品が動いているので、本機の中に手を入れないでください。けがの原因になることがあります。**
- **本機につまった紙を取りのぞくときは、インクが手や衣類につかないように注意してください。手や衣類にインクが ついたときは、すぐに水で洗い流してください。お湯を使うと、インクが付着して、落ちにくくなります。**
- **印刷したあとは、プリントヘッドの電気部分に触れないでください。これらの部分は熱くなっているため、やけどや 感電の原因になります。**
- 本機に強いショックや振動を与えないでください。
- 本機を動かすときは、電源スイッチを切り、電源コードを抜いてください。
- 本機の付属品を持って、本機を持ち上げないでください。本機の両端のへこんだ 部分を持って持ち上げてください。
- 本機の性能が明らかに変化したときは、修理が必要と考えられます。

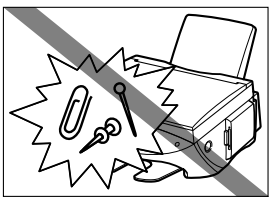

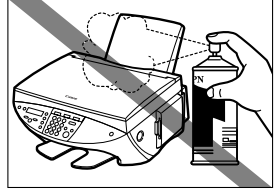

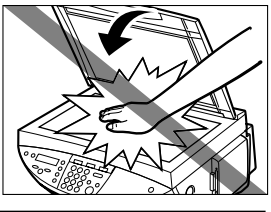

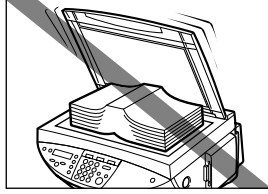

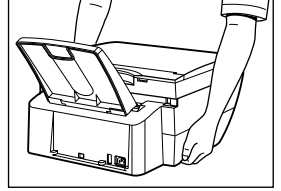

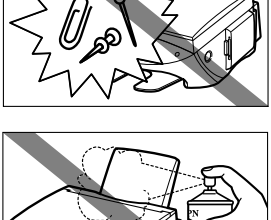

### **メンテナンス**

**警告**

- **本書に特に説明がない限り、自分で修理しないでください。修理が必要なときは、キヤノンお客様相談センターに連 絡してください。**
- 本機はきれいにして保管してください。ほこりがたまると、正常に動作しなくなることがあります。

# **原稿などを読みこむときに注意してほしいこと**

以下を原稿として読みこむか、あるいは複製し加工すると、法律により罰せられる場合がありますのでご 注意ください。

#### **著作物など**

他人の著作物を権利者に無断で複製などすることは、個人的または家庭内その他これに準ずる限られた範 囲においての使用を目的とする場合をのぞき違法となります。また、人物の写真などを複製などする場合 には肖像権が問題となることがあります。

#### **通貨、有価証券など**

以下のものを本物と偽って使用する目的で複製すること、またはその本物と紛らわしいものを作成するこ とは法律により罰せられます。

- ・ 紙幣、貨幣、銀行券(外国のものを含む)・ 株券、社債券
- ・ 国債証券、地方債証券 ・ 手形、小切手
- ・郵便為替証書 きゅうしゃ すいしゃ ウェン こんこう こうしゃ 定期券 この数券 、乗車券
- ・ 郵便切手、 印紙 いっぱん インストリック こうかん その他の有価証券

#### **公文書など**

以下のものを本物と偽って使用する目的で偽造することは法律により罰せられます。

- ・ 公務員または役所が作成した免許証、登記簿謄本その他の証明書や文書
- ・ 私人が作成した契約書その他権利義務や事実証明に関する文書
- ・ 役所または公務員の印影、署名または記号
- ・ 私人の印影または署名

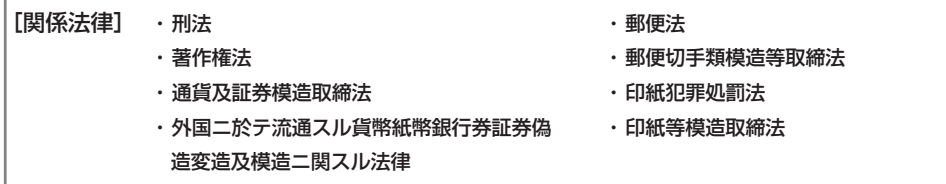

# **本機について 1 章**

# **本機でできること**

キヤノンPIXUS MP55をお買い上げいただきまして、ありがとうございます。本機は、1台でさまざま な役割を果たしてくれる複合機プリンタです。

**プリンタとして・・・・・・・・・・・・・** パソコンから白黒印刷とカラー印刷ができます。

**コピー機として・・・・・・・・・・・・・** 白黒コピーとカラーコピーができます。コピー機能は細かく設定できます。

**スキャナとして・・・・・・・・・・・・・** 解像度の高い画像をパソコンに読みこめます。付属のソフトを使えば簡単 に加工できます。

**写真プリンタとして・・・・・・・・・** 本機にメモリカードを挿入して、パソコンを使わずに印刷ができます。

本機はパソコンとつながなくても、写真プリンタ、コピー機として使用できます。また、パソコンに接続 すると、プリンタ、コピー機、スキャナ、写真プリンタの機能をすべて備えた複合機として使えます。付 属のMultiPASS Suiteを使うと、パソコンからさまざまな操作ができます。

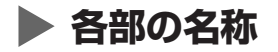

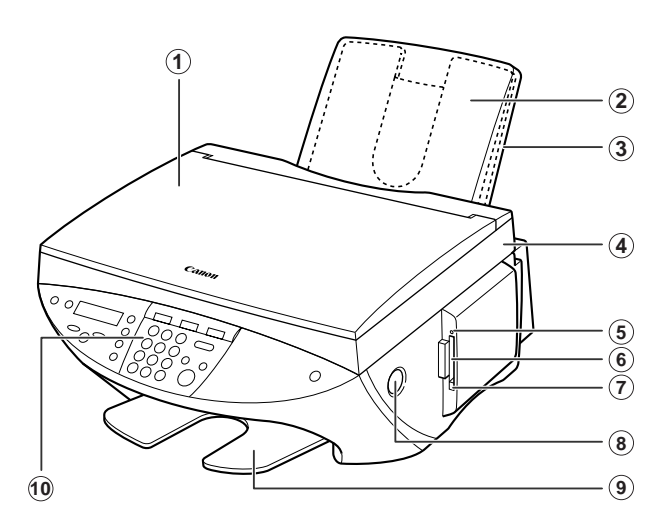

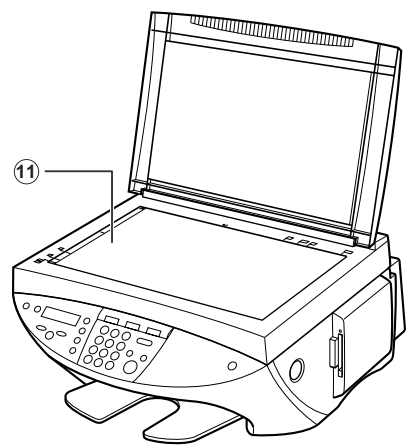

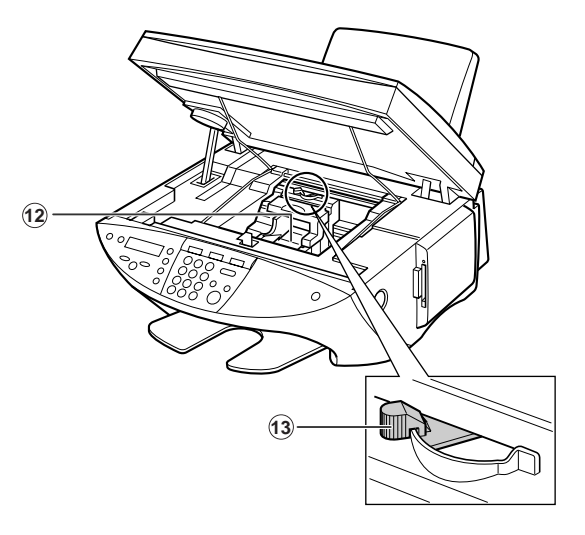

- 原稿台カバー
- トレイカバー
- 用紙トレイ
- スキャナユニット
- アクセスランプ
- カードスロット
- カード取り出しボタン
- [オープン]ボタン
- 排紙トレイ
- 操作パネル
- 原稿台ガラス
- プリントヘッドホルダ
- 紙間選択レバー

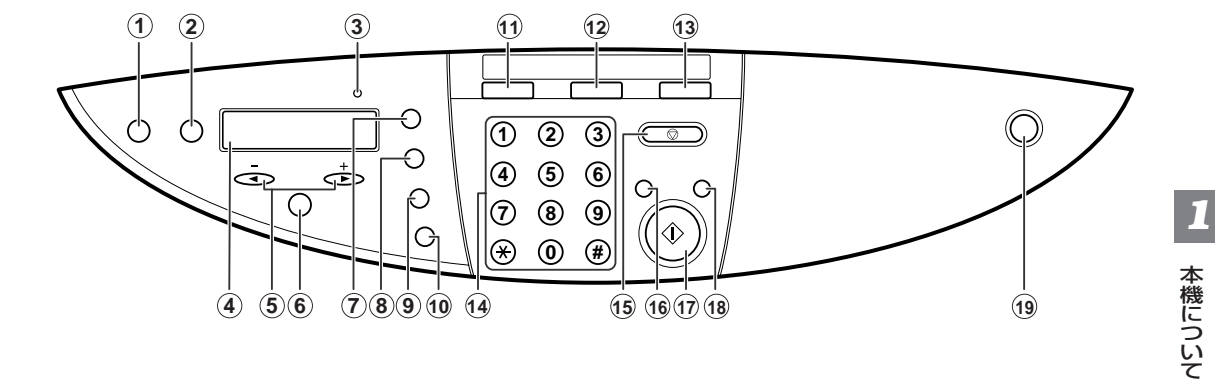

- **1 [リカバリ]キー** エラーが修正されたあと、操作を再開します。
- **2 [メニュー]キー** 設定を変えるときに使います。
- **3 エラーランプ** エラーが発生したときや、用紙やインクがなく なったときなどにランプがつきます。
- **4 LCDディスプレイ** 動作中にメッセージ、メニュー項目、動作状況 が表示されます。
- **5 [ (-)]キー、[ (+)]キー** コピー部数やメニュー項目、写真のコマ番号を 選びます。
- **6 [セット]キー** メニュー項目を選んだり設定を確認します。
- **7 [拡大/縮小]キー** 拡大コピーや縮小コピーの設定をします。
- **8 [用紙選択]キー** コピーに使う用紙のサイズと種類を選びます。
- **9 [濃度]キー** コピーの濃度を選びます。 **10[画質]キー**

コピーの画質を選びます。

- **11[コピー]キー** コピーモードに切り替えます。
- **12[スキャン]キー** あらかじめ指定した設定で、原稿を読みこみま す。
- **13[写真プリント]キー** 写真プリントモードに切り替えます。
- **14 テンキー** 数値やコピー部数などを入力します。
- **15[ストップ/リセット]キー** 操作を取り消して、スタンバイモードに戻しま す。
- **16[カラー]キー** カラーコピーになります。
- **17[スタート]キー** 操作を開始します。
- **18[白黒]キー** 白黒コピーになります。
- **19[ON/OFF(1秒)]キー** 本機の電源を入れるとき、切るときに使いま す。電源を入れるときは、原稿台カバーを閉め てください。電源を切るときは1秒間押しつづ けてください。

**メモ**

- 動作中は、電源を切ることはできません。
- 本機は、電源コードを抜くたびに、プリントヘッドのクリーニングを行います。このため、印刷品質は維持されます が、クリーニングのたびに少量のインクが消費されます。[ON/OFF(1秒)]キーで、電源を切ることをおすすめしま す。

# **原稿を用意しよう**

# **▶ こんな原稿を使えます**

**2 章**

コピーやスキャンをするときに原稿台ガラスにセットできる原稿は、つぎのとおりです。

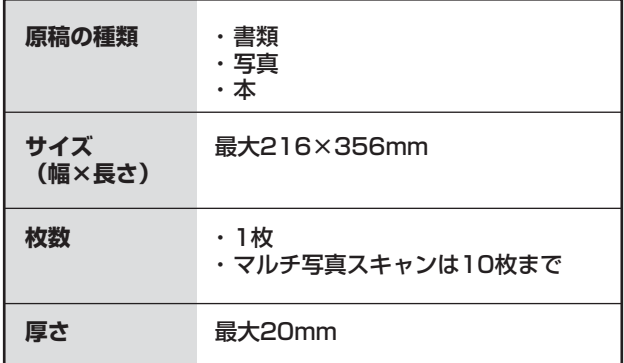

# **▶原稿をセットしよう**

**メモ**

- 原稿に糊、インク、修正液などを使ったときは、完全に乾いてからセットしてください。
- **1 原稿台カバーを開けます。**
- **2 原稿を原稿台ガラスに下向きにセットします。原稿の左上隅 を原稿台ガラスの左上隅にある矢印(原稿位置合わせマーク) に合わせます。**

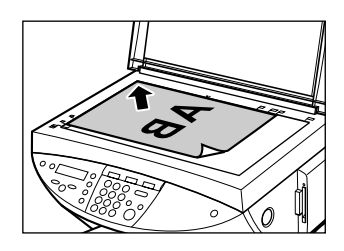

**3 原稿台カバーをゆっくり閉じます。**

# **用紙をセットしよう 3 章**

# **用紙にはこんな種類があります**

本機で使える用紙の種類について説明します。用紙トレイに用紙をセットするときは、つぎの要件に合っ たものをお使いください。

#### **●普通紙**

**サイズ** A4(210×297mm) A5(148×210mm)

レター(215.9×279.4mm) B5(182×257mm)

リーガル(215.9×355.6mm)

**質量** 64~105g/m2

**いちどにセットできる枚数** 約100枚(75g/m2)または厚さ10mm

#### **紙間選択レバーの位置** 左側

**用途** パソコンからの印刷、写真プリント、コピー

- 上記のサイズで、縦向きに印刷できます。
- 普通のコピー用紙、コットンボンド紙、レターヘッドなどが使えます。
- インクジェット専用の用紙を使う必要はありません。

#### **● 封筒**

**サイズ** 洋形4号(105×235mm)

洋形6号(98×190mm)

**いちどにセットできる枚数** 10枚

#### **紙間選択レバーの位置** 右側

**用途** パソコンからの印刷

- ほかのサイズの封筒にも印刷できますが、印刷品質は保証されません。
- つぎのような封筒を使うと、故障の原因になるので注意してください。

窓、穴、ミシン目、切り抜きがある封筒や、フタが二重になっている封筒、フタにシールがついて いる封筒

型押しやコーティングなどの表面加工が施されている封筒

- シールが貼られている封筒
- 手紙が入っている封筒
- 印刷された封筒は、排紙トレイから1枚ずつ取り出してください。
- 封筒のセットのしかたについては、3-10ページをご覧ください。

#### **● 官製はがき/インクジェット官製はがき**

- **サイズ** 100×148mm **いちどにセットできる枚数** 40枚 **紙間選択レバーの位置** 左側 **用途** パソコンからの印刷、写真プリント、コピー ● 往復はがき、写真付きやステッカーが貼ってあるはがきには印刷できません。 ● ハガキの両面に印刷するときは、通信面を印刷したあとに宛名面を印刷することをおすすめします。
- 印刷された用紙は、排紙トレイから1枚ずつ取り出してください。
- くわしくは、3-11ページをご覧ください。

#### **● カラーBJ用 普通紙 LC-301**

水や湿気に強く、インクがほとんどにじまない、高品位の用紙です。表面が特殊加工されているので、カ ラーの発色がよく、カラーの図やグラフなどの印刷に適しています。

**サイズ** A4

**いちどにセットできる枚数** 約100枚(厚さ10mm)

**紙間選択レバーの位置** 左側

**用途** パソコンからの印刷、写真プリント、コピー

#### **● 高品位専用紙 HR-101S**

カラーの発色がよく、写真の質感に近い印刷ができます。

**サイズ** A4

**いちどにセットできる枚数** 約80枚(厚さ10mm)

**紙間選択レバーの位置** 左側

**用途** パソコンからの印刷、コピー

- 白い方の面を上にして用紙をセットしてください。
- 排紙トレイに、用紙を50枚以上ためないでください。
- 用紙が丸まってしまうときは、排紙トレイから1枚ずつ取り出してください。

#### **● フォト光沢紙 GP-301**

光沢のある厚みのある用紙で、写真に近い仕上がりになります。 **サイズ** A4 **いちどにセットできる枚数** 10枚 **紙間選択レバーの位置** 左側 **インクが乾くまでの時間** 2分 **用途** パソコンからの印刷、コピー ● 白い方の面を上にして用紙をセットしてください。 ● 印刷された用紙は、排紙トレイから1枚ずつ取り出してください。

● この用紙に付属のサポートシートは使わないでください。

#### **● フォト光沢カード FM-101**

フォト光沢紙 GP-301と同じ材質で、フチなし全面印刷ができます。

**サイズ** 101.6×152.4mm

**いちどにセットできる枚数** 20枚

#### **紙間選択レバーの位置** 左側

#### **インクが乾くまでの時間** 2分

**用途** パソコンからの印刷

- ミシン目より大きめに印刷し、不要な部分をカットすると、フチのない全面印刷ができます。
- 光沢のある面を上にして、切り欠きが左上/右下になるようにしてセットしてください。
- この用紙に付属のサポートシートは使わないでください。
- 排紙トレイに、用紙を20枚以上ためないでください。

#### **● フォト光沢ハガキ KH-201N**

通信面に光沢があり、写真を色鮮やかに再現します。

フチなし全面印刷ができます。

**サイズ** 100×148mm

**いちどにセットできる枚数** 20枚

**紙間選択レバーの位置** 左側

**用途** パソコンからの印刷、写真プリント、コピー

- 両面に印刷するときは、通信面を先に印刷して、宛名面を後で印刷することをおすすめします。
- プリンタドライバで設定するときは、用紙の種類は、通信面は[光沢紙]、宛名面は[はがき]を選んで印 刷してください。
- うまく給紙されないときは、用紙の下に、パッケージに付属している厚紙を敷いてください。
- 排紙トレイに、用紙を20枚以上ためないでください。

#### **● プロフェッショナルフォトペーパー PR-101/PR-101 L/PR-101 2L**

光沢が出るようにコーティングされた、カラーの発色がよい、厚みのある用紙です。高画質な写真の印刷 に最適です。

**サイズ** A4、L判(89×127mm)、2L判(127×178mm)

**いちどにセットできる枚数** A4:1枚、L判:20枚、2L判:10枚

**紙間選択レバーの位置** 左側

#### **インクが乾くまでの時間** 30分

**用途** パソコンからの印刷、写真プリント、コピー

- 光沢のある面を上にして、セットしてください。
- 印刷された用紙は、排紙トレイから1枚ずつ取り出してください。

#### **● プロフェッショナルフォトカード PC-101 L/PC-101 2L/PC-101 D/PC-101 W/PC-101C**

プロフェッショナルフォトペーパー PR-101と同じ材質のカードサイズの用紙で、白いフチのない全面 印刷ができます。高画質な写真の印刷に適しています。

**いちどにセットできる枚数** L判、カードサイズ:20枚、その他:10枚

#### **紙間選択レバーの位置** 左側

#### **インクが乾くまでの時間** 30分

**用途** パソコンからの印刷

- ミシン目より大きめに印刷し、不要な部分をカットすると、フチのない全面印刷ができます。
- 斜めに切られている角が左上になるように、光沢のある面を上にして、セットしてください。
- 印刷された用紙は、排紙トレイから1枚ずつ取り出してください。
- L判、カードサイズの用紙は、排紙トレイに20枚以上ためないでください。そのほかのサイズの用紙 は、排紙トレイに10枚以上ためないでください。

#### **● プロフェッショナルフォトはがき PH-101**

光沢の出るコーティングを施した厚みのあるはがきサイズの用紙で、カラーの発色、速乾性、耐水性に優 れています。高画質な写真の印刷に最適です。

フチなし全面印刷ができます。

**サイズ** 100×148mm

**いちどにセットできる枚数** 20枚

**紙間選択レバーの位置** 左側

**インクが乾くまでの時間** 30分

**用途** パソコンからの印刷、写真プリント、コピー

- 両面に印刷するときは、通信面を先に印刷して、宛名面を後で印刷することをおすすめします。
- プリンタドライバで設定するときは、用紙の種類は、通信面は[プロフォトペーパー]、宛名面は[はが き]を選んで印刷してください。
- 排紙トレイに20枚以上ためないでください。

#### **● スーパーフォトペーパー SP-101 A4/SP-101 L/SP-101 2L**

光沢の出るコーティングを施した厚みのある用紙で、カラーの発色、耐水性に優れています。高画質な写 真の印刷に適しています。

フチなし全面印刷ができます。

**サイズ** A4、L判、2L判

**いちどにセットできる枚数** L判:20枚、A4、2L判:10枚

#### **紙間選択レバーの位置** 左側

**用途** パソコンからの印刷

- 光沢面を上にセットしてください。
- プリンタドライバで設定するときは、用紙の種類は、[スーパーフォトペーパー]を選んで印刷してくだ さい。
- 印刷された用紙は、排紙トレイから1枚ずつ取り出してください。

### **● マットフォトペーパー MP-101 A4/MP-101 L**

光沢を抑えた厚みのある用紙で、カラーの発色、耐水性に優れています。ペーパークラフト、カレン ダー、つや消し写真の印刷など、様々な印刷用途に適しています。 フチなし全面印刷ができます。 **サイズ** A4、L判 **いちどにセットできる枚数** A4:10枚、L判:20枚 **紙間選択レバーの位置** 左側 **用途** パソコンからの印刷 ● より白い面を上にセットしてください。 ● プリンタドライバで設定するときは、用紙の種類は、「マットフォトペーパー]を選んで印刷してくださ  $U<sub>o</sub>$ 

● 印刷された用紙は、排紙トレイから1枚ずつ取り出してください。

#### **● フォト光沢フィルム HG-201**

図やグラフ、写真などを美しく印刷できます。コート紙より、くっきりとした鮮やかなカラーを再現でき ます。

**サイズ** A4

**いちどにセットできる枚数** 1枚

**紙間選択レバーの位置** 左側

**インクが乾くまでの時間** 2分

**用途** パソコンからの印刷、コピー

- フィルムが丸まっているときは、逆の方向に丸めてフィルムを伸ばしてください。
- フィルムの角が切られている方を右上にしてセットしてください。
- 印刷された用紙は、排紙トレイから1枚ずつ取り出してください。

#### **● OHPフィルム CF-102**

OHPで使うための専用の透明フィルムです。プレゼンテーションなどの資料作りに効果的です。

**サイズ** A4

**いちどにセットできる枚数** 30枚

**紙間選択レバーの位置** 左側

**インクが乾くまでの時間** 15分

**用途** パソコンからの印刷、コピー

- OHPフィルムをセットするときは、いちばん後ろに普通紙を1枚つけてください。
- どちらの面にも印刷できますが、よりきれいに印刷するには、フィルムの端を持ったときに丸まる方の 面に印刷してください。
- 印刷された用紙は、排紙トレイから1枚ずつ取り出してください。
- 印刷面がすれたりフィルムどうしがくっついたりしないように、普通紙(コート紙は不可)をかぶせて印 刷面を保護してください。

#### **● バナー紙(長尺紙) BP-101**

A4サイズの用紙を縦につないだ用紙です。ミシン目で切り分けることができます。

- **サイズ** A4
- **最大長** 1782mm

**いちどにセットできる枚数** 2~7枚(つないだ状態)

#### **紙間選択レバーの位置** 右側

- **用途** パソコンからの印刷
- いちどに2枚から6枚までつながった状態で印刷できます。
- バナー紙は実際に印刷する枚数より1枚余分に切り取ってください。6枚に印刷するときは7枚切り取っ てください。
- 印刷面を上にしてセットし、1枚目と2枚目の間のミシン目を軽く山折りにしてください。
- あとに続く用紙は、たたんだままにしておいてください。
- インクが机や床につかないように注意してください。
- バナー紙をセットするときは、3-12ページをご覧ください。

#### **● Tシャツ転写紙 TR-201**

Tシャツ用のアイロンプリントを作る用紙です。

**サイズ** A4

#### **いちどにセットできる枚数** 1枚

#### **紙間選択レバーの位置** 右側

**用途** パソコンからの印刷、コピー

- Tシャツ転写紙に写真やイラストを印刷するときは、ミラープリントを使います。
- 緑色のラインがない面を上にして、用紙をセットしてください。
- 用紙が丸まっているときは、逆方向に丸めて伸ばしてください。

#### **● カラーBJ用フォトシールセット PSHRS**

高品位専用紙をベースにした写真シールの用紙です。2面×2枚、4面×2枚、9面×2枚、16面×10枚 の構成になっています。

**サイズ** 100×148mm

#### **紙間選択レバーの位置** 右側

**用途** パソコンからの印刷、写真プリント、コピー

#### **● BJ用名刺カード**

A4用紙に名刺10枚分を印刷できる専用紙です。ホワイトとカラーの2種類があります。

**サイズ** A4

**紙間選択レバーの位置** 右側

**用途** パソコンからの印刷、コピー

### **用紙の取り扱いと保管**

#### **使えない用紙の種類**

- つぎのような用紙は使えません。
	- 折り目がある
	- そっている
	- しわがある
	- 湿っている
	- 薄い(厚さ64g/m2以上であること)
	- 厚みがある(キヤノン純正の用紙以外は、厚さ105g/m2以下であること)
	- 穴があいている(パンチで穴をあけた用紙など)
	- 写真や付箋が貼られている
- できるだけ用紙の端を持ち、印刷する面には触れないでください。印刷する面が傷ついたり、汚れたり すると、きれいに印刷できません。
- インクが乾くまで、印刷した面には触れないでください。
- 大量にインクを使う印刷をすると、用紙が丸まったり、印刷した面が汚れたりすることがあります。こ のようなときは、紙間選択レバーを右側にセットしてください。丸まりやすい用紙には、写真や図の 入った文書は印刷せずに、テキストだけの文書を印刷するようにしてください。
- 状態の悪い用紙は使わないでください(→上を参照)。用紙が丸まっているときは、反対方向に丸めて伸 ばしてください。
- 使わなかった用紙は、元の袋や包装紙に入れて、直射日光の当たらない、涼しく湿気の少ない場所に保 管してください。
- プロフェッショナルフォトペーパーの取り扱い

インクが乾くまで(約30分)印刷した面には触れないでください。印刷した画像が暗いと、はじめはカ ラーの部分が不明瞭ですが、30分以上たつと、はっきりしてきます。

インクが完全に乾く前にアルバムに貼るとインクがにじむことがあります。アルバムに貼るときは、1 日(24時間)おいてからのほうがいいでしょう。

印刷した面をドライヤーで乾かしたり、直射日光に当てたりしないでください。

印刷した用紙を温度の高い場所や湿気のある場所に置かないでください。また、熱や直射日光に当てな いでください。

外気や日光にさらされないように、アルバムや写真立て、プレゼンテーション用のバインダーなどに入 れて保管してください。

粘着タイプのアルバムシートには、貼らないでください。はがせなくなることがあります。

プラスチックのクリアフォルダーやアルバムに保管すると、用紙の端が黄ばむことがあります。

# **紙間選択レバーの設定**

紙間選択レバーは、セットする用紙の厚さに合わせて、プリントヘッドと用紙の間隔を調整するもので す。印刷する前に、かならずこのレバーをセットしてください。

- **1 [オープン]ボタンを押して 1 、スキャナユニットを開きます 2 。**
- **1 2**
- **2 紙間選択レバーを適切な位置に切り替えます。** ● セットする用紙に合った、紙間選択レバーの位置は、3-1 ~3-6ページをご覧ください。

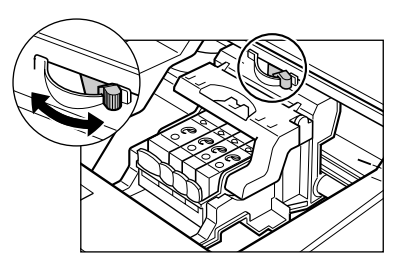

**3 カチッと音がするまで、スキャナユニットを押して、閉めます。**

# **用紙のサイズと種類を設定しよう**

コピーするときは、用紙トレイにセットした用紙のサイズと種類を設定してください。

**メモ**

- パソコンから印刷するときは、パソコンで用紙のサイズと種類を設定できます。(→『ソフトウェアガイ ド』)
- 写真プリントをするときは、8章を見て用紙のサイズを設定してください。

用紙のサイズと種類を設定するときは、つぎのように操作してください。

- **1 [コピー]を押します。**
- **2 [用紙選択]を押します。**

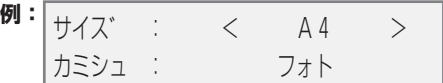

- **3 [ ]か[ ]で、用紙のサイズを選びます。**
	- 用紙のサイズは、つぎの中から選んでください。 A4 A5
		- LTR ハガキ
		- LGL L バン(写真L判)
		- B5 2L バン(写真2L判)
- **4 [セット]を押します。**

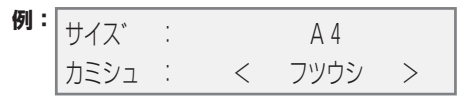

- **5 [ ]か[ ]で、用紙の種類を選びます。**
	- 用紙の種類は、つぎの中から選んでください。 フォト ・・・・・・・・・・・・・・・ プロフェッショナルフォトペーパーに適しています。 フツウシ ・・・・・・・・・・・・・ 普通紙に適しています。 コウタクシ ・・・・・・・・・・・ フォト光沢紙に適しています。 コウヒンイシ ・・・・・・・・・ 高品位専用紙やインクジェット官製はがきに適しています。 OHP ・・・・・・・・・・・・・・・・ OHPフィルムに適しています。

#### **6 [セット]を押します。**

● LCDディスプレイに用紙のサイズと種類が表示されます。

# **用紙をセットする**

### **用紙をセットする**

用紙トレイに用紙をセットするときは、つぎのように操作してください。

- **1 トレイカバーをはずします。**
- **2 <sup>1</sup> 用紙の束を(表を上にして)用紙トレイにセットして 1 、用紙 ガイド A をつまんで動かし、用紙の左端にぴったりと合わ せます 2 。**
	- 最大用紙量のマーク B を超えないように注意してください。

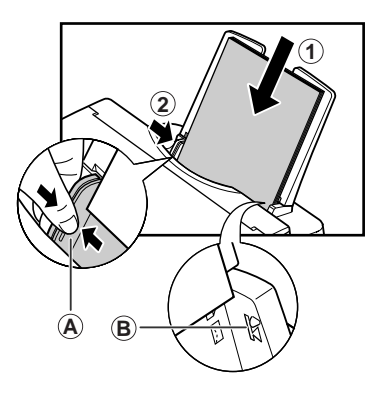

**3 用紙トレイにトレイカバーをかぶせます。**

### **封筒をセットする**

用紙トレイに封筒をセットするときは、つぎのように操作してください。

- **1 紙間選択レバーを右側にします。** ● くわしくは、3-8ページをご覧ください。
- **2 トレイカバーをはずします。**
- **3 封筒をセットします。 封筒の四隅を押して端をそろえます。また、フタの部分も押 してまっすぐ伸ばしてください。**

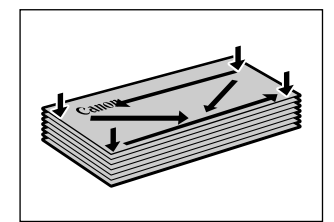

**封筒がそっているときは、封筒の対角線上の端を持ち、ゆっ くりと曲げて、まっすぐにします。**

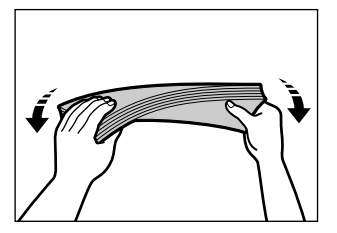

用紙をセットしよう

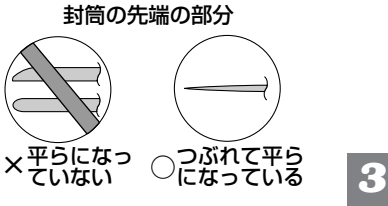

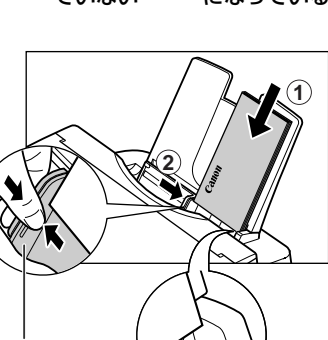

**A B**

**4 封筒の束を(印刷する面を上にして)用紙トレイに差しこみ 1 、用紙ガイド A をつまんで動かし、封筒の左端にぴったり と合わせます 2 。**

**封筒の先端がふくらんでいたり、そっていたりするときは、 平らな場所に置いて、ペンの軸などを使って、しっかりとつ**

● 封筒の中央から左右にしごいてください。

● 封筒の左端から用紙トレイに差しこんでください。

- 最大用紙量のマーク B を超えないように注意してください。
- **5 用紙トレイにトレイカバーをかぶせます。**

# **はがきをセットする**

**ぶします。**

はがきを用紙トレイにセットするときは、つぎのように操作してください。

- **1 セットするはがきの四隅をそろえます。**
	- はがきがカールしているときは、逆向きに曲げてカールを直し てください。
- **2 トレイカバーをはずします。**
- **3 はがきを用紙トレイに差しこみ 1 、用紙ガイド A をつまん で動かし、はがきの左側にぴったりと合わせます 2 。**
	- 印刷する面を上にして、用紙トレイに差しこんでください。 往復はがきや写真付きはがき、ステッカーが貼ってあるはがき には印刷できません。
	- 最大用紙量のマーク B を超えないように注意してください。
- **4 用紙トレイにトレイカバーをかぶせます。**

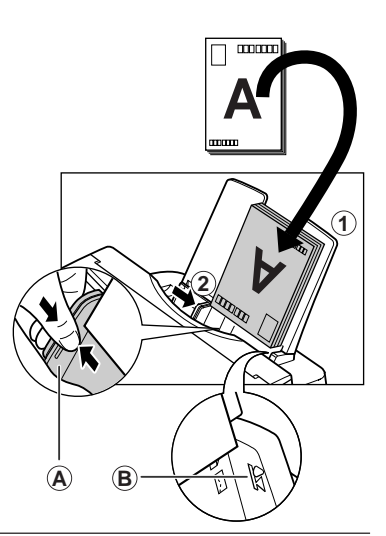

# **バナー紙(長尺紙)に印刷する**

**メモ**

- 予定の枚数に印刷が収まらなかったときのために、用紙は1枚余分に切り取ってセットしてください。
- バナー紙への印刷は、インクを大量に消費することがあります。インクがなくなりそうなときは、新しいインクを 使ってください。
- バナー紙は、色の薄い印刷の方がきれいに仕上がります。

バナー紙を用紙トレイにセットするときは、つぎのように操作してください。

- **1 紙間選択レバーを右側にします。**
	- くわしくは、3-8ページをご覧ください。
- **2 トレイカバーと用紙トレイをはずして、本機を台の端近くに 置いて、印刷されたバナー紙が台の端から下に落ちるように します。**
- **3 <sup>1</sup> バナー紙をミシン目にそって、必要な長さに切り離し、本機 <sup>2</sup> の後ろの平らなところに置きます。1枚めを用紙トレイに差 しこみ、上からそっと押さえます 1 。用紙ガイドをつまんで 動かし、バナー紙の左端にぴったりと合わせます 2 。**
	- 給紙が始まるまで、押さえたままお待ちください。
	- バナー紙が給紙方向に対してまっすぐに置かれているか確認し てください。
- **4 パソコンで、パナー紙に印刷するように設定します。**
	- 印刷されたバナー紙が、台の端から垂れ下がるようにしてくだ さい。

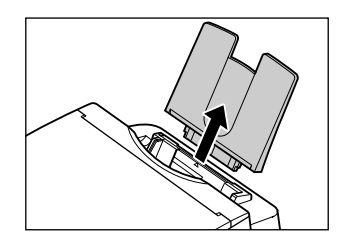

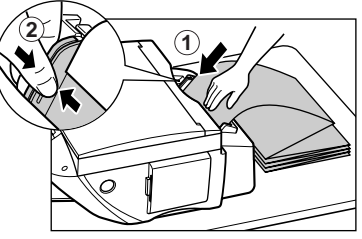

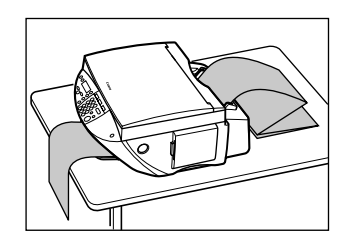

**MultiPASS Suiteについて知っておこう 基本操作 4 章**

# **パソコンとつなぐにはインストールが必要です**

まだMultiPASS Suiteをインストールしていないときは、インストールしてください。インストールの 手順は、『セットアップシート』か『ソフトウェアガイド」をご覧ください。

# **▶ 必要なシステム**

MultiPASS Suiteをインストールして使うには、お使いのパソコンがつぎの要件を満たしている必要が あります。

- CD-ROMドライブ、またはネットワーク接続でアクセスできるCD-ROM
- 256色対応のSVGA以上のモニタ
- Microsoft Internet Explorerバージョン4.01以上
- 60MB以上(150MB以上推奨)の空きがあるハードディスク
- 5m以下のUSB-IF認定のUSBケーブル
- Microsoftネットワーククライアントがインストールされていること

#### **● Microsoft Windows 98**

- Pentium 90プロセッサ以上搭載のIBMまたはIBM互換のパソコン
- 32MB以上のRAM(64MB以上推奨)

#### **● Windows Me**

- Pentium 150プロセッサ以上搭載のIBMまたはIBM互換のパソコン
- 32MB以上のRAM(64MB以上推奨)

#### **● Windows 2000**

- Pentium 133プロセッサ以上搭載のIBMまたはIBM互換のパソコン
- 64MB以上のRAM(128MB以上推奨)

#### **● Windows XP**

- Pentium 233プロセッサ以上(Pentium 300以上推奨)搭載のIBMまたはIBM互換のパソコン
- 64MB以上のRAM(128MB以上推奨)

# **MultiPASS Suiteに含まれるアプリケーション**

MultiPASS Suiteをインストールすると、つぎのアプリケーションがインストールされます。

**● プリンタドライバ(→5章)** 印刷機能のあるWindowsアプリケーションから印刷できます。

**● スキャナドライバ(ScanGear、WIAドライバ(Windows XPのみ))(→7章)** パソコンに画像を読みこむことができます。

**● My MultiPASS(→4-3ページ)** パソコン上のフォルダにMultiPASS文書を保管、管理できます。

**● MultiPASSビューア(→4-4ページ)** [My MultiPASS]フォルダに保存された文書を見ることができます。

**● MultiPASS Photo Enhancer(→『ソフトウェアガイド』)** MultiPASSビューアで開いた画像を細かく調整できます。

**● MultiPASSステータスモニタ(→4-5ページ)** 本機の作業の進捗状況とエラー状況を表示します。

**● MultiPASSツールバー(→7-1ページ)** 特定のアプリケーション(メールアプリケーションやグラフィックアプリケーションなど)に直接画像を読 みこめます。

**メモ**

● Windows 2000/XPが動作しているパソコンでは、MPService (MultiPASS Service)が自動的に作成されま す。MPServiceが動作していないと、MultiPASS Suiteを操作しても処理は行われません。MPServiceは、 Windowsにログオンしなくても、パソコンを起動すると自動的に起動します。Windowsからログオフしても、パ ソコンの電源を入れておけば、そのままMPServiceは動作して、MultiPASSの処理は続行されます。

# MultiPASS Suite について知っておこう *4*

# **My MultiPASS**

MultiPASS Suiteをインストールすると、[My MultiPASS]フォルダが作られます。

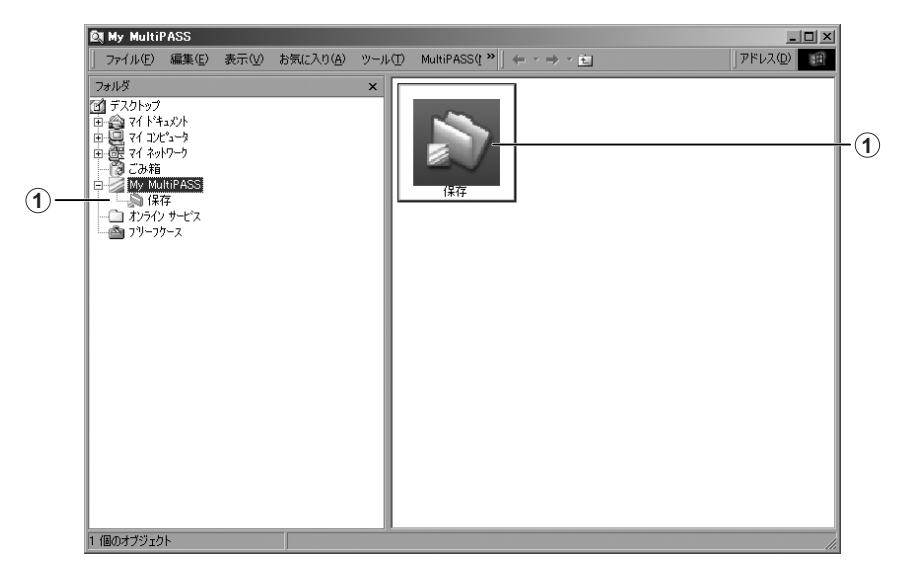

**1[保存]フォルダ** パソコンで読みこんだ画像は、[マイ ピクチャ]フォルダに保存されます。 MultiPASS Suiteをインストールしたときに[マイ ピクチャ]フォルダがなかったときは、[マイ ド キュメント]フォルダ、それもなかったときは、この[保存]フォルダに保存されるように設定されます。

[My MultiPASS]フォルダは、Windowsエクスプローラの中にあり、同じような構造を持っています。 くわしくは、『ソフトウェアガイド』をご覧ください。

# **My MultiPASSを開く**

My MultiPASSを開くときは、つぎのように操作してください。

MultiPASSツールバーの[MultiPASS]をクリックします(→7-1ページ)。

または、

デスクトップのMy MultiPASSアイコンをダブルクリックします。

または、

Windowsエクスプローラで、デスクトップの[My MultiPASS]を選びます。

**メモ**

● My MultiPASSを開くと、メニューバーにMultiPASSメニューが表示されます。

# **MultiPASSビューア**

MultiPASSビューアは、[保存]フォルダにある文書を開いて、表示できます。画像を編集したいとき は、ビューアで開いてから、Photo Enhancer(画像編集ソフト)で開くと、画像にフィルタをかけたり、 効果をつけたりといった、細かい調整ができます。MultiPASS Photo Enhancerについては、『ソフ トウェアガイド』をご覧ください。

### **ビューアで文書を開く**

**1 [保存]フォルダで、開きたい文書をダブルクリックします。**

**ツールバーボタン**

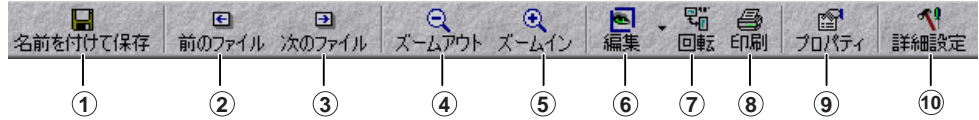

- **1** 名前をつけて保存します。
- **2** 前のファイルを表示します。
- **3** 次のファイルを表示します。
- **4** 縮小表示します。
- **5** 拡大表示します。
- **6** Photo Enhancer(画像編集ソフト)で表示します。
- **7** 文書を回転させます。
- **8** 文書を印刷します。
- **9** [プロパティ]画面を開きます。
- **10** ビューアの画面の設定をします。

**文書を保存するとき** ファイルメニューで、[名前を付けて保存]をクリックします。保存したい文書の ファイル名を入力して、[保存]をクリックします。

**ビューアを閉じるとき** ファイルメニューで、[終了]をクリックします。

ビューアのそのほかの機能や設定については、オンラインヘルプまたは『ソフトウェアガイド』をご覧くだ さい。

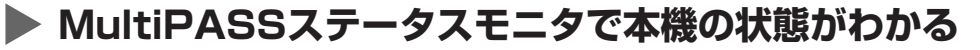

MultiPASSステータスモニタには、本機の状態や、エラーが表示されます。ステータスモニタが起動し ていても、ほかのアプリケーションの動作を妨げることはありません。

ステータスモニタが起動しているときは、Windowsのデスクトップにウィンドウとして表示されるか、 タスクバーにアイコンで表示されます。

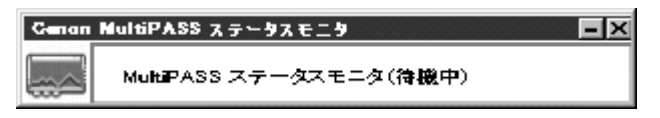

### **ステータスモニタを開く**

デスクトップで[スタート]をクリックし、[プログラム]か[すべてのプログラム]をポイントし、[Canon MultiPASS Suite]をポイントして、[Canon MultiPASSステータスモニタ]をクリックします。

ステータスモニタについては、オンラインヘルプまたは『ソフトウェアガイド』をご覧ください。

# **画像の読みこみと設定はMultiPASSツールバーで**

MultiPASSツールバーは、デスクトップに表示されます。ツールバーを使って、パソコンに文書を読み こんで、加工することができます。

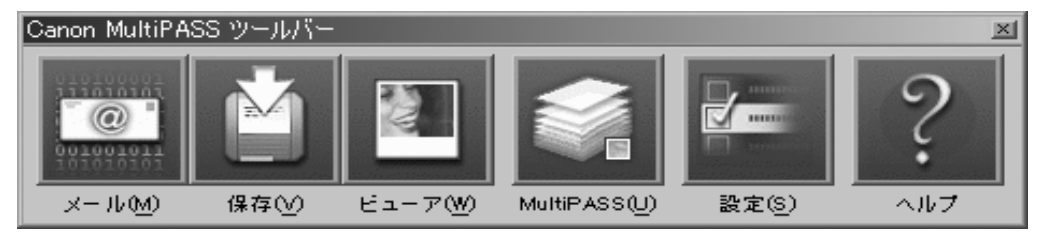

ツールバーのそのほかの機能や設定については、7-1ページをご覧ください。

### **ツールバーを開く**

MultiPASS Suiteをインストールすると、Windowsが起動したときに、自動的にツールバーも開くよう に設定されます。ツールバーを閉じてしまったときは、つぎのようにしてツールバーを開いてください。 デスクトップで[スタート]をクリックし、[プログラム]か[すべてのプログラム]をポイントし、 [MultiPASS Suite]をポイントして、[MultiPASSツールバー]をクリックします。デスクトップで MultiPASSツールバーアイコンをダブルクリックしても同じ操作ができます。

# **MultiPASS Suiteを削除(アンインストール)する**

MultiPASS Suiteを削除するときは、つぎのように操作します。

MultiPASSステータスモニタ、MultiPASSツールバーを終了してから、削除し、USBケーブルを抜い てから、パソコンを再起動します。

**1 MultiPASSステータスモニタを起動しているときは、MultiPASSステータスモニタを終了しま す。**

WindowsのタスクバーのMultiPASSステータスモニタのアイコンを右クリックして、表示された メニューの[閉じる]をクリックします。確認の画面が表示されたら[はい]をクリックします。

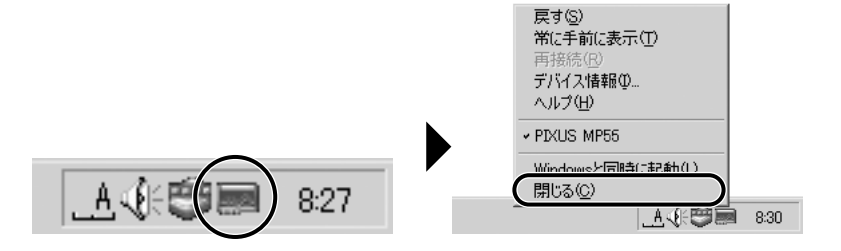

**2 MultiPASSツールバーを終了します。** WindowsのタスクバーのMultiPASSツールバーのアイコンを右クリックして、表示されたメ ニューの[MultiPASSツールバーを終了する]をクリックします。

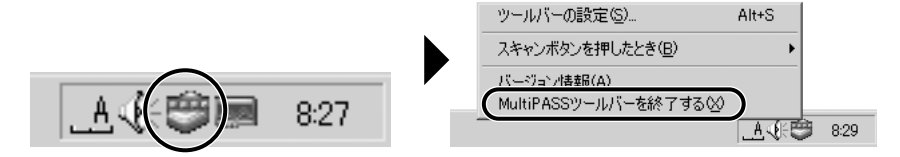

ウイルスチェックプログラムやそのほかのアプリケーションが起動していると、アンインストール に時間がかかることがあります。アンインストールするときはウイルスチェックプログラムやその ほかのアプリケーションを終了させてから、アンインストールを実行してください。

**3 タスクバーの[スタート]をクリックし、[設定]をポイントし て、[コントロール パネル]をクリックします。(Windows XPのときは、[コントロール パネル]をクリックします)**

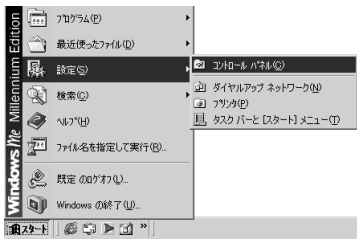

**4** 章 MultiPASS Suiteについて知っておこう **4-7**

- **4 [コントロール パネル]ウィンドウで、[アプリケーションの 追加と削除]をダブルクリックします。(Windows XPのと きは、[プログラムの追加と削除]をクリックします)**
- **5 [Canon MultiPASS Suite 4.20]をクリックして、青 い反転表示になったら、[追加と削除](Windows XPのとき は、[変更と削除])をクリックします。**

- **6 [削除]をクリックし、[次へ]をクリックします。**
- $\alpha$ キャンヤル 第田( InstallShield ウィザード ようこそ<br>プログラムを修復、または利除します。  $\mathbb{R}$ インストールの方法を変えることができます。次の中から、どれかひとつを選んでください。  $C$  修正 $(F)$ 前回のセットアップでインストールしたすべてのフログラムコンホーネントを再インストールします。 伊 G 削除(B) 一部または、すべてのインストールされているエネトーネントを削除します。 网 ■ ※へ(必) キャンセル ファイル剤除の確認  $x$ 選択したアフリケーション、およびすべてのエンポーネントを完全に削除しますか? **COK 3 キャンセル** 間い合わせ ?) 「採存」フォルダにある、スキャンした画像を含む<br>「現存のMultiPASSデータベースを完全に削除しますか?

é1 Adobe Acrobat 5.0

- **9 [いいえ、あとでコンピュータを再起動します。]をクリックして、[完了]をクリックします。**
- **10 本機とパソコンをつないでいるUSBケーブルをはずします。**
- **11 パソコンを再起動します。**

**7 [OK]をクリックします。**

**8 [はい]をクリックします。**

# **▶ くわしくは・・・**

このほかのMultiPASS Suiteソフトウェアの機能について、くわしくはオンラインヘルプや『ソフトウェ アガイド』をご覧ください。

*4*

 $\mathbf{I}$ 追加と削除(R)... |

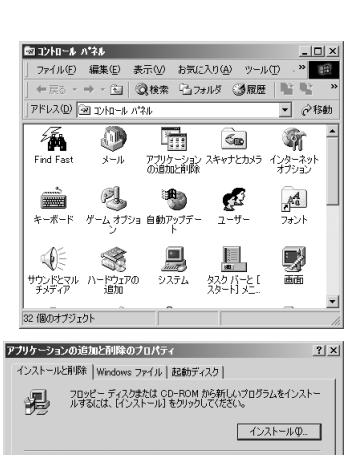

次のソフトウェアは自動的に削除できます。プログラムを削除した<br>り、インストール済みのコンポーネントを変更するには、一覧から選<br>択して「BB加と削除」をクリックしてください(T)
**5** 章 パソコンから印刷してみよう **5-1**

### **パソコンから印刷してみよう 基本操作 5 章**

### **印刷する前に**

印刷前につぎのことを確認してください。

#### **● MultiPASS Suiteがインストールされていますか?**

まだインストールしていないときは、『セットアップシート』か『ソフトウェアガイド』をご覧ください。

#### **● 本機を[通常使うプリンタ]に設定していますか?**

アプリケーションで[プリンタ]画面を開くと、本機が[通常使うプリンタ]に設定されているか確認できま す。通常使うプリンタに設定されていないときは、つぎのように操作してください。

- **1 デスクトップで[スタート]をクリックして、[設定]をポイントし、[プリンタ]をクリックします。 (Windows XPのときは、[スタート]をクリックして、[プリンタとFAX]をクリックします)**
- **2 [プリンタ]画面(Windows XPのときは、[プリンタとFAX]画面)で本機のプリンタのアイコン をクリックします。**
- **3 ファイルメニューで、[通常使うプリンタに設定]をクリックします。**

#### **● 用紙トレイに適切な用紙がセットされていますか?**

くわしくは、3章をご覧ください。

### **印刷する**

MultiPASS Suiteをインストールすると、印刷機能があるアプリケーションから印刷できるようになり ます。印刷の手順は、アプリケーションによって多少異なります。ここでは、一般的な印刷の手順を説明 します。実際の操作は、印刷に使うアプリケーションのマニュアルをご覧ください。 文書を印刷するときは、つぎのように操作してください。

- **1 アプリケーションで印刷したい文書を開き、印刷の操作をクリックします。** ● 通常、ファイルメニューかツールバーの[印刷]をクリックします。
- **2 [印刷]画面で、プリンタ名の欄に本機のプリンタ名が表 示されていることを確認します。表示されていないとき は、ドロップダウンメニューから本機のプリンタ名を 選んでください**(1)。
- **3 文書を印刷するボタンをクリックします <sup>2</sup> 。** ● 通常、このボタンは[OK]か[印刷]です。

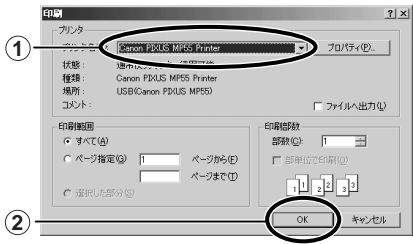

### **印刷を中止する**

[印刷]画面で印刷ボタンをクリックする前に、印刷を中止したいときは、つぎのように操作してください。

- **1 [印刷]画面で、印刷を中止するボタンをクリックします。**
	- 通常、このボタンは[中止]です。

すでに印刷が開始されているときは、つぎのように操作して、印刷を中止してください。

- **1 デスクトップで[スタート]をクリックして、[設定]をポイントし、[プリンタ]をクリックします。 (Windows XPのときは、[スタート]をクリックして、[プリンタとFAX]をクリックします)**
- **2 [プリンタ]画面(Windows XPのときは、[プリンタとFAX]画面)で本機のプリンタのアイコン をダブルクリックして、中止したい印刷ジョブを右クリックし、[印刷中止]をクリックします。**

### **印刷の設定を変える**

本機は、セットアップをするとすぐに印刷できるように設定されます。印刷の設定は、文書を印刷すると きに細かく調整することができます。

変更した設定は、お気に入りに追加しておかないと、そのときに印刷しようとしている文書にしか適用さ れません。(→『ソフトウェアガイド』)

印刷設定には、つぎの2つの方法があります。

**プリントアドバイザーを使って設定を変える** 画面に表示されるメッセージにしたがって順番に印刷設定 ができます。

**個別に設定を変える** 設定を変えたい項目を設定画面からさがして設定します。

#### **プリントアドバイザーを使って印刷設定を変える**

プリントアドバイザーで印刷設定を変えるときは、つぎのように操作してください。

- **1 アプリケーションで文書を開き、印刷の操作をします。** ● 通常、ファイルメニューかツールバーの[印刷]をクリックします。
- **2 [印刷]画面で、[プロパティ]をクリックします。**
- **3 [プロパティ]画面の[基本設定]タブで、[プリン トアドバイザー]をクリックします。**

#### **4 画面の表示にしたがって操作します。**

くわしくは、オンラインヘルプか『ソフトウェアガイド』 をご覧ください。

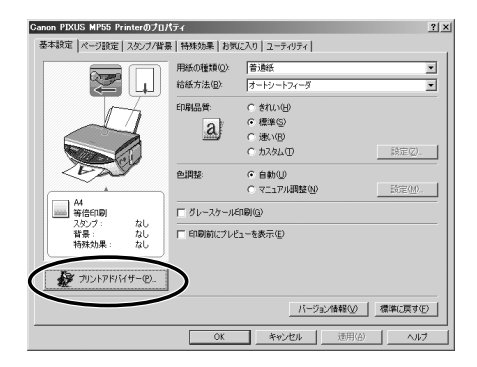

### **個別に設定を変える**

自分で印刷設定を変更するときは、つぎのように操作してください。

- **1 アプリケーションで文書を開き、印刷の操作をします。** ● 通常、ファイルメニューかツールバーの[印刷]をクリックします。
- **2 [印刷]画面で、[プロパティ]をクリックします。**
- **3 [プロパティ]画面で、変更したいタブや画面で設定を変更します。** ● 変更したあとで、元の設定に戻したいときは、[標準に戻す]をクリックします。
- **4 変更を確定して、画面を閉じるときは、[OK]をクリックします。** ● 変更を取り消して、画面を閉じるときは、[キャンセル]をクリックします。

設定の変更については、オンラインヘルプか『ソフトウェアガイド』をご覧ください。

### **▶ くわしくは・・・**

印刷の設定について、くわしくはオンラインヘルプか『ソフトウェアガイド』をご覧ください。

# **コピーをとろう 6 章**

## **▶ コピーできる原稿は**

コピーできる原稿の種類や条件、セットのしかたについて、くわしくは、2章をご覧ください。

### **コピーしてみよう**

白黒コピーするときは、つぎのように操作してください。

- **1 原稿台ガラスに原稿をセットします。** ● 原稿をセットする方法については、2-1ページをご覧ください。
- **2 [コピー]を押します。**
- **3 テンキーで、コピー部数(最大99枚)を入力します。**
- **4 必要に応じて、設定を調整します。**
	- カラーコピーのときは[カラー]、白黒コピーのときは[白黒]を押します。(→6-2ページ)
	- [用紙選択]で、用紙のサイズと種類を選べます。(→3-9ページ)
	- [画質]で、原稿に合わせて画質を選べます。(→6-2ページ)
	- ●[濃度]で、原稿に合わせて濃度を選べます。(→6-3ページ)
	- [拡大/縮小]で、コピー倍率を指定できます。(→6-3ページ)
- **5 [スタート]を押します。**
	- コピーを中止するときは、「ストップ/リセット]を押します。

### **設定を変えてみよう**

### **カラーと白黒を切り替える**

「コピーしてみよう」(→6-1ページ)の4の操作で、[カラー]、[白黒]を押して、切り替えてください。 **カラーでコピーするとき** [カラー]を押して、[カラー]のランプを点灯させます。 **白黒でコピーするとき** [白黒]を押して、[白黒]のランプを点灯させます。

#### **画質(解像度)を変える**

「コピーしてみよう」(→6-1ページ)の4の操作で、つぎのようにして画質を変えます。

**1 [画質]を押します。**

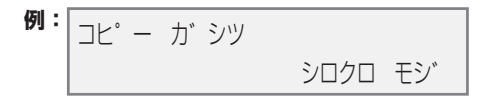

#### **2 [ ]か[ ]で、画質を選びます。**

- 白黒コピーのときは、つぎの中から選んでください。 シロクロ モジ ・・・・・・・・・・・・ 通常の文字だけの原稿に適しています。 シロクロ シャシン ・・・・・・・・ 写真の入った原稿に適しています。 シロクロ ハヤイ ・・・・・・・・・・ 低解像度での高速コピーに適しています。
- カラーコピーのときは、つぎの中から選んでください。 カラー フツウ ・・・・・・・・・・・・ 文字原稿のカラーコピーに適しています。 カラー キレイ ・・・・・・・・・・・・ 写真のカラーコピーに適しています。 カラー ハヤイ ・・・・・・・・・・・・ 低解像度での高速カラーコピーに適しています。
- **3 [セット]を押します。**

**メモ**

- ●〈カラー ハヤイ〉を選んで、思ったような画質で印刷できないときは、〈カラー フツウ〉または〈カラー キレイ〉を選 んで、もう一度印刷してみてください。
- ●〈シロクロ ハヤイ〉、〈カラー ハヤイ〉は、[用紙選択]で〈フツウシ〉を選んだときだけ選べます。(→3-9ページ)

### **濃度(明るさ)を変える**

濃度(明るさ)とは、原稿を印刷するときの濃さです。濃度を濃くすると、暗い部分はより黒く、明るい部 分はより白くなります。また、濃度を薄くすると、暗い部分と明るい部分の差がなくなっていきます。 「コピーしてみよう」(→6-1ページ)の4の操作で、つぎのように操作してください。

**1 [濃度]を押します。**

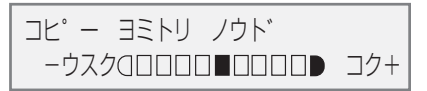

**2 [ ]か[ ]で、濃度を選びます。**

**3 [セット]を押します。**

### **▶ 拡大/縮小コピーする**

原稿を拡大したり縮小したりしてコピーするには、あらかじめ設定されたコピー倍率を選ぶか、自分でコ ピー倍率を設定するか、自動変倍に設定します。

#### **定型変倍を使うと、拡大/縮小もカンタン**

「コピーしてみよう」(→6-1ページ)の4の操作で、つぎのように操作してください。

**1 [拡大/縮小]を押します。**

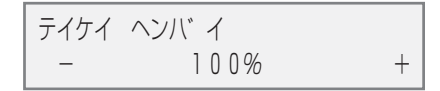

**2 [ ]か[ ]で、コピー倍率を選びます。**

● つぎの中から選んでください。 25% サイショウ 47% A4→ハガキ 70% A4→A5 86% A4→B5 100% 115% B5→A4 141% A5→A4 200% ハガキ→A4 400% サイダイ

**3 [セット]を押します。**

### **パーセントで細かく指定する方法**

コピー倍率を設定するときは、「コピーしてみよう」(→6-1ページ)の4の操作で、つぎのように操作して ください。

**1 [拡大/縮小]を2回押します。**

ス゛ーム 25-400%  $100\%$  +

- **2 [ ]か[ ]で、コピー倍率(25%~400%)を表示させます。** [ < ]か[ ▶ ]を押したままにすると、コピー倍率を早く切り替えることができます。
- **3 [セット]を押します。**

#### **自動的にぴったり収まるおまかせ設定**

原稿のサイズが、セットした用紙より大きい、または小さいときは(→3-9ページ)、用紙にぴったり収ま るように自動的に原稿を拡大または縮小してコピーします。

- **メモ**
- 原稿によっては、サイズを正しく検知できないことがあります。

「コピーしてみよう」(→6-1ページ)の4の操作で、つぎのように操作してください。

**1 [拡大/縮小]を3回押します。**

シ゛ト゛ウ ヘンハ゛イ

**2 [セット]を押します。**

### **▶ もっと便利な機能**

### **2枚の原稿を1枚にコピーする**

この機能を使うと、2枚の原稿が1枚の用紙に収まるように縮小してコピーされます。

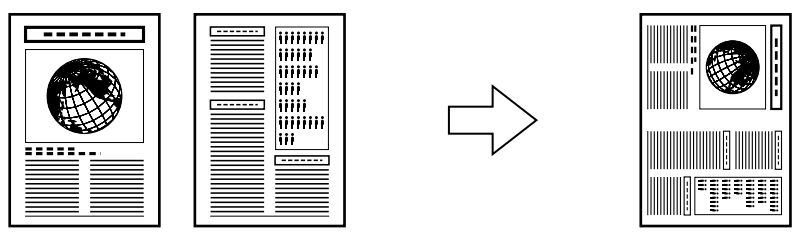

**メモ**

- 読みこみ中に〈メモリガ イッパイデス〉と表示された場合は、画質を〈シロクロ モジ〉や〈カラー フツウ〉に設定して、 再度コピーしてください。(→6-2ページ)
- この機能は、用紙サイズを〈A4〉か〈LTR〉に設定したときだけ使うことができます。(→3-9ページ)

つぎのように操作してください。

- **1 原稿台ガラスに原稿をセットします。**
- **2 [コピー]を押します。**
- **3 テンキーで、コピー部数(最大99枚)を入力します。**
- **4 必要に応じて、設定を調整します。(→6-1ページの4の操作)** ● コピー倍率は変えられません。
- **5 [メニュー]を押します。**
- **6 [セット]を2回押します。**

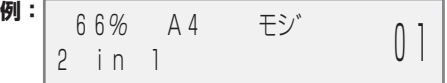

●〈A4〉、〈LTR〉以外の用紙サイズが選ばれているときは、つぎのように表示されます。

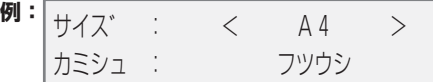

[ < ]か[ ▶ ]で〈A4〉か〈LTR〉を選んで[セット]を押します。

[ < ]か[ ▶ ]で用紙の種類を選んで[セット]を押します。

**7 [スタート]を押します。**

**最初の原稿が読みこまれるとメッセージが表示されます。つぎの原稿をセットして、LCDディス プレイの表示にしたがってください。**

L判サイズの写真やイラストを印刷して、オリジナルの絵はがきを作ることができます。

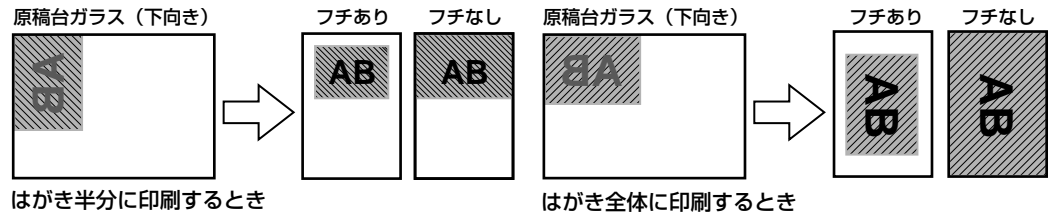

**メモ**

● フチなしコピーには、専用の用紙をお使いください。(→3-1ページ)

- **1 原稿台ガラスに原稿をセットします。**
- **2 [コピー]を押します。**
- **3 用紙トレイにはがきをセットします。** ● はがきの種類とセットのしかたについては、3-2、3-11ページをご覧ください。
- **4 テンキーで、コピー部数を入力します**

● いちどにセットできる枚数については、3-1ページをご覧ください。

- **5 必要に応じて、設定を調整します。(→6-1ページの4の操作)** ● フチなし印刷するときは、カラーコピーのみ有効です。 ● 画質、拡大/縮小は設定できません。
- **6 [メニュー]を押します。**
- **7 [セット]を押します。**

 $\sim$ 

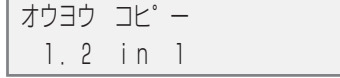

- **8 [ ◀ ]か[▶ ]で、〈エハガキ プリント〉を選びます。**
- **9 [セット]を押します。**

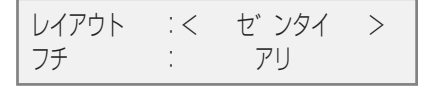

- **10 [ ]か[ ]で、レイアウトを選びます。** ゼンタイ・・・・・・・・・・・・・・・ はがき全体に印刷します。 ハンブン・・・・・・・・・・・・・・・ はがきの上半分に印刷します。
- **11 [セット]を押します。**

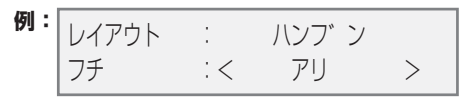

#### **12 [ ]か[ ]で、フチをつけるかどうかを選びます。**

アリ・・・・・・・・・・・・・・・・・・・ フチをつけて印刷します。 ナシ・・・・・・・・・・・・・・・・・・・ フチなしで印刷します。

**メモ**

- フチなしで全面印刷をすると、画像ははがき全体にコピーされるように少し拡大されるため、画像の周囲がわずかに 欠けます。
- フチつきで全面印刷をすると、画像はほぼ原寸でコピーされますが、フチの分だけ画像の周囲が欠けます。

**● 12の操作で〈アリ〉を選んだとき:** 

**13 [セット]を押します。**

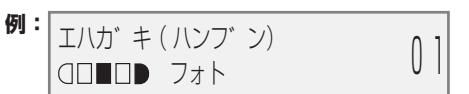

**14 [スタート]を押します。**

**● 12の操作で〈ナシ〉を選んだとき:**

- **13 [セット]を押します。**
	- 用紙の種類で〈フツウシ〉が選ばれているときは、つぎのように表示されます。

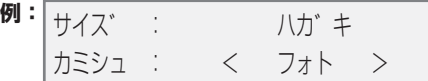

[ ◀ 1か [ ▶ ]で、〈フォト〉、〈コウタクシ〉、〈コウヒンイシ〉の中から、用紙の種類を選んで[セット] を押します。

**14 [スタート]を押します。** 

#### **名刺を印刷する**

1枚の名刺があれば、A4サイズの専用紙に10枚コピーできます。

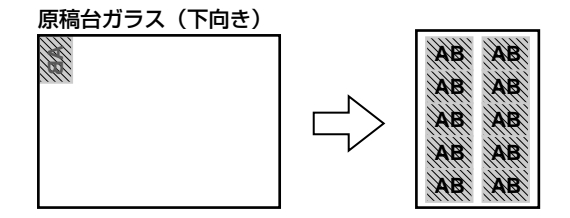

- **1 原稿台ガラスに名刺を縦にセットします。**
- **2 [コピー]を押します。**
- **3 用紙トレイに名刺用の専用紙をセットします。(→3-6ページ)**

*6*

- **4 テンキーで、コピー部数を入力します。**
- **5 必要に応じて、設定を調整します。(→6-1ページの4の操作)** ● 画質、拡大/縮小は設定できません。
- **6 [メニュー]を押します。**
- **7 [セット]を押します。**

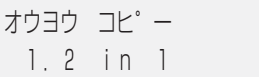

**8 [ ]か[ ]で、〈メイシ プリント〉を選びます。**

**9 [セット]を押します。**

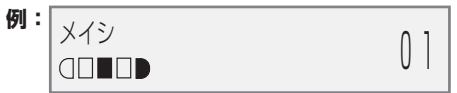

**10 [スタート]を押します。**

**シールを作る**

L判サイズの写真やイラストで、簡単にシールを作ることができます。

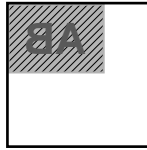

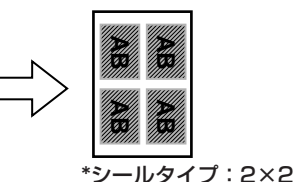

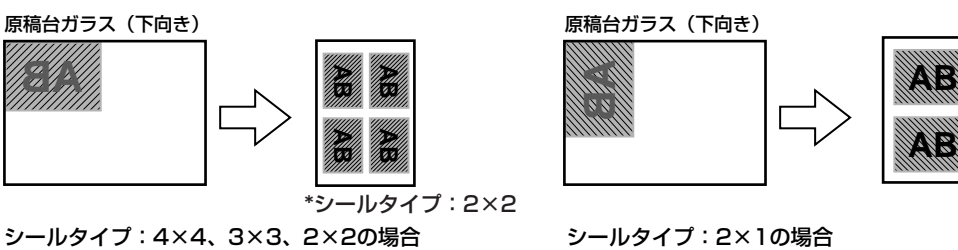

- **1 原稿台ガラスに原稿をセットします。**
- **2 [コピー]を押します。**
- **3 用紙トレイにシール専用紙をセットします。(→3-6ページ)**
- **4 テンキーで、コピー部数を入力します。**
- **5 必要に応じて、設定を調整します。(→6-1ページの4の操作)**
- **6 [メニュー]を押します。**
- **7 [セット]を押します。**

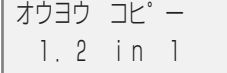

**8 [ ]か[ ]で、〈シール プリント〉を選びます。**

**9 [セット]を押します。**

ヨミトリハンイ:<シャシン セ゛ンメン> シールタイフ゜: 4 × 4

- **10 [ ]か[ ]で、読み取り範囲を選びます。** シャシン ゼンメン ・・・・・・ 画像全体が印刷されます。 シャシン チュウオウ ・・・・ 画像の中央部分だけが印刷されます。
- **11 [セット]を押します。**
- **12 [ ]か[ ]で、つぎの中からシールの種類を選びます。**
	- 2×1 (2面)
	- 2×2 (4面)
	- 3×3 (9面)
	- 4×4 (16面)
- **13 [セット]を押します。**

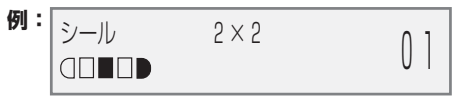

**14 [スタート]を押します。**

### **フチなし全面コピー**

フチなし全面コピーでは、フチがでないように、ページ全体にコピーします。

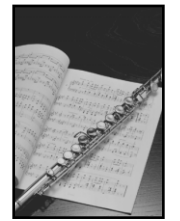

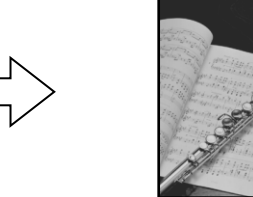

**メモ**

- フチなし全面コピーには、専用の用紙をお使いください。(→3-1ページ)
- レターサイズの用紙を使うと、フチが出ることがあります。
- この機能は、用紙の種類を〈コウタクシ〉、〈コウヒンイシ〉、〈フォト〉に設定したときだけ使えます。用紙の種類の設 定は、3-9ページをご覧ください。
- この機能は、カラーコピーのときだけ有効です。
- 画像は、ページ全体にコピーされるように少し拡大されるため、画像の周囲がわずかに欠けます。
- フチなし全面コピーを選ぶと、〈100%+〉とLCDディスプレイに表示されます。

フチなし全面コピーするときは、つぎのように操作してください。

- **1 原稿台ガラスに原稿をセットします。**
- **2 [コピー]を押します。**

**6** 章 コピーをとろう **6-9**

*6*

- **3 テンキーで、コピー部数(最大99枚)を入力します。**
- **4 必要に応じて、設定を調整します。(→6-1ページの4の操作)** ●〈コピー ガシツ〉は、〈カラー キレイ〉に設定されます。〈カラー キレイ〉以外を選ぶことはできません。
- **5 [メニュー]を押します。**
- **6 [セット]を押します。**

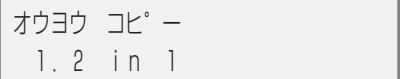

**7 [ ]か[ ]で、〈フチナシ コピー〉を選びます。**

#### **8 [セット]を押します。**

● 用紙のサイズで〈A5〉、〈B5〉が選ばれているときや、用紙の種類で〈フツウシ〉が選ばれているときは、 つぎのように表示されます。

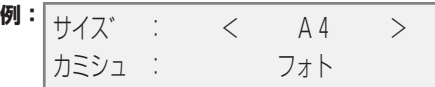

[ **◀**]か[▶]で、〈A5〉、〈B5〉以外の用紙サイズを選んで[セット]を押します。

[ ◀]か[▶]で、〈フォト〉、〈コウタクシ〉、〈コウヒンイシ〉の中から用紙の種類を選んで[セット] を押します。

**9 [スタート]を押します。**

**メモ**

● 画像の大きさに合わせて、はみ出し量を調整できます。(→11-3ページ「フチナシ ハミダシリョウ」)

#### **画像を1枚の用紙にくり返しコピーする**

イメージリピートでは、用紙に原稿をくり返しコピーできます。くり返す回数は、自動的に設定された回 数にするか、自分で選びます。

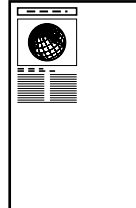

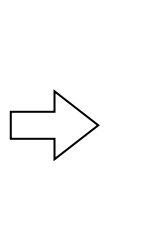

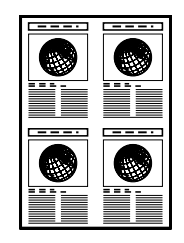

#### **自分でくり返す回数を決めるときは**

イメージリピートの回数を自分で決める(〈シュドウ〉設定)ときは、まずつぎの準備をしてください。

- **1 用紙のサイズを設定します(→3-9ページ)。**
- **2 画像をくり返しコピーする回数を決めます。最大で縦4回、横4回までです。**

**3 コピーする画像は、一区切り分に収まるサイズでなければなりません。たとえば、等倍で画像を4 回コピーするときの画像サイズは、用紙サイズの1/4以内でなくてはなりません。**

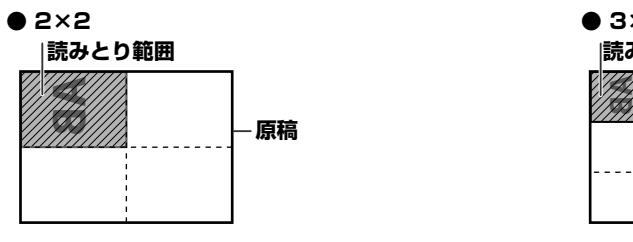

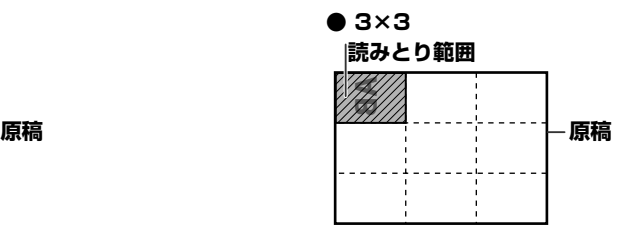

 **メモ**

● 原稿を読みこむ範囲は、拡大/縮小率によって異なります。

**コピーの準備ができました。**

#### **コピーする**

つぎのように操作してください。

- **1 原稿台ガラスに原稿をセットします。**
- **2 [コピー]を押します。**
- **3 テンキーで、コピー部数(最大99枚)を入力します。**
- **4 必要に応じて、設定を調整します。(→6-1ページの4の操作)**
- **5 [メニュー]を押します。**
- **6 [セット]を押します。**

オウヨウ コド゜ー 1.2 in 1

- **7 [ ]か[ ]で、〈イメージ リピート〉を選びます。**
- **8 [セット]を押します。**

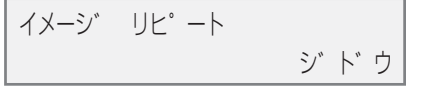

**9 [ ]か[ ]で、〈ジドウ〉か〈シュドウ〉を選びます。**

**● 9の操作で〈ジドウ〉を選んだとき:**

**10 [セット]を押します。**

100% A4 モシ゛ リヒ゜ート シ゛ト゛ウ 01

**11 [スタート]を押します。**

● 9の操作で〈シュドウ〉を選んだとき:

**10 [セット]を押します。**

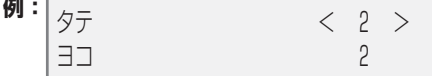

- **11 テンキーか[ ]か[ ]で、縦方向にくり返す回数(最大4回)を選びます。**
- **12 [セット]を押します。**

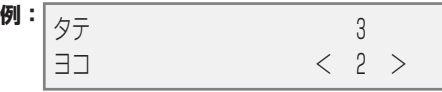

- **13 テンキーか[ ]か[ ]で、横方向にくり返す回数(最大4回)を選びます。**
- **14 [セット]を押します。**

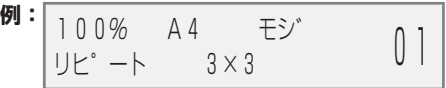

**15 [スタート]を押します。**

#### **左右反転してコピーする**

ミラープリントでは、原稿の画像を鏡に映したように左右を反転して印刷できます。ミラープリントでT シャツ転写紙にコピーすると、布地に正しくプリントできます。

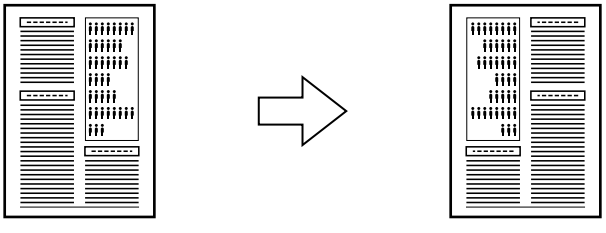

ミラープリントするときは、つぎのように操作してください。

- **1 原稿台ガラスに原稿をセットします。**
- **2 [コピー]を押します。**
- **3 テンキーで、コピー部数(最大99枚)を入力します。**
- **4 必要に応じて、設定を調整します。(→6-1ページの4の操作)**
- **5 [メニュー]を押します。**
- **6 [セット]を押します。**

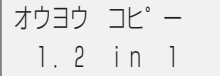

**7 [ ]か[ ]で、〈ミラー プリント〉を選びます。**

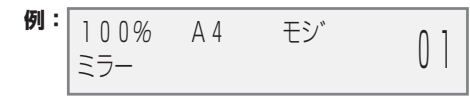

**9 [スタート]を押します。**

### **原稿の周囲が欠けないように少しだけ縮小してコピーする**

この機能を使うと、用紙のサイズに収まるように原稿の画像を自動的に縮小してコピーします。

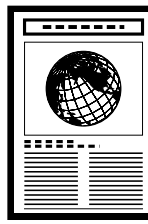

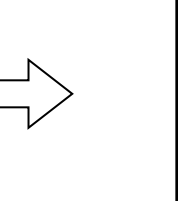

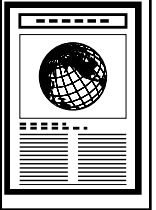

**メモ**

● 用紙のサイズを設定する方法については、3-9ページをご覧ください。

画像が用紙に収まるようにコピーするときは、つぎのように操作してください。

- **1 原稿台ガラスに原稿をセットします。**
- **2 [コピー]を押します。**
- **3 テンキーで、コピー部数(最大99枚)を入力します。**
- **4 必要に応じて、設定を調整します。(→6-1ページの4の操作)**
- **5 [メニュー]を押します。**
- **6 [セット]を押します。**

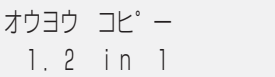

- **7 [ ]か[ ]で、〈ゼンメン ガゾウ〉を選びます。**
- **8 [セット]を押します。**

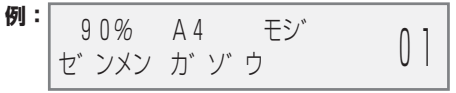

**9 [スタート]を押します。**

**メモ**

● 原稿によっては、いちばん下の部分がコピーされないことがあります。

*6*

### **パソコンに画像を読みこもう 基本操作 7章**

### **画像を読みこむ前に**

画像を読みこむ(スキャンする)前に、つぎのことを確認してください。

**● MultiPASS Suiteがインストールされていますか?** まだMultiPASS Suiteをインストールしていないときは、『セットアップシート』か『ソフトウェアガイ

ド』をご覧ください。

**● スキャンする原稿は、原稿台ガラスにセットできる原稿の要件に合っていますか?** くわしくは、2章をご覧ください。

### **▶ 読みこみの3つの方法**

パソコンへ画像を読みこむには、つぎの3つの方法があります。

- MultiPASSツールバーを使う(→次項)
- TWAINまたはWIA(Windows XP)互換のアプリケーションを使う(→7-3ページ)
- 操作パネルの「スキャン1キーを押す(→7-4ページ)

これらの方法については、つぎでくわしく説明します。

### **MultiPASSツールバーで読みこむ**

MultiPASSツールバーは、MultiPASS Suiteをインストールすると、自動的にデスクトップに表示さ れます。ツールバーには、原稿をパソコンに読みこんで 処理するためのボタンがあります。

ツールバーで原稿を読みこむときは、つぎのように操作してください。

- **1 原稿台ガラスに原稿をセットします。**
	- 原稿をセットする方法については、2-1ページをご覧ください。

**2 デスクトップにあるMultiPASSツールバーの適当なボタンをクリックします。**

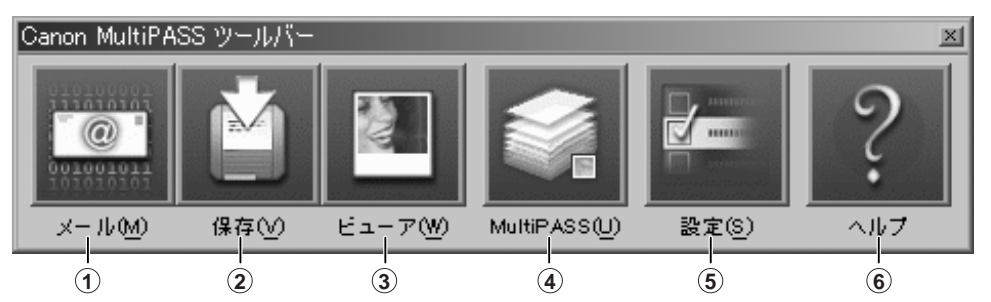

- **1** 原稿を読みこみ、電子メールアプリケーションでその原稿を電子メールに添付して送信します。 **2** 原稿を読みこみ、[マイ ピクチャ]フォルダ([マイ ピクチャ]フォルダがないときは[マイ ドキュ メント]フォルダ、それもないときは[My MultiPASS]フォルダの[保存]フォルダ)に保存します。 (→4-3ページ)
- **3** 原稿を読みこみ、画像処理アプリケーション(指定したもの)で表示します。
- **4** [My MultiPASS]フォルダを開きます。(→4-3ページ)
- **5** ツールバーの設定を変えて、各スキャンボタンの機能の動作を変更できます。
- **6** オンラインヘルプを表示します。
- **3 画面が表示されたら、必要に応じて設定を行い、原稿を読みこみます。**
	- ここで表示される画面の設定については、『ソフトウェアガイド』をご覧ください。
- **4 読みこみが終わったら、つぎのどれかの操作を行います。**
	- 2の操**作で[メール]をクリックしたとき** 雷子メールのメッセージのウィンドウで、必要な情報を入力 してから、電子メールを送信します。
	- **● 2の操作で[保存]をクリックしたとき** 画像ファイルは自動的に[マイ ピクチャ]フォルダ([マイ ピク チャ]フォルダがないときは[マイ ドキュメント]フォルダ、それもないときは[保存]フォルダ)に保存 されます。(→4-3ページ)
	- 2の操作で[ビューア]をクリックしたとき 画像は関連付けられているアプリケーションに自動的に表 示されます。

#### **ツールバーの設定**

ツールバーのそれぞれのボタンについて設定ができます。

これらのボタンのほかに、原稿を読みこんで、その原稿を処理するためのボタンをツールバーに表示させ ることができます。

**1 ツールバーの[設定]をクリックします。**

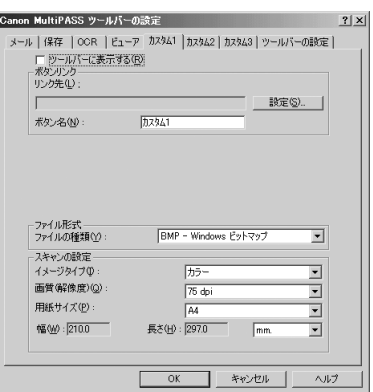

- **2 設定したいボタンのタブをクリックします。**
- **3 [OK]をクリックします。**

各設定について、くわしくはオンラインヘルプか『ソフトウェアガイド』をご覧ください。

#### **アプリケーションから読みこむ**

TWAINまたはWIA(Windows XPのみ)互換のアプリケーションから、直接原稿を読みこむことができ ます。 アプリケーションによっては、2枚以上の原稿を読みこめるものや、1枚しか読みこめないものが あります。くわしくは、お使いのアプリケーションのマニュアルをご覧ください。

Windows XPのときは、スキャナドライバとして、ScanGearかWIA対応ドライバのどちらかを選ぶこ とができます。

アプリケーションから原稿を読みこむときは、つぎのように操作してください。

- **1 原稿台ガラスに原稿をセットします。**
	- 原稿をセットする方法については、2-1ページをご覧ください。
- **2 アプリケーションで、原稿を読みこむ操作をします。** TWAIN対応のアプリケーションから原稿を読みこむためのコマンドについては、ご使用のアプリ ケーションのマニュアルをご覧ください。
- **3 プレビュー(仮読みこみ)をするときは、表示される画面で必要に応じて、細かい設定をします。**
- **4 [プレビュー]をクリックします。**
- **5 読みこむ画像のプレビューが表示されます。必要に応じて、画像を調整します。**
- **6 [スキャン]をクリックします。**
	- 読みこみが終了すると、アプリケーションに画像が表示されます。

### **本機の操作パネルの[スキャン]キーで読みこむ**

本機の操作パネルの[スキャン]キーに読みこみ機能を設定すると、[スキャン]キーを押しただけで、かん たんに原稿を読みこむことができます。たとえば、このキーを押すと、ツールバーが表示されたり、ツー ルバーのスキャンボタンのうちのどれかをクリックしたときと同じ操作ができるようになります。

操作パネルの[スキャン]キーに特定の機能を設定するときは、つぎのように操作してください。

- **1 デスクトップのMultiPASSツールバーで、[設定]をクリックします。**
- **2 [スキャンボタンを押したとき]で、操作パネル の[スキャン]を押したときの動作を設定しま す。**

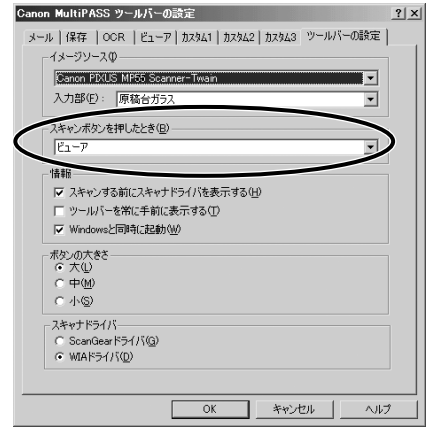

**3 [OK]をクリックします。**

**メモ**

● [スキャン]モードのときは、[スタート]キーでもスキャンを開始できます。

### **▶ くわしくは・・・**

読みこむ方法について、くわしくはオンラインヘルプか『ソフトウェアガイド』を参照してください。

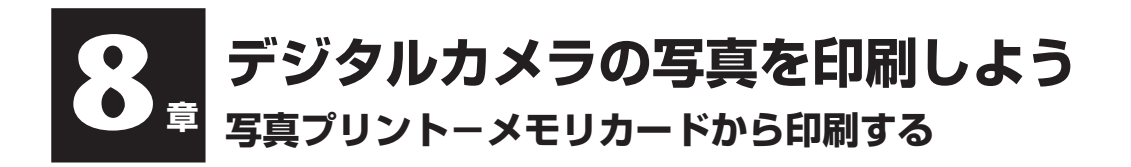

メモリカードをPCカードアダプタにセットして本機に差しこみ、メモリカードから直接写真を印刷する ことができます。

### **使用できるメモリカード**

つぎのメモリカードを使えます。

- コンパクトフラッシュ スマートメディア
- メモリスティック SDメモリカード
- マルチメディアカード Flash ATAカード PCMCIA Type II(PCカードアダプタ不要)

**メモ**

- ファイル形式はDCFに対応している必要があります。
- デジタルカメラの機種によっては、64MBや128MBのメモリカードに対応していないものがあります。デジタル カメラが対応していないメモリカードの画像は、読みとれなかったり、画像データが破損したりすることがありま す。
- メモリカードは、デジタルカメラでフォーマットしてください。パソコン独自のフォーマットには対応していませ ん。
- デジタルカメラがどのメモリカードやPCカードアダプタに対応しているかは、デジタルカメラのメーカーにお問い 合わせください。
- パソコンでメモリカードの読みとりや書きこみを行うときは、『ソフトウェアガイド』をご覧ください。
- メモリカードのデータをパソコンで編集したときは、かならずパソコンから印刷してください。パソコンで編集した 写真をメモリカードに保存して、本機で印刷すると、正しく印刷されないことがあります。

### **▶ おすすめの用紙**

普通紙を使うこともできますが、きれいに印刷したいときは、プロフェッショナルフォトペーパーをおす すめします。用紙の種類については3-1ページをご覧ください。

### **メモリカードのセットのしかたと取り出しかた メモリカードをセットする**

メモリカードを使うときは、あらかじめPCカードアダプタを用意しておいてください。かならずメモリ カードをPCカードアダプタに差しこんでから、本機に差しこんでください。

**1 本機の電源が入っていることを確認してください。**

● 入っていないときは、[ON/OFF(1秒)]を押してください。

- **2 PCカードアダプタにメモリカードを差しこみます。**
- 
- 
- **3 本機の右側にあるカードスロットにPCカードアダプタを差 しこみます。**
	- 写真プリントモードのときやパソコンから書きこんでいるとき は、アクセスランプ **A** がつきます。

**メモ**

● メモリカードが読みこまれないときは、つぎのことを確認してください。 PCカードアダプタは、カードスロットの奥までしっかりと差しこまれていますか? PCカードアダプタが、読みこみ中にはずれてしまっていませんか? 互換性のあるメモリカードを使っていますか? メモリカードには画像ファイルが入っていますか?

### **メモリカードを取り出す**

#### **注意**

- アクセスランプが点滅しているときは、メモリカードを取り出したり、本機の電源を切ったりしないでください。メ モリカードの中のデータが損傷することがあります。
- **1 <sup>1</sup> アクセスランプがついていないことを確認してから <sup>2</sup> <sup>1</sup> 、 [ON/OFF(1秒)]を押して、本機の電源を切ります 2 。**
	- Windows 2000でメモリカードに書きこんだときは、10秒 待ってから本機の電源を切ってください。

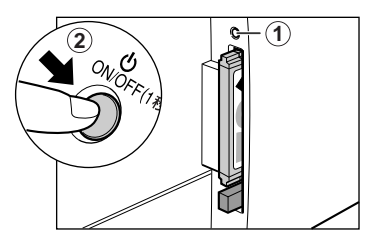

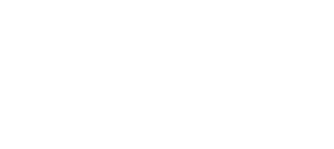

**A**

- **2 カード取り出しボタンを押して 1 、PCカードアダプタを取 り出します 2 。**
	- メモリカードはPCカードアダプタからはずさずに、カードス ロットからいっしょに取り出してください。

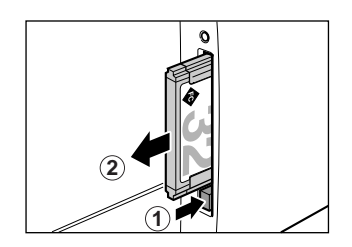

### **▶ いろいろな印刷のしかた**

メモリカードから写真を印刷するには、いくつかの方法があります。おおまかな流れはつぎの通りです。

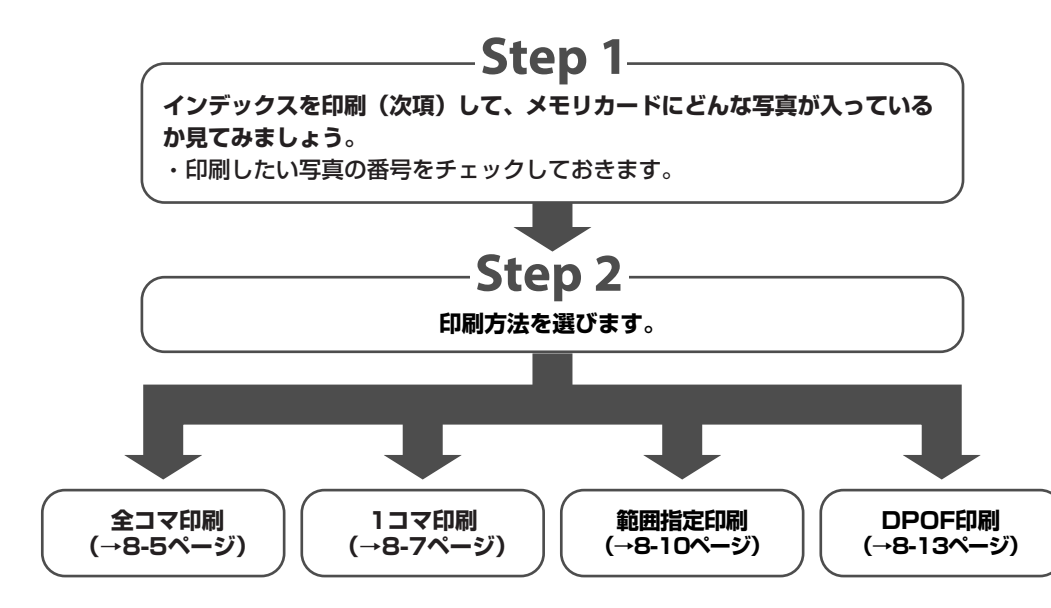

**メモ**

- ファイルサイズが大きすぎると、写真を印刷できないことがあります。
- VIVIDフォト印刷を指定すると、より鮮やかに印刷することができます。(→8-16ページ)
- DPOF印刷、1コマのシールプリント以外では、日付印刷ができます。(→8-17ページ)

### **インデックス(一覧表)を印刷しよう**

インデックス印刷で、メモリカードに保存されている写真の一覧を印刷できます。1枚ずつ写真を印刷し なくても、メモリカードにどんな写真が入っているかがわかって便利です。

インデックスを印刷すると、それぞれの写真に番号 **A** が付きます。写真を引き伸ばして印刷するときに、 この番号を使います。

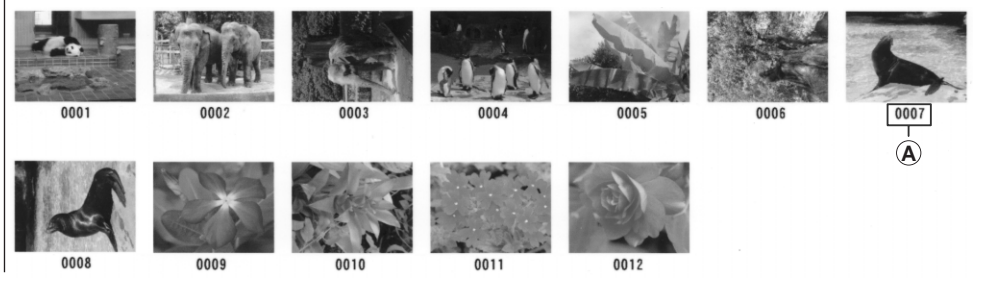

インデックスに「?」が印刷されたときは、10-11ページをご覧ください。

つぎのように操作してください。

**1 用紙トレイに用紙をセットします。**

● 用紙の種類とセットのしかたについては、3-1、3-10ページをご覧ください。

- **2 メモリカードを差しこみます。(→8-2ページ)**
- **3 [写真プリント]を押します。**
- **4 [メニュー]を押します。**
- **5 [セット]を押します。**

**例:** シャシン プ リント モート゛ インテ゛ックス

- **6 [ ]か[ ]で、〈インデックス〉を選びます。**
- **7 [セット]を押します。**

**例:|** ヨウシ サイズ センタク A4

**8 [ ]か[ ]で、用紙のサイズを選びます。** ● つぎの中から選んでください。

 A4・・・・・・・・A4 LTR・・・・・・・レターサイズ L バン ・・・・・写真L判 2L バン ・・ 写真2L判 ハガキ・・・・ はがき

#### **9 [セット]を押します。**

**例:** ヨウシ シュルイ センタク フ゜ロフォト

- **10 [ ]か[ ]で、用紙の種類を選びます。**
	- つぎの中から選んでください。 プロフォト ・・・・ プロフェッショナルフォトペーパー、フォト光沢ハガキ フツウシ ・・・・・・ 普通紙 コウヒンイシ ·· インクジェット官製はがき
	- 8の操作で、〈L バン〉、〈2L バン〉を選んだときは、〈プロフォト〉のみ有効です。
	- 8の操作で、〈ハガキ〉を選んだときのみ、〈コウヒンイシ〉を選べます。
- **11 [セット]を押します。**
- **12 [スタート]を押します。**

● 印刷を中止するときは、「ストップ/リセット]を押します。

**メモ**

- インデックスは、いちどに1部しか印刷できません。
- 写真にふられる番号は、デジタルカメラによって割り当てられるID番号とは異なります。

### **全コマ印刷で、すべて1枚ずつ印刷しよう**

全コマ印刷では、メモリカードの中の写真をすべて1枚ずつ印刷します。

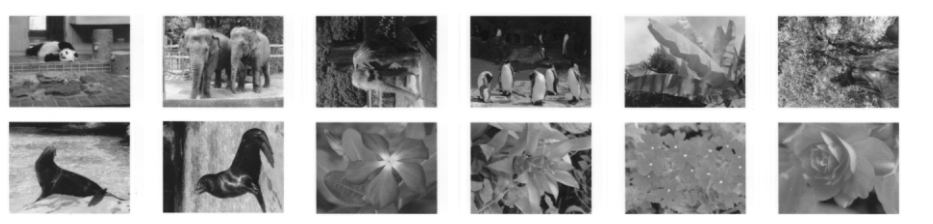

つぎのように操作してください。

**1 用紙トレイに用紙をセットします。**

● 用紙の種類とセットのしかたについては、3-1、3-10ページをご覧ください。

- **2 メモリカードを差しこみます。(→8-2ページ)**
- **3 [写真プリント]を押します。**
- **4 [メニュー]を押します。**
- **5 [セット]を押します。**

**例:** シャシン フ゜リント モート゛ インテ゛ックス

- **6 [ ]か[ ]で、 〈ゼンコマ〉を選びます。**
- **7 [セット]を押します。**

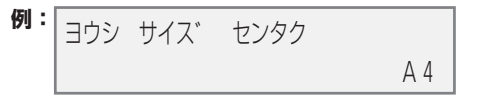

- **8 【 ◆ 】か[▶ ]で、用紙のサイズを選びます。** ● つぎの中から選んでください。 A4・・・・・・・・A4
	- LTR・・・・・・・レターサイズ L バン ・・・・・写真L判 2L バン ・・・写真2L判 ハガキ ・・・・・はがき
- **8の操作で〈A4〉、〈LTR〉、〈L バン〉、〈2L バン〉を選んだとき:**
- **9 11の操作に進みます。**
- **8の操作で〈ハガキ〉を選んだとき:**
- **9 [セット]を押します。**

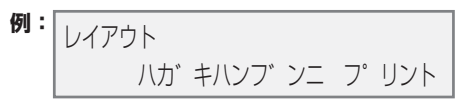

- **10 [ ]か[ ]で、はがきの半分に印刷するか、全体に印刷するかを選びます。** ハガキハンブンニ プリント ・・・・・・・ はがきの上半分に写真を印刷します。 ハガキゼンタイニ プリント ・・・・・・・ はがき全体に写真を印刷します。
- **11 [セット]を押します。**

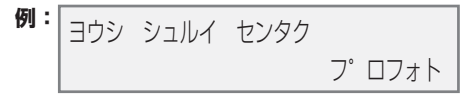

**12 [ ]か[ ]で、用紙の種類を選びます。**

● つぎの中から選んでください。 プロフォト ・・・・ プロフェッショナルフォトペーパー、フォト光沢ハガキ フツウシ ・・・・・・ 普通紙

- コウヒンイシ ·· インクジェット官製はがき
- 8の操作で、〈L バン〉、〈2L バン〉を選んだときは、 〈プロフォト〉のみ有効です。
- 8の操作で、〈ハガキ〉を選んだときのみ、〈コウヒンイシ〉を選べます。
- **12の操作で〈フツウシ〉を選んだとき:**
- **13 15の操作に進みます。**
- **12の操作で〈プロフォト〉か〈コウヒンイシ〉を選んだとき:**
- **13 [セット]を押します。**

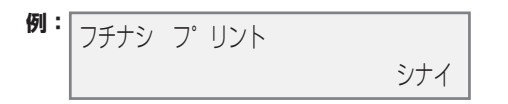

- **14 [ ]か[ ]で、フチなし全面印刷にするかどうかを選びます。**
	- つぎの中から選んでください。 シナイ ・・・・・ フチを付けて印刷します。 スル ・・・・・・・ フチなしで印刷します。
- **15 [セット]を押します。**

#### **16 [スタート]を押します。**

**メモ**

- 自動的に、用紙サイズに合うように拡大・縮小して印刷されます。用紙の種類によっては、フチなし全面印刷でなく ても、写真の端が切れてしまうことがあります。
- レターサイズの用紙にフチなし印刷すると、フチが出ることがあります。
- 画像の大きさに合わせて、はみ出し量を調整できます。(→11-3ページ「フチナシ ハミダシリョウ」)

#### **1コマ印刷で必要な写真だけ印刷しよう**

1コマ印刷では、メモリカードに保存されている写真を1枚だけ選んで印刷できます。あらかじめイン デックスを印刷して、印刷したい写真を選び、その写真の番号をチェックしておいてください。インデッ クスを印刷する方法は、8-4ページをご覧ください。

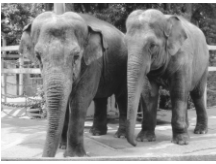

フチなし フチあり

つぎのように操作してください。

- **1 用紙トレイに用紙をセットします。**
	- 用紙の種類とセットのしかたについては、3-1、3-10ページをご覧ください。
- **2 メモリカードを差しこみます。(→8-2ページ)**
- **3 [写真プリント]を押します。**
- **4 [メニュー]を押します。**

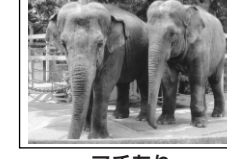

**5 [セット]を押します。**

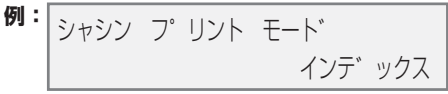

- **6 [ ]か[ ]で、〈1コマ〉を選びます。**
- **7 [セット]を押します。**

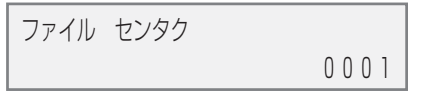

- **8 テンキーか[ ◀ ]か[▶ ]で、コマ番号を選びます。** 
	- [< ]、[ ▶ ]を押したままにすると、番号が次々と切り替わります。
	- ●1コマ印刷を始める前に、インデックス(→8-4ページ)を印刷して、コマ番号をチェックしておいてく ださい。
- **9 [セット]を押します。**

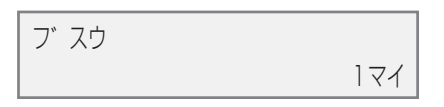

- **10** テンキーか[ ◀ ]か[▶ ]で、印刷する枚数を選びます。
- **11 [セット]を押します。**

**例:** ヨウシ サイス゛ センタク  $AA<sub>4</sub>$ 

**12 [ ]か[ ]で、用紙のサイズを選びます。**

● つぎの中から選んでください。 A4・・・・・・・・A4 LTR・・・・・・・レターサイズ L バン ・・・・・写真L判 2L バン ・・ 写真2L判 ハガキ・・・・ はがき シール ・・・・・シール

●〈シール〉を選んだときは、用紙の種類は選べません。

**● 12の操作で〈A4〉、〈LTR〉、〈L バン〉、〈2L バン〉を選んだとき:** 

**13 16の操作に進みます。**

- **12の操作で〈ハガキ〉を選んだとき:**
- **13 [セット]を押します。**

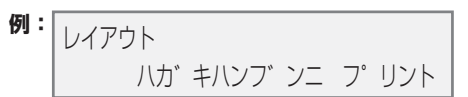

- **14 [ ]か[ ]で、ハガキの上半分に印刷するか、全体に印刷するかを選びます。** ハガキハンブンニ プリント ・・・・・・・ ハガキの上半分に写真を印刷します。 ハガキゼンタイニ プリント ・・・・・・・ ハガキ全体に写真を印刷します。
- **15 16の操作に進みます。**

**● 12の操作で〈シール〉を選んだとき:**

**13 [セット]を押します。**

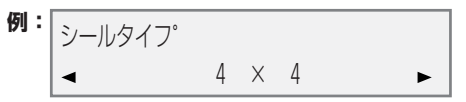

- **14 [ ]か[ ]で、シールの種類を選びます。**
	- つぎの中から選んでください。
		- 2×1 (2面)
		- 2×2 (4面)
		- 3×3 (9面)
		- 4×4 (16面)
- **15 20の操作に進みます。**
- **16 [セット]を押します。**

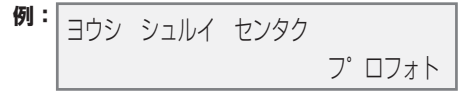

**17 [ ]か[ ]で、用紙の種類を選びます。**

 プロフォト ・・・・ プロフェッショナルフォトペーパー、フォト光沢ハガキ フツウシ ・・・・・・ 普通紙 コウヒンイシ ·· インクジェット官製はがき

- ●〈L バン〉、〈2L バン〉を選んだときは、〈プロフォト〉のみ有効です。
- 12の操作で、〈ハガキ〉を選んだときのみ、〈コウヒンイシ〉を選べます。
- **17の操作で〈フツウシ〉を選んだとき:**
- **18 20の操作に進みます。**

*8*

- **17の操作で〈プロフォト〉、〈コウタクシ〉を選んだとき:**
- **18 [セット]を押します。**

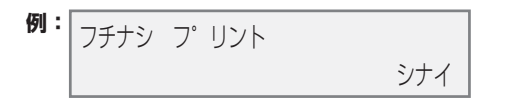

- **19 [ ]か[ ]で、フチなし全面印刷をするかどうかを選びます。**
	- つぎの中から選んでください。 シナイ·・フチを付けて印刷します。 スル ・・・・ フチなしで印刷します。

#### **20 [セット]を押します。**

● [<1か[▶1で、LCDディスプレイに設定を表示します。

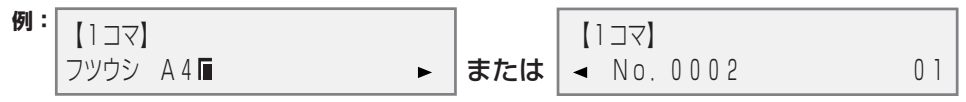

#### **21 [スタート]を押します。**

**メモ**

- 自動的に、用紙サイズに合うように拡大・縮小して印刷されます。用紙の種類によっては、フチなし全面印刷でなく ても、写真の端が切れてしまうことがあります。
- レターサイズの用紙にフチなし全面印刷すると、フチが出ることがあります。
- 画像の大きさに合わせて、はみ出し量を調整できます。(→11-3ページ「フチナシ ハミダシリョウ」)

### **データの範囲を指定して印刷しよう**

範囲指定印刷では、メモリカードに保存されている写真の中から、連続している一部の写真だけを選んで 印刷することができます。あらかじめインデックスを印刷して、何番から何番まで印刷したいかチェック しておいてください。インデックスを印刷する方法は、8-4ページをご覧ください。

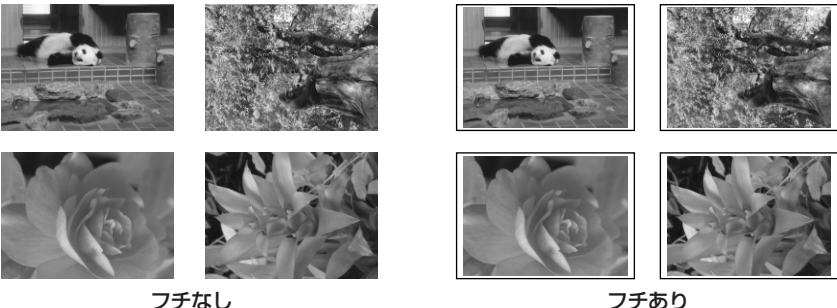

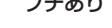

つぎのように操作してください。

**1 用紙トレイに用紙をセットします。**

● 用紙の種類とセットのしかたについては、3-1、3-10ページをご覧ください。

- **2 メモリカードを差しこみます。(→8-2ページ)**
- **3 [写真プリント]を押します。**
- **4 [メニュー]を押します。**
- **5 [セット]を押します。**

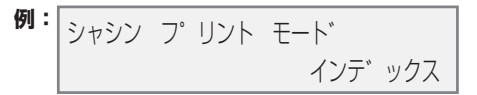

- **6 [ ]か[ ]で、 〈ハンイ シテイ〉を選びます。**
- **7 [セット]を押します。**

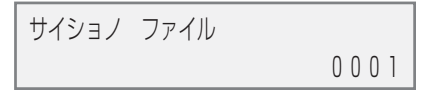

- **8 テンキーか[ ]か[ ]で、最初の写真のコマ番号を入力します。**
	- [ < ]、[ ▶ ]を押したままにすると、番号が次々と切り替わります。
	- 範囲指定印刷を始める前に、インデックス(→8-4ページ)を印刷して、コマ番号をチェックしておいて ください。
- **9 [セット]を押します。**

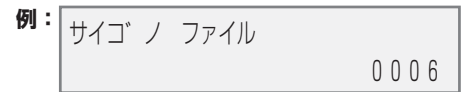

- **10 テンキーか[ ]か[ ]で、最後の写真のコマ番号を入力します。**
- **11 [セット]を押します。**

**例:** 3ウシ サイズ センタク  $AA<sub>4</sub>$ 

- **12 [ ]か[ ]で、用紙のサイズを選びます。**
	- つぎの中から選んでください。  $AA$   $\cdots$   $AA$  LTR・・・・・・・レターサイズ L バン ・・・・・写真L判 2L バン ・・ 写真2L判 ハガキ・・・・ はがき
- **12の操作で〈A4〉、〈LTR〉、〈L バン〉、〈2L バン〉を選んだとき:**
- **13 16の操作に進みます。**
- **12の操作で〈ハガキ〉を選んだとき:**
- **13 [セット]を押します。**

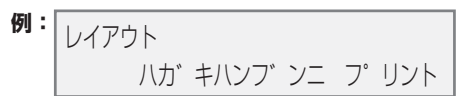

- **14 [ ]か[ ]で、はがきの上半分に印刷するか、全体に印刷するかを選びます。** ハガキハンブンニ プリント ・・・・・・・ はがきの上半分に写真を印刷します。 ハガキゼンタイニ プリント ・・・・・・・ はがき全体に写真を印刷します。
- **15 16の操作に進みます。**
- **16 [セット]を押します。**

**例:** ヨウシ シュルイ センタク フ゜ロフォト

**17 [ ]か[ ]で、用紙の種類を選びます。** プロフォト ・・・・ プロフェッショナルフォトペーパー、フォト光沢紙 フツウシ ・・・・・・ 普通紙 コウヒンイシ … インクジェット官製はがき

- ●〈L バン〉、〈2L バン〉を選んだときは、〈プロフォト〉のみ有効です。
- 12の操作で、〈ハガキ〉を選んだときのみ、〈コウヒンイシ〉を選べます。
- **17の操作で〈フツウシ〉を選んだとき:**
- **18 20の操作に進みます。**
	- **17の操作で〈プロフォト〉、〈コウヒンイシ〉を選んだとき:**
- **18 [セット]を押します。**

**例:** フチナシ プ リント シナイ しょうしょう アプリイ

**19 [ ]か[ ]で、フチなし全面印刷をするかどうかを選びます。**

● つぎの中から選んでください。 シナイ … フチを付けて印刷します。 スル ・・・・ フチなしで印刷します。

#### **20 [セット]を押します。**

● [<| ]か[▶]で、LCDディスプレイに設定を表示します。

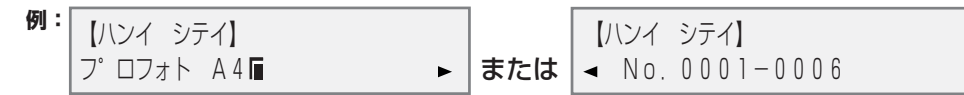

**21 [スタート]を押します。**

**メモ**

- 自動的に、用紙サイズに合うように拡大・縮小して印刷されます。用紙の種類によっては、フチなし全面印刷でなく ても、写真の端が切れてしまうことがあります。
- レターサイズの用紙にフチなし全面印刷すると、フチが出ることがあります。
- 画像の大きさに合わせて、はみ出し量を調整できます。(→11-3ページ「フチナシ ハミダシリョウ」)

### **DPOF指定したメモリカードの写真を印刷しよう**

DPOF(Digital Print Order Format)印刷では、デジタルカメラでDPOFの設定をした写真を印刷し

ます。

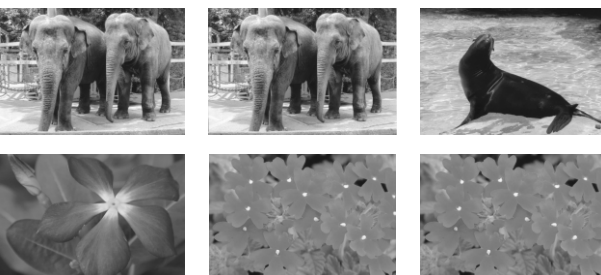

本機がサポートするDPOF機能はつぎのとおりです。

- 選んだコマの印刷
- 印刷スタイル(1枚ずつの写真印刷、インデックス印刷)
- 写真ごとの日付印刷、インデックスへの日付/コマ番号の印刷
- 印刷部数の指定

これ以外のDPOF機能(撮影情報、トリミングなど)はサポートしていません。 つぎのように操作してください。

- **1 用紙トレイに用紙をセットします。**
	- 用紙の種類とセットのしかたについては、3-1、3-10ページをご覧ください。
- **2 メモリカードを差しこみます。(→8-2ページ)**
- **3 [写真プリント]を押します。**

DPOFを指定したメモリカードをセットすると、LCDディスプレイに〈DPOF〉と表示されます。

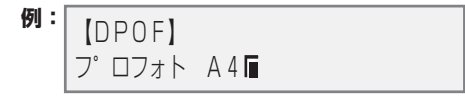

[スタート]を押すと、DPOFの設定にしたがってすぐに写真が印刷されます。用紙のサイズや種類 を設定してから印刷したいときは、まだ[スタート]を押さずに、この後の操作を行ってください。

- **4 [メニュー]を押します。**
- **5 [セット]を2回押します。**
	- **例:** 3ウシ サイズ センタク  $AA<sub>4</sub>$
- **6 [ ]か[ ]で、用紙のサイズを選びます。**

● つぎの中から選んでださい。 A4・・・・・・・・A4 LTR・・・・・・・レターサイズ L バン ・・・・・写真L判 2L バン ・・ 写真2L判 ハガキ・・・・ はがき

- **6の操作で〈A4〉、〈LTR〉、〈L バン〉、〈2L バン〉を選んだとき:**
- **7 9の操作に進みます。**
- 6の操作で〈ハガキ〉を選んだとき:
- **7 [セット]を押します。**

**例:** レイアウト ハカ゛キハンフ゛ンニ フ゜リント

- **8 [ ]か[ ]で、はがきの上半分に印刷するか、全体に印刷するかを選びます。** ハガキハンブンニ プリント ・・・・・・・ はがきの上半分に写真を印刷します。 ハガキゼンタイニ プリント ・・・・・・・ はがき全体に写真を印刷します。
- **9 [セット]を押します。**

**例:** ヨウシ シュルイ センタク フツウシ

- **10 [ ]か[ ]で、用紙の種類を選びます。** プロフォト ・・・・ プロフェッショナルフォトペーパー、フォト光沢ハガキ フツウシ ・・・・・・ 普通紙 コウヒンイシ ・・ インクジェット官製はがき
	- ●〈L バン〉、〈2L バン〉を選んだときは、〈プロフォト〉のみ有効です。
	- 6の操作で、〈ハガキ〉を選んだときのみ、〈コウヒンイシ〉を選べます。
- 10の操作で〈フツウシ〉を選んだとき:
- **11 13の操作に進みます。**
	- **10の操作で〈プロフォト〉、〈コウヒンイシ〉を選んだとき:**
- **11 [セット]を押します。**

**例:** フチナシ フ゜リント シナイ

**12 [ ]か[ ]で、フチなし全面印刷をするかどうかを選びます。**

```
● つぎの中から選んでください。
シナイ ·· フチを付けて印刷します。
 スル ・・・・ フチなしで印刷します。
```
**13 [セット]を押します。**

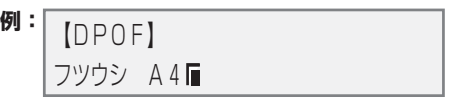

**14 [スタート]を押します。**

● 印刷を中止するときは、「ストップ/リセット]を押します。

**メモ**

- 自動的に、用紙サイズに合うように拡大・縮小して印刷されます。用紙の種類によっては、フチなし全面印刷でなく ても、写真の端が切れてしまうことがあります。
- レターサイズの用紙でフチなし全面印刷を指定しても、フチが出ることがあります。
- 画像の大きさに合わせて、はみ出し量を調整できます。(→11-3ページ「フチナシ ハミダシリョウ」)

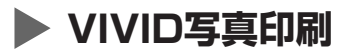

VIVID写真印刷にすると、青や緑をより鮮明に印刷することができます。正確な露出で撮影されていない 写真にも効果的です。

**メモ**

- VIVID写真印刷にすると、通常よりも印刷に時間がかかります。
- この設定は、用紙の種類に〈プロフォト〉か〈コウヒンイシ〉を選んだときに有効です。〈フツウシ〉を選んだときは、 VIVID写真印刷に設定することはできません。

つぎのように操作してください。

- **1 [写真プリント]を押します。**
- **2 [メニュー]を押します。**
- **3 [ ]か[ ]で、〈VIVID シャシン プリント〉を選びます。**
- **4 [セット]を押します。**

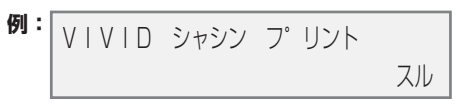

- **5 [ ]か[ ]で、VIVID写真印刷にするときは〈スル〉を、しないときは〈シナイ〉を選びます。**
- **6 [セット]を押します。**

● VIVID写真印刷に設定すると、LCDディスプレイに〈VIVID〉と表示されます。

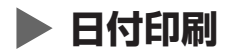

デジタルカメラで撮影された日付をインデックスのそれぞれの写真の下 **A** か、写真の右下 **B** に印刷でき ます。

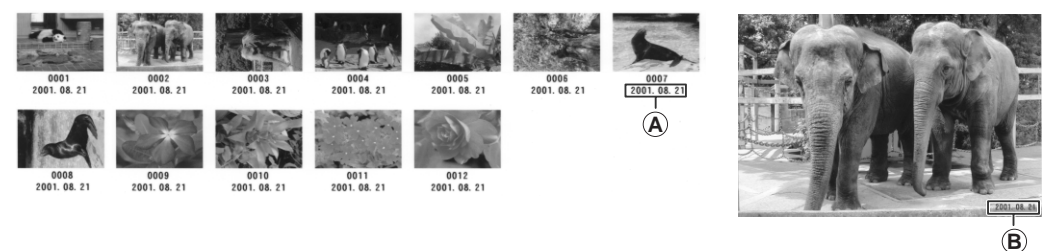

メモリカードの写真を印刷する前に、この設定を有効にするか無効にするかを選んでください。

**メモ**

- この設定を有効にすると、通常よりも印刷に時間がかかります。
- DPOF印刷、1コマのシールプリントのときは、日付印刷を指定しても日付は印刷されません。

つぎのように操作してください。

- **1 [写真プリント]を押します。**
- **2 [メニュー]を押します。**
- **3 [ ]か[ ]で、〈ヒヅケ インサツ〉を選びます。**
- **4 [セット]を押します。**

**例:** ヒヅ゙ケ インサツ シナイ

- **5 [ ]か[ ]で、日付印刷をするときは〈スル〉を、しないときは〈シナイ〉を選びます。**
- **6 [セット]を押します。**

● 日付が印刷されるように設定されると、LCDディスプレイに〈 ● >が表示されます。

# **メンテナンス 9章**

# **▶ インクタンクを交換する**

# **インクタンクの交換時期**

LCDディスプレイにつぎのメッセージのどれかが表示されたら、インクタンク(→9-2ページ)を交換し てください。

K インク ガ アリマセン・・・・・・・・・・・・・・ ブラックインクタンクが空です。

C インク ガ アリマセン ・・・・・・・・・・・・・ シアンインクタンクが空です。

M インク ガ アリマセン …………… マゼンタインクタンクが空です。

Y インク ガ アリマセン・・・・・・・・・・・・・・ イエローインクタンクが空です。

2つ以上のインクタンクが空になったときは、空になったインクタンクを示す文字がすべて表示されま す。(例:C Y インクガ アリマセン)

メッセージは表示されないのに印刷品質がよくないときは、つぎのフローチャートを見て原因を調べてく ださい。(→9-3ページ)

# **注意してほしいこと**

**注意**

- **インクタンクは子供の手が届かない場所に保管してください。もし誤って飲み込んだときは、ただちに医師の診断を 受けてください。**
- つぎのインクタンクを使うことができます。

ブラックインクタンク〈BCI-3eBK〉 シアンインクタンク〈BCI-3eC〉

マゼンタインクタンク〈BCI-3eM〉 イエローインクタンク〈BCI-3eY〉

- 最適な印刷品質を保つため、キヤノン製の指定インクタンクの使用をおすすめします。また、インクのみの詰め替え はおすすめできません。
- 交換用インクタンクは新品のものを装着してください。インクを消費しているものを装着すると、ノズルが詰まる原 因になります。また、インク交換時期を正しくお知らせできません。
- インクの品質を維持するため、インクタンクは購入後1年以内に使いきるようにしてください。また、本機にセット したら6か月を目安に使いきってください。
- インクタンクを梱包している袋は、お使いになる直前まで開封しないでください。開封したインクタンクは6か月以 内に使いきるようにしてください。
- 印刷後の用紙にぬれた手で触ったり、水などをこぼさないようにしてください。インクがにじむことがあります。
- インクタンクの交換はすみやかに行い、インクタンクを取りはずした状態で放置しないでください。

**メモ**

● インクを詰め替えて使うと故障の原因になり、弊社の保証の対象にはなりません。最適な印刷品質を保ち、印刷トラ ブルを避けるために、キヤノンが推奨するインクタンク以外は使わないでください。

# **インクタンクを交換する**

ここでは、インクタンクを交換する方法について説明します。インクタンクを交換する前に、「インクタ ンクの交換時期」(→9-1ページ)をご覧ください。

#### **注意**

● **印刷やほかの処理をしているときは、インクタンクを交換しないでください。**

インクタンクを交換するときは、つぎのように操作してください。

- **1 電源が入っているか確認します。**
- **2 [オープン]ボタンを押して 1 、スキャナユニットを開きま す 2 。**
	- プリントヘッドホルダが中央へ移動します。

**注意**

- **プリントヘッドホルダを手で止めたり、無理に動かしたりしないで ください。**
- **本体内部の金属部分に触れないでください。**
- **3 空のインクタンクの固定つまみを押して 1 、スロットから 取りはずします 2 。**

**注意**

- **プリントヘッドは、取り出さないでください。**
- **インクタンクは、ひとつずつ取りはずしてください。**

**重要**

- **使用済みのインクタンクは、ビニール袋などに入れて、地域の条例 に従って処分してください。**
- **インクが衣類などにつくと落ちにくいので注意してください。**
- **4 新しいインクタンクを袋から取り出し、オレンジ色のテープ を矢印の方向に引っぱって、空気穴 A に保護フィルムが残ら ないようにきれいにはがします。図のように持って、オレン ジ色の保護キャップ B をはずします。**
	- インクタンクの横 C を持たないでください。インクが飛び出 すことがあります。
	- 保護キャップ **B** をはずしたあと、インクの出口 **D** には触れな いでください。
- **5 プリントヘッドにインクタンクを斜めに差しこみます。カ チッと音がするまでしっかりと押してください。**
	- インクタンクが、その色に合ったスロットに入っていることを 確認してください。
- **6 カチッと音がするまで、スキャナユニットを押して、閉めます。**

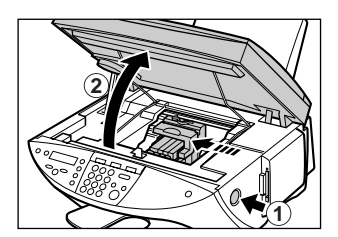

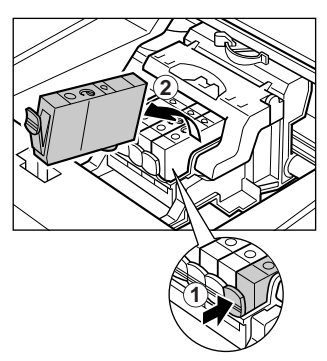

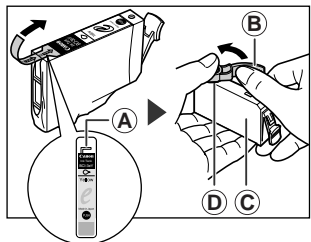

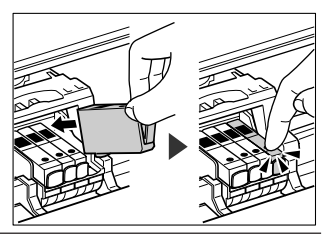

# **▶ プリントヘッドのメンテナンス**

ノズルチェックパターンを印刷してノズルの状態を確認してから、プリントヘッドをクリーニングした り、プリントヘッドの位置を調整します。

**メモ**

● つぎの操作を行う前に、スキャナユニットを開け、インクタンクの「PUSH」の部分を押して、インクタンクがしっ かりセットされていることを確認してください。また、インクの残量を確認し、インクがないときはインクタンクを 交換してください(→9-2ページ)。

# **メンテナンス操作の流れ**

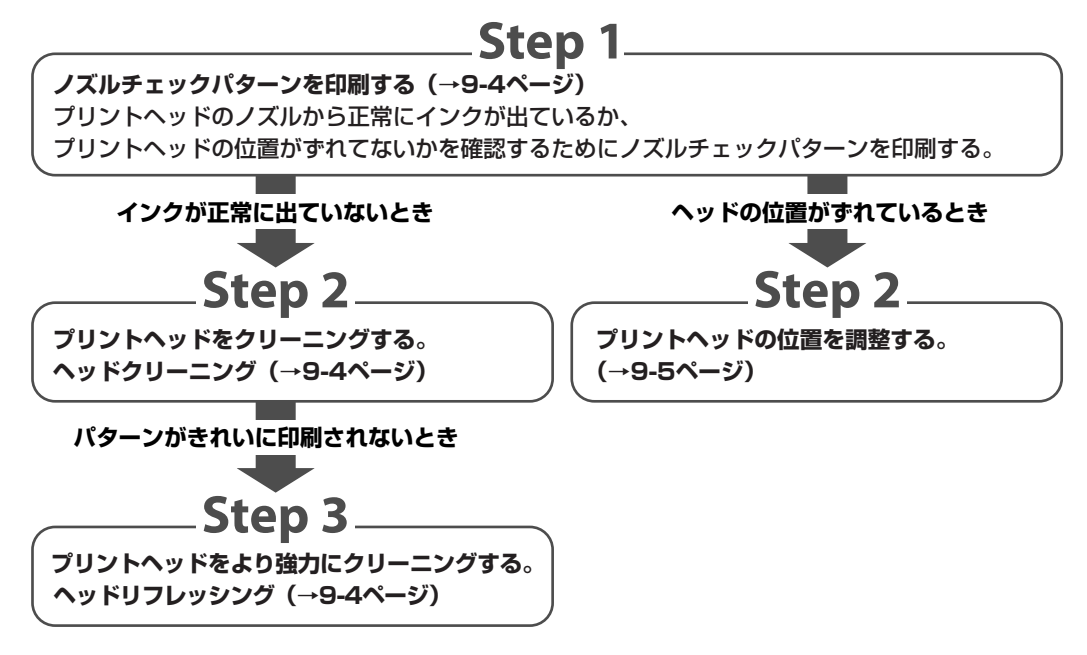

**メモ**

• Step 3までの操作をしても改善されないときは、プリントヘッドが故障している可能性があります。キヤノンお 客様相談センターに連絡してください。

# **ノズルチェックパターンを印刷する**

プリントヘッドの状態を調べるときは、ノズルチェックパターンを印刷します。 **メモ**

● パソコンからもノズルチェックパターンを印刷できます。(→『ソフトウェアガイド』)

ノズルチェックパターンを印刷するときは、つぎのように操作してください。

- **1 用紙トレイにA4サイズの用紙をセットします。**
- **2 [メニュー]を押します。**
- **3 [ ]か[ ]で、〈メンテナンス〉を選びます。**
- **4 [セット]を2回押します。**

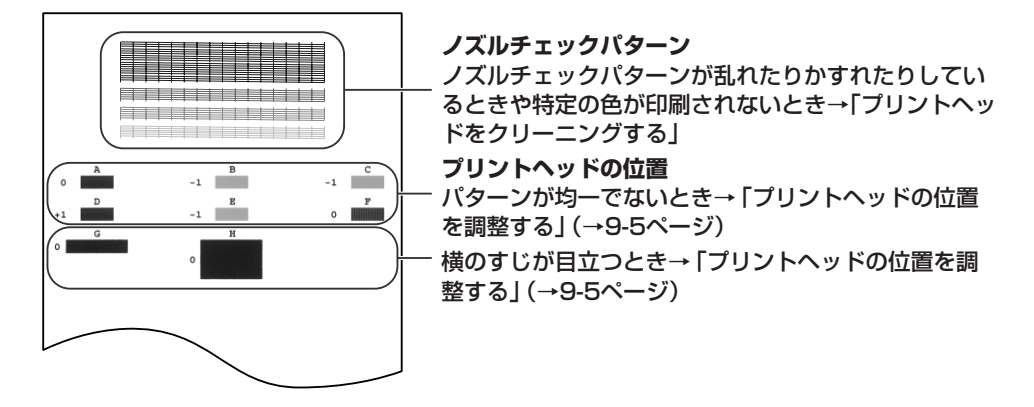

# **プリントヘッドをクリーニングする**

ノズルチェックパターンが乱れたり欠けたりしているときや特定の色が印刷されないときは、プリント ヘッドをクリーニングします。

**メモ**

- プリントヘッドのクリーニングは、少量ですがインクを消費します。ひんぱんにクリーニングすると、インクの減り が早くなります。
- パソコンからもプリントヘッドをクリーニングできます。(→『ソフトウェアガイド』)

本機からプリントヘッドをクリーニングするときは、つぎのように操作してください。

- **1 [メニュー]を押します。**
- **2 [ ]か[ ]で、〈メンテナンス〉を選びます。**

**3 [セット]を押します。**

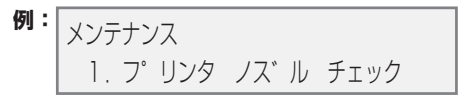

- **4 [ ]か[ ]で、クリーニングの種類を選びます。**
	- つぎの中から選んでください。 ヘッドクリーニング ・・・・・・・・・・・ プリントヘッドをクリーニングします ヘッド リフレッシング ・・・・・・・・ より強力にプリントヘッドをクリーニングします
		- それぞれのクリーニングについて、くわしくは、9-3ページをご覧ください。
- **5 [セット]を押します。**

# **プリントヘッドの位置を調整する**

プリントヘッドを装着したあとヘッドの位置調整は、『セットアップシート』にしたがって操作してくださ い。ノズルチェックパターンを印刷した結果(→9-4ページ)、プリントヘッドの位置を調整する必要があ ると判断した場合は、操作パネルかMultiPASS Suiteで行います。

## **操作パネルで行うプリントヘッド位置調整**

操作パネルでプリントヘッドの位置を調整するときは、つぎのように操作してください。

- **1 用紙トレイにA4サイズの用紙をセットします。**
- **2 [メニュー]を押します。**
- **3 [ ]か[ ]で、〈メンテナンス〉を選びます。**
- **4 [セット]を押します。**

メンテナンス 1.フ゜リンタ ノス゛ル チェック

- **5 [ ]か[ ]で、〈ヘッド イチ チョウセイ〉を選びます。**
- **6 [セット]を押します。**
	- パターンが印刷されます。

ヨコ ホウコウ チョウセイ A 0

**7 印刷されたパターンのA列で、縦すじがいちばん目立たないものを見つけ、その番号を操作パネル の[ ]か[ ]で選びます。**

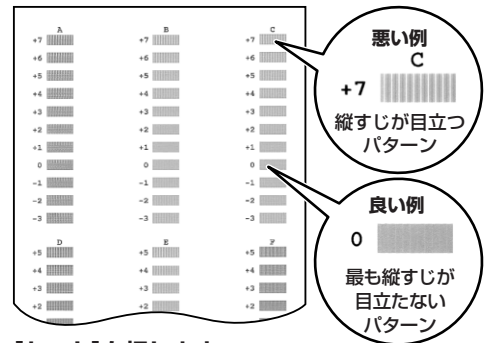

- **8 [セット]を押します。**
- **9 7と8の操作をくり返して、B~F列を調整します。** すべてのパターンを調整すると、LCDディスプレイにつぎのように表示されます。

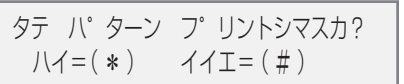

- **10 [ ]を押します。**
- **11 すべてのパターンを調整すると、縦方向パターンが印刷されます。**
- **12 印刷されたパターンのG列で、横すじがいちばん目立たないものを見つけ、その番号を操作パネル の[ ]か[ ]で選びます。**

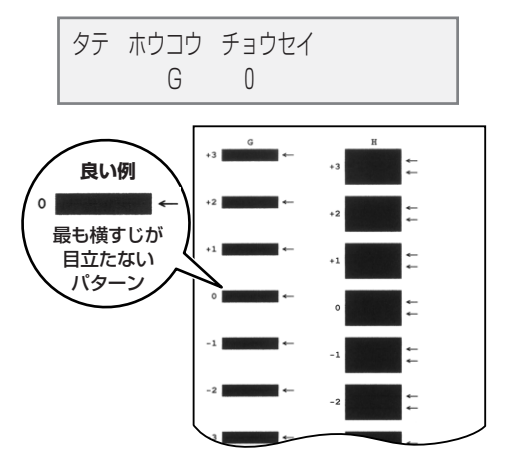

- **13 [セット]を押します。**
- **14 H列についても、11と12の操作を行います。**

# **パソコンから行うプリントヘッド位置調整**

MultiPASS Suiteでプリントヘッドの位置を調整するときは、つぎのように操作してください。

- **1 用紙トレイにA4サイズの用紙をセットします。**
- **2 デスクトップの、[スタート]をクリックして、[設定]をポイントし、[プリンタ]をクリックしま す。**

**(Windows XPのときは、[スタート]をクリックして、[プリンタとFAX]をクリックします)**

- **3 [プリンタ]画面(Windows XPのときは、[プリンタのFAX]画面)で本機のプリンタのアイコン をクリックします。**
- **4 ファイルメニューの[プロパティ](Windows 98/Meの場合)か[印刷設定...](Windows 2000/ XPの場合)をクリックします。**
- **5 [プロパティ]画面の[ユーティリティ]タブで、ヘッド位置調整アイコンをクリックします。**
- **6 [OK]をクリックします。**
- **7 [OK]をクリックします。** ● ほかの操作をしないように指示するメッセージが表示されたら、[OK]をクリックします。
- **8 パターンが印刷されたら、[はい]をクリックします。** ● パターンがうまく印刷されないときは、インクタンクが正しくセットされているか確認してください。
- **9 印刷されたパターンのA列で、縦すじがいちば ん目立たないものを見つけ、その番号を入力し ます。B~F列でも、同じ操作をくり返し、全部 入力したら[OK]をクリックします。**

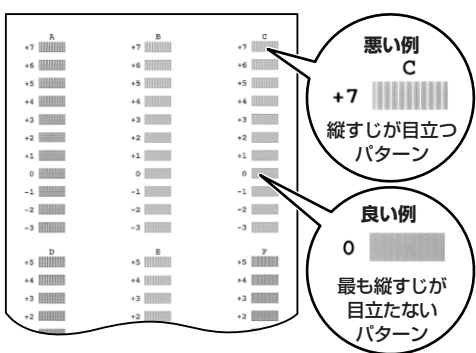

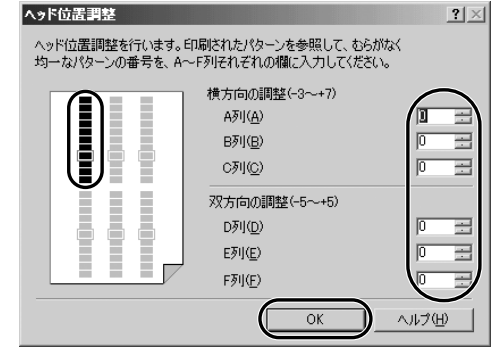

▲<br>▲ - 調整は売了しました。<br>※ アする場合は、「キャンセル」をクリックしてください。

**10 [OK]をクリックします。**

# **11 [OK]をクリックします。**

● ほかの操作をしないように指示するメッセージが表示された ら、[OK]をクリックします。

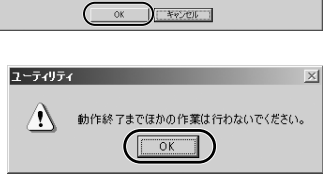

ブリンタを使ってみて、印刷面にすじが入る場合は、それを改善する調整を行うことができます。<br>この調整を行う場合は、オートシートフィーダに用紙を入れて、IOK「をクリックしてください。

**ASROWER** 

メンテナンス

**12 印刷されたパターンのG列で、横すじがいちば ん目立たないものを見つけ、その番号を入力し ます。H列でも、同じ操作をくり返し、全部入 力したら[OK]をクリックします。**

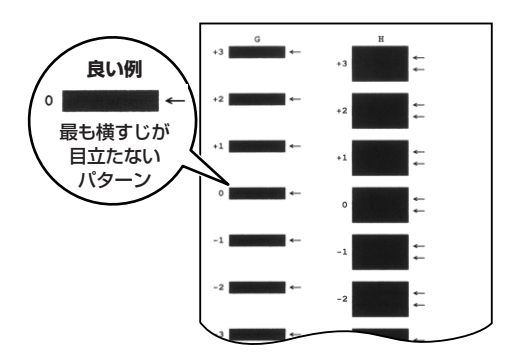

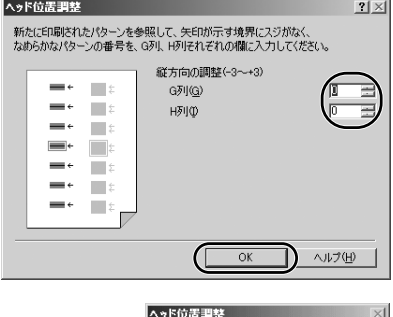

1 これでヘッド位置調整が完了しました。  $\overline{\alpha}$ 

**13 [OK]をクリックします。**

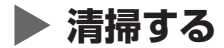

ここでは、清掃のしかたについて説明します。

#### **注意**

- **清掃する前に、電源を切り、電源コードを抜いてください。**
- **清掃には、ティッシュペーパーやペーパータオルは使わないでください。部品に紙の粉がつき、静電気の原因になる ことがあります。部品を傷つけないように、かならず柔らかい布を使ってください。**
- **ベンジン、シンナー、アルコールなどの揮発性の化学薬品は使わないでください。故障の原因になります。**

# **外側の清掃**

きれいで柔らかく、糸くずの出ない布を、水か食器用洗剤を水で薄めた液に浸し、固くしぼってから、て いねいに本体外側を拭きます。

# **原稿台の清掃**

きれいで柔らかく、糸くずの出ない布を、水か食器用洗剤を水で薄 めた液に浸し、固くしぼってから、原稿台ガラス **A** と白い部分 **B** を拭きます。

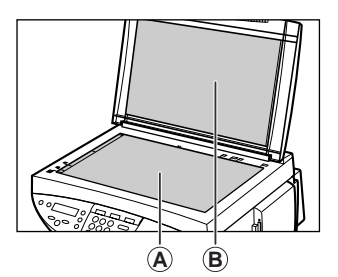

# **本体内部の清掃**

本体内部がインクで汚れていたり、紙の粉がたまっていたりすると、きれいに印刷できないので、定期的 に清掃してください。

スキャナユニット内部を清掃するときは、つぎのように操作してください。

- **1 電源を切り、電源コンセントから電源コードを抜きます。**
- **2 [オープン]ボタンを押して 1 、スキャナユニットを開きま**  $\mathbf{d}(\mathbf{2})$

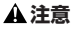

● **丸い軸 A 、透明フィルム B 、フィルムケーブル C 、吸収体 D 、 そのほかの金属部分には触れないでください。**

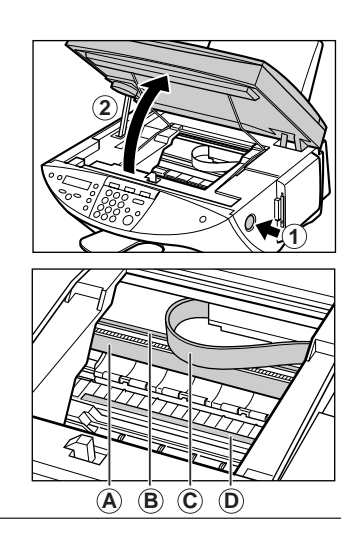

**3 乾いた布で、本体内部、特にプラテン A のまわりから、イン クの汚れや紙の粉、ほこりを拭き取ります。**

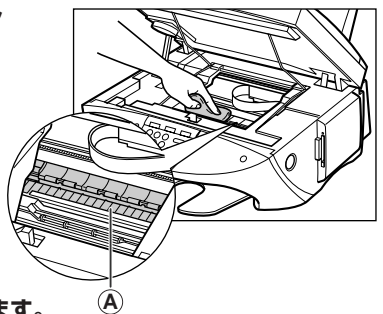

- **4 カチッと音がするまで、スキャナユニットを押して、閉めます。**
- **5 電源コードを電源コンセントに差しこみ、電源を入れます。**

# **ローラの清掃**

封筒がうまく送られないときは、ローラを清掃してください。

つぎのように操作してください。

- **1 用紙トレイから用紙を取り除きます。**
- **2 [メニュー]を押します。**
- **3 [ ]か[ ]で、〈メンテナンス〉を選びます。**
- **4 [セット]を押します。**

メンテナンス 1.フ゜リンタ ノス゛ル チェック

- **5 [ ]か[ ]で、〈キロク ローラ クリーニング〉を選びます。**
- **6 [セット]を押します。**
- **7 クリーニングが終わったら、2よりあとの操作を2回くり返します。さらに、A4の普通紙をセット して、2よりあとの操作を3回くり返します。**

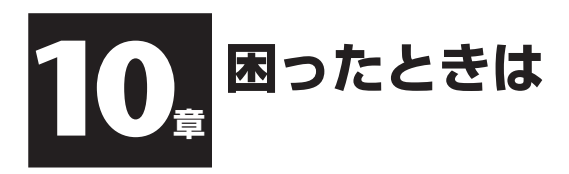

# **インストール・アンインストールしようとしたが**

**ソフトウェアのインストールをしようとしてうまくいかないときや、ソフトウェアを削除(アンインストー ル)しようとしてうまくいかないときは、ここを読んでください。**

#### **● インストールできない**

- **1. 『セットアップシート』の手順にそってインストールしていますか?** 手順をまちがえているときは、インストールをやりなおしてください。エラーが発生してインストールが途 中で終わってしまったときは、パソコンを再起動してからインストールをやりなおしてください。
- **2. ほかのアプリケーションが起動していませんか?** ウイルスチェックプログラムやそのほかのアプリケーションが起動しているときは、すべて終了させてか ら、インストールをやりなおしてください。
- **3. バージョン4.0以前のMultiPASSのソフトウェアがインストールされていませんか?(スタートメ ニューの[プログラム]に「Canon MultiPASS」で始まるものが登録されていませんか?)** 古いバージョンのMultiPASSのソフトウェアは、そのソフトウェアのマニュアルにしたがって削除(アンイ ンストール)してから、インストールをやりなおしてください。
- **4. インストールの途中で、コンピュータに「Microsoftネットワーククライアントが見つかりません。」 というメッセージが表示されませんでしたか?(Windows 98/Meのみ)** Microsoftネットワーククライアントがインストールされていません。つぎのように操作してください。
	- 1. タスクバーの[スタート]をクリックし、[設定]をポイントして[コントロール パネル]をクリッ クする。
	- 2. [コントロール パネル]画面で、[ネットワーク]をダブルクリックする。
	- 3. [ネットワークの設定]タブで、[現在のネットワークコンポーネント]に[Microsoft ネットワー ク クライアント]があるかどうか確認し、ないときは、[追加]をクリックする。
	- 4. [ネットワーク コンポーネントの種類の選択]画面で、[クライアント]をクリックし、[追加]を クリックする。
	- 5. [ネットワーク クライアントの選択]画面で、[Microsoft]をクリックし[Microsoft ネットワー ク クライアント]をクリックして、[OK]をクリックする。
	- 6. [ネットワーク]画面で、[OK]をクリックする。
	- 7. パソコンを再起動する。
	- 8. MultiPASS Suiteを再インストールする(→『セットアップシート』)。

# **● インストールの途中で、USBケーブルをポートに接続するようにというメッセージが表示さ れて、つぎに進めない**

つぎのようにして、デバイスマネージャからデバイスを削除してください。

- 1. USBケーブルを接続するようにメッセージが表示されたら、[いいえ]をクリックして、MultiPASS Suiteのセットアップを終了する。
- 2. デスクトップの[スタート]をクリックして、[設定]をポイントし、[コントロール パネル]をクリック する。(Windows XPのときは、デスクトップの[スタート]をクリックして、[コントロール パネル]を クリックする)
- 3. [コントロール パネル]が開いたら、[システム]をダブルクリックする。(Windows XPのときは、[パ フォーマンスとメンテナンス]をクリックし、[システム]をクリックする)
- 4. [デバイス マネージャ]タブ(Windows 2000/XPのときは、[ハードウェア]タブの[デバイス マネー ジャ]をクリックする)の[その他のデバイス]で[PIXUS MP55]をクリックして、パソコンの[Delete] キーを押す。
- 5. USBポートからUSBケーブルをはずす。
- 6. MultiPASS Suiteをインストールする。(→『セットアップシート』)
- **● インストールやアンインストールが途中までしかできない**
	- **1. デスクトップの[マイ コンピュータ]をダブルクリックし、CD-ROMアイコンをダブルクリックして、 [MultiPASS]フォルダのSetupにある[Frclnst]か[Frclnst.exe]をダブルクリックします。**
	- **2. 『セットアップシート』の手順にしたがって、MultiPASS Suiteをインストールします。**
- **削除(アンインストール)が途中までしかできない(Windows XP)**

ウイルスチェックプログラムそのほかのアプリケーションが起動していると、アンインストールに時間がか かることがあります。アンインストールするときは、ウイルスチェックプログラムやそのほかのアプリケー ションを終了させてから、アンインストールを実行してください。

## **● Windows XPにアップグレードしたら、MultiPASS Suiteが使えなくなった**

MultiPASS SuiteがインストールされているWindows Me/98/2000を、MultiPASS Suiteを削除(ア ンインストール)しないで、Windows XPにアップグレードすると、本機が認識されなくなることがあります。 つぎのような手順で、コントロールパネルの「デバイス マネージャ」の「その他のデバイス」から「PIXUS MP55」を削除して、MultiPASS Suiteをアンインストールし、インストールしなおしてください。

- 1. デスクトップの[スタート]をクリックして、[コントロール パネル]をクリックする。
- 2. [コントロール パネル]が開いたら[パフォーマンスとメンテナンス]をクリックし、[システム]をダブ ルクリックする。
- 3. [ハードウェア]タブの[デバイス マネージャ]をクリックする。[その他のデバイス]の下の「PIXUS MP55」をクリックして、パソコンの[Delete]キーを押す。
- 4. MultiPASS Suiteをアンインストールする。(→4-6ページ)
- 5. MultiPASS Suiteをインストールする。(→『セットアップシート』)

# **▶ パソコンの電源を入れたら(MultiPASS Suiteを起動したら)**

**MultiPASS Suiteをインストールすると、パソコンの電源を入れたときに、MultiPASSツールバー も起動するようになります。**

**ジョブ実行中に問題が起きたときは、ここを読んでください。**

**● パソコンに「デバイスにアクセスできませんでした」というメッセージが表示される**

MultiPASS Suiteは、パソコンからUSBケーブルを通して、本機と接続されていることを確認してから動 作します。

USBケーブルが接続されていなかったり、本機の電源が入っていないときは、このメッセージが表示され て、MultiPASS Suiteは起動しません。

- **1. LCDディスプレイにはなにか表示されていますか?** LCDディスプレイになにも表示されていないときは、「LCDディスプレイになにも表示されないとき」(→ 10-13ページ)をご覧ください。
- **2. USBケーブルはパソコンと本機に接続されていますか?** MultiPASS Suiteが起動しているときに、USBケーブルがはずれてしまった可能性があります。はずれ ていたら接続してください。
- **3. USBポートにほかのプリンタが接続されていませんか?** MultiPASS Suiteが起動しているときに、プリンタが割り当てられているUSBポートにほかのプリンタ を接続してしまった可能性があります。USBポートに本機を接続しなおしてください。
- **4. USBケーブルをほかのUSBケーブルに交換してください** USBケーブルが長すぎるか破損している可能性があります。条件を満たしたUSBケーブルに交換してくだ さい。USBケーブルの条件については、4-1ページをご覧ください。
- **5. パソコンにないポートや、動作していないポートを割り当てていませんか?** USBケーブルをはずして、ポートを設定しなおしてから、もう一度USBケーブルを接続してください。
- **6. スタンバイ状態のときにUSBケーブルをはずしてから、もう一度接続しなおしませんでしたか?** USBケーブルを接続しなおしてください。
- **※ 1~6を確認して対処しても改善されないときは、パソコンと本機の電源を入れなおしてください。**
- **※ ドライバが正常にインストールされていない場合が考えられます。** MultiPASS Suiteをいったん削除(アンインストール)してから(→4-6ページ)、インストールしなおして ください。(→『セットアップシート』)

# **パソコンから印刷しようとしたが**

**パソコンからの印刷がうまくいかないときや、パソコンに読みとった画像をうまく印刷できないときは、 ここを読んでください。**

**P マークは、コピーを行っているときにも起きる問題です。**

## **● まったく印刷できない**

- **1. LCDディスプレイにはなにか表示されていますか?** LCDディスプレイになにも表示されていないときは、「LCDディスプレイになにも表示されないとき」(→ 10-13ページ)をご覧ください。
- **2. エラーランプが点灯していませんか?** エラーランプが点灯しているときは、「メッセ-ジの見方」(→10-15ページ)をご覧ください。
- **3. ステータスモニタに「警告」、または、「注意」と表示されていませんか?** 「警告」、または、「注意」と表示されているときは、「ステータスモニタのメッセージ」(→10-18ページ)を ご覧ください。
- **P 4. ノズルチェックパターンを印刷してください(→9-3ページ 「プリントヘッドのメンテナンス」)**
	- **5. DOSで印刷しようとしていませんか?** Windowsでのみ印刷できます。DOSでは印刷できません。
	- **6. パソコンに「アプリケーションエラー」、「一般保護違反」と表示されていませんか? 印刷に使っているアプリケーションは、OSに対応していますか?** アプリケーションのパッケージやマニュアルで調べてください。対応していない場合は、一般に印刷はでき ません。

**アプリケーションに十分なメモリが割り当てられていますか?** ほかのアプリケーションが開いているときは、それらを閉じて使用可能なメモリ容量を増やしてください。 アプリケーションに必要なメモリ容量は、アプリケーションのマニュアルで調べてください。 **特定の文書を印刷しているときに問題が起きるとき**

その文書を開いて編集してから、もう一度印刷してみてください。

- **7. ハードディスクには十分な空き容量がありますか?** ハードディスクに十分な空き容量がないときは、いらないファイルを削除して空き容量を増やしてください。
- **8. パソコンを再起動してください。**
- **9. プリンタドライバに不具合がある場合が考えられます。** MultiPASS Suiteをいったん削除(アンインストール)してから(→4-6ページ)、インストールしなおして ください(→『セットアップシート』)。

# **● 共有プリンタで印刷できない**

- **1. サーバ(プリンタが接続されているパソコン)の電源は入っていますか?** サーバの電源を入れてください。
- **2. サーバでプリンタ共有が設定されていますか?** サーバでプリンタ共有を設定してください。(→『ソフトウェアガイド』)
- **3. クライアントから共有プリンタへのアクセスを許可するように、サーバで設定されていますか?** サーバで、クライアントから共有プリンタへアクセスできるように設定してください。

# **● 印刷が途中で止まる**

**P 1. 長い時間、連続して印刷していませんか?**

長時間、印刷を続けていると、プリントヘッドが過熱し、プリントヘッドを保護するため、印刷が一時的に 停止します。しばらくすると印刷が再開されます。区切りのいいところで印刷を中断し、電源を切って15 分以上お待ちください。

**注意**

- プリントヘッドの周りは、たいへん熱くなっているので、触らないでください。
- **P 2. 写真やイラストなど、容量の大きいデータを印刷していませんか?** 大容量のデータを印刷すると、データ処理に時間がかかり、止まったように見えます。処理が終わるまでお 待ちください。
	- ※ 印刷する部分が多い原稿や2部以上の印刷を行うと、インクを乾かす時間をとるために印刷が止まるこ とがあります。

## **● 用紙がうまく送られない**

- **P 1. 用紙の厚さは適切ですか?** 64~105g/m2の用紙を使ってください。
- **P 2. 用紙の量が最大用紙量のマーク( )を超えていませんか? 用紙トレイにセットできる最大枚数を超 えていませんか?** 超えているときは、超えないように減らしてください。
- **P 3. 用紙は正しくセットされていますか?** 用紙が用紙トレイに正しくセットされていて、用紙ガイドが正しく調整されているか確認してください。(→ 『セットアップシート』)
- **P 4. 用紙が折れたり反ったりしていませんか?** 折れた用紙は使えません。反った用紙は反りをなおしてからセットしてください。
- **P 5. 給紙ローラを清掃してください(→9-10ページ)**
- **P 6. 用紙トレイに異物が入っていませんか?** 確認して、異物があるときは取りのぞいてください。

# **● 用紙が丸まってしまう**

**P 1. 印刷した用紙は30~60秒たってから、取り出してください。**

写真や絵など、インクを大量に使う印刷をしたり、薄い用紙に印刷すると、用紙が丸まってしまうことがあ ります。

印刷した用紙は、30~60秒ほど排紙トレイに置いたままにして、インクが乾いてから取り出してください。

#### **2. 濃度を高く設定していませんか?**

プリンタドライバで濃度を高くして印刷すると、用紙が波打つことがあります。プリンタのプロパティ画面 の[基本設定]タブの[色調整]で[マニュアル調整]を選び、[設定]をクリックし、[濃度]のスライドバーをド ラッグして、低く設定してください。

# **P 3. 薄い用紙を使っていませんか?**

薄い用紙に、色の濃い絵や写真など、インクを大量に使う印刷をすると、カールしたり波打ったりすること があります。高品位専用紙やフォト光沢紙などの厚めの用紙を使ってください。

#### **P 4. セットする前から反っていませんでしたか?**

反っている(カールしている)用紙は、反りをなおしてからセットしてください。

#### **● 意味不明な文字や記号が印刷される**

**1. 特定の文書を印刷するときにだけ、このような問題が起きるとき** その文書を作成しなおして印刷してみてください。改善されないときは、アプリケーションに問題がある可 能性があります。アプリケーションのメーカーにお問い合わせください。

## **● 白いすじが出る**

- **P 1. ノズルチェックパターンを印刷してください。(→9-3ページ「プリントヘッドのメンテナンス」)**
	- **2. コート紙に印刷していませんか?**

プリンタのプロパティ画面の[基本設定]タブで、[印刷品質]を[きれい]に設定してください。

## **● 印刷面がこすれる、印刷面がインクで汚れる**

#### **P 1. 紙間選択レバーは正しくセットされていますか?**

細かい原稿など、大量にインクを使う原稿を印刷すると、用紙が丸まったりこすれたりすることがありま す。このようなときは、紙間選択レバーを右側にセットしてください。(→3-8ページ)

**P 2. 用紙の量が最大用紙量のマーク( )を超えていませんか? 用紙トレイにセットできる最大枚数を超 えていませんか?**

超えているときは、超えないように減らしてください。

**3. 印刷可能領域の外側に印刷していませんか?** 文書が、推奨されている印刷可能領域におさまるように、アプリケーションで余白の設定を変えてください。

#### **4. 印刷の濃度が濃くありませんか?**

プリンタドライバで濃度を高く設定していると、用紙が波打つことがあります。 プリンタのプロパティ画面の[基本設定]タブの[色調整]で、[マニュアル色調整]を選び、[設定]をクリック して、[濃度]設定を下げてください。

**P 5. おすすめの用紙を使っていますか?**

おすすめの用紙を使ってください。(→3-1ページ)

#### **P 6. 用紙の裏側に印刷していませんか?**

用紙には、裏表のあるものがあります。裏返して印刷してみてください。プロフェッショナルフォトペー パーなど、用紙の種類によっては片面にしか印刷できないものもあります。

#### **P 7. フチなし全面印刷を行っているとき**

用紙を確認してください。

フチなし全面印刷では、用紙の上下の端がきれいに印刷されなかったり、用紙が汚れたりすることがありま す。推奨用紙に印刷しても汚れてしまうときは、紙間選択レバーを右側にセットしてみてください(→3-8 ページ)。

# **コピーしようとしたが**

**コピーがうまくいかないときは、ここを読んでください。**

**印刷に関する問題は、「パソコンから印刷しようとしたが」(→10-4ページ)の Pがついた項目もご覧くださ い。**

# **● まったくコピーできない**

- **1. LCDディスプレイになにも表示されていないとき** 「LCDディスプレイになにも表示されないとき」(→10-13ページ)をご覧ください。
- **2. エラーランプが点灯しているとき** エラーが発生しているので、「メッセージの見方」(→10-15ページ)をご覧ください。
- **3. 原稿は正しくセットされていますか?** 原稿が、原稿台ガラスに正しくセットされているか確認してください(→2-1ページ)。
- **4. 「用紙がうまく送られない」(→10-5ページ)をご覧ください。**
- **5. ノズルチェックパターンを印刷してください。(→9-3ページ「プリントヘッドのメンテナンス」)**
- **用紙は出てくるが、なにもコピーされない** 
	- **1. 原稿の裏表の向きは正しくセットされていますか?** コピーする面を下にして原稿台ガラスにセットしてください。
	- **2. ノズルチェックパターンを印刷してください。(→9-3ページ「プリントヘッドのメンテナンス」)**

# **● きれいにコピーされない**

- **1. 原稿は本機で印刷したものですか?** 本機で印刷した原稿をコピーすると、きれいに印刷されないことがあります。メモリカードから印刷しなお すか、パソコンから印刷しなおしてください。
- **2. 原稿台ガラスと原稿台カバーを清掃してください。(→9-9ページ)**
- **3. LCDディスプレイに、セットした用紙の種類が表示されていますか?** セットした用紙の種類を設定してください。(→3-9ページ)
- **4. LCDディスプレイに、原稿に合った画質が表示されていますか?** 原稿に合わせた画質を設定してください。(→6-2ページ)

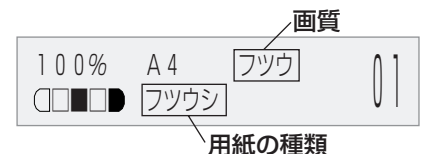

困ったときは

# **パソコンへ画像を読みこもう(スキャンしよう)としたが**

**本機からパソコンへ原稿(画像)を読みこめないときは、ここを読んでください。**

#### **● 画像を読みこめない(スキャンできない)**

- **1. LCDディスプレイにはなにか表示されていますか?** LCDディスプレイになにも表示されていないときは、「LCDディスプレイになにも表示されないとき」(→ 10-13ページ)をご覧ください。
- **2. エラーランプが点灯していませんか?** エラーランプが点灯しているときは、「メッセ-ジの見方」(→10-15ページ)をご覧ください。
- **3. ステータスモニタに「警告」、または、「注意」と表示されていませんか?** 「警告」、または、「注意」と表示されているときは、「ステータスモニタのメッセージ」(→10-18ページ)を ご覧ください。
- **4. 原稿は正しくセットされていますか?** 原稿が原稿台ガラスに正しくセットされているか確認してください。(→2-1ページ)
- **5. パソコンを再起動してください。**
- **6. USBハブや中継器を使っているときは、USBケーブルを直接パソコンにつないでみてください。** USBケーブルをパソコンに直接つなぐと、画像を読みこめるようになるときは、USBハブや中継器が故障 しています。交換してください。
- **7. MultiPASS Suiteをインストールしたあとで、TWAIN準拠のアプリケーションをインストールし ませんでしたか?**

MultiPASS Suiteをインストールしたあとで、TWAIN準拠のアプリケーションをインストールすると、 TWAINシステムファイルが適切でないものと置きかわって画像を読みこめなくなることがあります。こう いうときは、MultiPASS Suiteを削除(アンインストール)し(→4-6ページ)、インストールしなおしてく ださい。(→『セットアップシート』)

## **8. Windowsのコントロールパネルの[スキャナとカメラ]で本機は認識されていますか?**

つぎの手順で、コントロールパネルの[スキャナとカメラ]に[PIXUS MP55]があるか確認してください。

- 1. デスクトップの[スタート]をクリックして、[設定]をポイントし、[コントロール パネル]をク リックする。(Windows XPのときは、デスクトップの[スタート]をクリックして、[コントロー ル パネル]をクリックする)
- 2. [スキャナとカメラ]をダブルクリックします。(Windows XPのときは、[プリンタとその他の ハードウェア]をクリックして、[スキャナとカメラ]をクリックします)
- 3. [スキャナとカメラ]の中に[Canon PIXUS MP55 Scanner]があれば、認識されています。 ないときは、MultiPASS Suiteを削除(アンインストール)し(→4-6ページ)、インストールしな おしてください。(→『セットアップシート』)

## **● パソコンが動かなくなった(ハングアップした、フリーズした)**

## **1. 起動しているほかのソフトウェアを終了してやりなおしてください。**

メモリが足りなくなっている可能性があります。起動しているほかのソフトウェアを終了してからやりなお してください。

**2. ハードディスクの空き容量は十分ですか?**

とくに、大きな文書を高解像度で読みこむときは、ハードディスクに十分な空きがあるかどうか確認してく ださい。たとえば、A4判の文書をフルカラー600dpiで読みこむときは、最低300MBの空きが必要です。

- ※ 十分な空き容量を確保できないときは、解像度を下げて読みこんでください。
- **3. Photoshopで画像を読みこむとエラーが発生するとき** メモリの使用状況(編集メニューの[環境設定]をポイントし[メモリ・画像キャッシュ]をクリックする)で Photoshopの最大使用メモリ割り当てを10%か20%に変更してください。
- **4. MultiPASS Suiteを削除(アンインストール)して(→4-6ページ)、インストールしなおしてくださ い。(→『セットアップシート』)**
- **● ツールバーのボタンをクリックすると別のアプリケーションが起動する**

## **ツールバーのボタンをクリックすると別のアプリケーションが起動するようにしたい**

**1. [MultiPASSツールバーの設定]画面のリンク先に起動したいアプリケーションを設定してください。 (→『ソフトウェアガイド』)**

## **● スキャンした画像が汚ない**

- **1. 画像が粗いときは、スキャン解像度を上げてください(→『ソフトウェアガイド』)。**
- **2. 画像を表示しているアプリケーションの表示倍率を等倍(100%)にしてください。** アプリケーションによっては、小さく表示すると画像がきれいに表示されないものがあります。表示倍率を 等倍(100%)にしてみてください。
- **3. 印刷物をスキャンすると縞模様が出るとき** ScanGearの[モアレ低減]をクリックしてください。(→『ソフトウェアガイド」)
- **4. ディスプレイの表示色を16ビット以上に設定してください。** 画面のプロパティで、ディスプレイの表示色を「High Color(16ビットまたは24ビット)」以上に設定して ください。
- **5. 原稿台ガラスや原稿台カバーを清掃してください。(→9-9ページ)**

## **● スキャンした画像の周囲に余白ができる**

**1. スキャンする範囲を指定してください。**

ScanGearの[マルチ写真スキャン]をクリックすると、自動的に原稿が範囲指定されます。 写真など、原稿の周囲に白いフチがあるときやトリミングしたい(一部分だけを読みこみたい)ときは、自分 で範囲を指定してください。(→『ソフトウェアガイド』) 読みこむときにScanGearが表示されるようにするには、ツールバーの[設定]をクリックし、[スキャンす る前にスキャナドライバを表示する]をオンにします。(→『ソフトウェアガイド』)

**2. ScanGearを表示しないとき**

ScanGearを表示しなくても、指定した用紙サイズの分だけ読みこんで、用紙サイズの外側の部分は読み こまないようにすることができます。

ツールバーの[設定]をクリックし、[MultiPASSツールバーの設定]画面の読みこみに使うボタンのタブで、 [用紙サイズ]を指定します。(→『ソフトウェアガイド』)

## **● 画像の左側に白い線が入る**

**1. 原稿を原稿台ガラスの端から約3mm離してセットしてください。**

困ったときは

## **● マルチ写真スキャンのとき、うまく読みこめない。**

- **1. 写真を置く位置、置き方はつぎの条件を満たしていますか?**
	- ・原稿台ガラスの端と写真の間は、1cm以上離す
	- ・写真と写真の間は、1cm以上離す
	- ・原稿は10枚まで
	- ・まっすぐに置く(傾きは10度以内)
- **2. アプリケーションによっては、2枚以上の画像を連続して受け取れません。** アプリケーションのマニュアルで調べるか、メーカーにお問い合わせください。
- **3. 原稿台ガラスと原稿台カバーを清掃してください。(→9-9ページ)**
- **4. 厚い原稿やカールしている原稿は、うまく読みこめないことがあります。** 原稿台カバーを軽く手で押さえて読みこんでください。
- **読みこんだ画像が、パソコンの画面で大きく(小さく)表示される**
	- **1. アプリケーションで、画像表示を拡大(縮小)編集してください。** ただし、「ペイント」、「イメージング」で画像を開くと、大きく表示されることがあり、縮小できません。 MultiPASSビューアで開いてください。
	- **2. ScanGearで解像度を変えて読みこみなおしてください。** 解像度を高くすると大きく表示され、低くすると小さく表示されます。(→『ソフトウェアガイド』)

# **メモリカードから印刷しようとしたが**

**カードスロットにメモリカードを差しこんでも、カードが認識されないときや、画像データを読みこめな いときは、ここを読んでください。**

#### **● メモリカードが認識されない**

**1. メモリカードはカードスロットにしっかり差しこまれていますか?**

メモリカード(PCMCIA対応)がしっかり差しこまれたときは、カチッという音がして、カード取り出しボ タンがカードスロットから7mm(最大)突き出た状態になります。

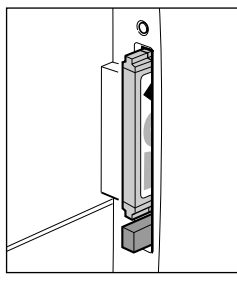

○ 正しく差しこまれた状態 × 差しこまれていない状態

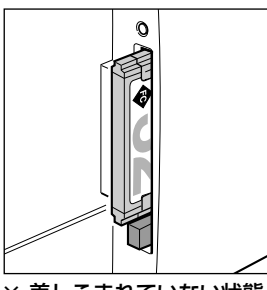

**2. メモリカードをしっかり差しこんだのに、カードが認識されない。** 8-2ページを参照して、メモリカードをカードスロットに入れなおしてください。

#### **3. メモリカードに画像が入っていますか?**

メモリカードに画像データが入っているかどうか、デジタルカメラかパソコンで確認してください。

#### **4. 画像データは有効ですか?**

写真プリントモードのスタンバイ画面が表示されているときは、メモリカードの中に有効な画像データがあ ります。メッセージが表示されているときは、10-16ページをご覧ください。

- **5. 別のメモリカードで試してみてください。**
	- 別のメモリカードで問題なく印刷できるときは、メモリカードが壊れている可能性があります。このようなと きは、デジタルカメラでメモリカードをフォーマットすると回復することがあります。メモリカードをフォー マットすると、メモリカードのデータはすべて消去されます。パソコンで画像データを読めるときは、画像デー タをコピーしてから、フォーマットしてください。
	- 別のメモリカードを使っても問題が解決しないときは、PCカードアダプタが壊れているか、メモリカードが本 機でうまく動作していません。キヤノンが推奨するメモリカードとPCカードアダプタを使って試してみてくだ さい。

## **● インデックスに「?」が印刷される**

#### **黄色で「?」が印刷されるとき**

画像データがDCFに対応していないか、サムネイルが記録されていないか、画像データがJPEG形式ではあ りません。デジタルカメラかパソコンでデータを確認してください。本機から印刷できないときは、パソコ ンから印刷してみてください。

#### **赤色で「?」が印刷されるとき**

画像データが大きすぎるため、本機から印刷できません。パソコンを使って印刷してください。

# **● メモリカードに書きこめない(書きこみ保護エラーと表示される)**

- **1. 写真プリントモードになっていますか? 〈カード カキコミ キンシ〉は〈スル〉になっていますか?** Windows 98/Meの場合:別のモードに切り替えて、〈カード カキコミ キンシ〉を〈シナイ〉にしてから(→ 11-3ページ)、USBケーブルをはずして、もう一度接続しなおしてください。 Windows 2000/XPの場合:別のモードに切り替えて、〈カード カキコミ キンシ〉を〈シナイ〉にします (→11-3ページ)。必要に応じて、USBケーブルをはずして、もう一度接続しなおしてください。
- **2. Windows 2000で、遅延書きこみ失敗エラーと表示される**

〈カード カキコミ キンシ〉を〈スル〉にした後か、写真プリントモードに切り替えた後で、USBケーブルを はずして、もう一度接続しなおさないと、このエラーが発生します。〈カード カキコミ キンシ〉を〈スル〉に したあとや、写真プリントモードに切り替えたあとは、USBケーブルをはずして、もう一度接続しなおし てください。

**注意**

- **Windows 2000では、データをハードディスクからメモリカードに移すと、書きこみに失敗し、元のファイ ルが消去されることがあります。**
- **3. Windows XPで接続していませんか?**

Windows XPのプレビューでは、アクセス日時が書きこまれるため、〈カード カキコミ キンシ〉を〈スル〉 にしたり、写真プリントモードにしたりすると、書きこみ保護エラーが表示されることがあります。USB ケーブルをはずして、もう一度接続しなおしてください。

#### **● Windowsエクスプローラに[リムーバブル ディスク]が表示されない**

ローカルボリュームとCD-ROMドライブにドライブ名を割り当てた後に、そのドライブ名の次に空いている ドライブをネットワークドライブに割り当てると、この問題が発生することがあります。問題を解決するに は、つぎのように操作してください。

- 1. ネットワークドライブに別のドライブを割り当てる。
- 2. パソコンを再起動する。

# **LCDディスプレイになにも表示されないとき(電源が入らないとき)**

電源コードを本機とコンセントに接続し、[ON/OFF(1秒)]キーを押すと、本機の電源が入り、LCDディ スプレイにメッセージが表示されます。

エラーランプが点滅している間は、本機を初期化しているので、印刷などに使うことはできません。エラー ランプの点滅が止まるまで待ってください。

LCDディスプレイに何も表示されないときは、LCDディスプレイに何か表示されるまで、順番にチェック してください。

**1. 電源コードは正しく接続されていますか?**

電源コードを本機とコンセントにしっかりと接続してください。

- **2. [ON/OFF(1秒)]キーを押しましたか?** 電源コードを接続し、[ON/OFF(1秒)]キーを押すと、電源が入り、LCDディスプレイにメッセージが表 示されます。
- **3. 電源コンセントが正常か確認してください。** 電源コンセントにほかの電気製品を接続して、電源コンセントが正常かどうか確認してください。
- **4. 電源コードを電源コンセントに直接接続してください。** テーブルタップやOAタップ延長コードなどを使っているときは、それらをはずして電源コードを直接電源 コンセントに接続してください。直接接続すると電源が入る場合は、それらが断線していると思われるの で、交換してください。 また、それらに電源スイッチがあるときは、オンにしてください。
- **5. 電源コードが断線していないか確認してください。** 別の電源コードに交換するか、テスターを使って、電源コードが断線していないか確認してください。

# **つまった用紙の取りのぞき方**

LCDディスプレイに〈ヨウシガ ツマリマシタ〉と表示されたときは、つぎのように操作して、つまった用 紙を取りのぞいてください。

# **排紙口で用紙がつまったとき**

つぎのように操作してください。

- **1. 排紙口から、つまっている用紙をゆっくり引き出します。**
	- 排紙口から用紙が見えていないときは、本体内部から用紙を取りの ぞいてください(→下を参照)。
- **2. [リカバリ]を押します。**
	- アプリケーションから印刷していたときは、パソコンの画面の表示 にしたがってください。

# **本体内部で用紙がつまったとき**

つぎのように操作してください。

**1. [オープン]ボタンを押して 1 、スキャナユニットを開きます 2 。**

**2. つまった用紙を開口部の中央にゆっくり集めてから、引き出します。**

# **注意**

- **本体内部の部品に触れないように注意してください。**
- **3. カチッと音がするまで、スキャナユニットを押して、閉めます。**
- **4. [リカバリ]を押します**

●アプリケーションから印刷していたときは、パソコンの画面の表示にしたがってください。

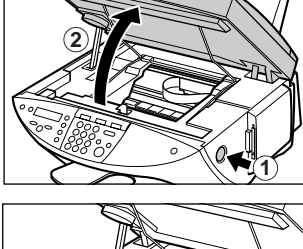

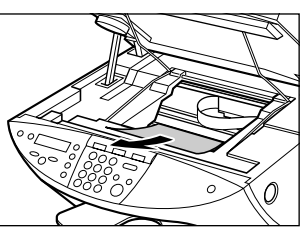

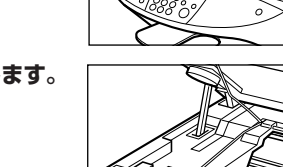

# **紙づまりがたびたび起きるとき**

**つぎの点に注意して、用紙をセットしなおしてください。**

- 1. 用紙どうしがくっつかないように、用紙をよくさばく。
- 2. 用紙の端をそろえる。
- 3. 用紙ガイドを正しく調整する。
- 4. 用紙の量が最大用紙量のマーク(k)を超えないようにする。
- 5. 用紙トレイの最大枚数(→3-1ページ)を超えないようにする。
- 6. 用紙トレイに用紙を無理につめこまないようにする。
- 7. 同じ種類の用紙だけをセットする。
- 8. 条件(→3-1ページ)に合っている用紙を使う。

# **ノズルチェックパターンがきれいに印刷されないとき**

「プリントヘッドのメンテナンス」(→9-3ページ)をご覧ください。

# **メッセージの見方**

#### **エラーランプが点灯しているとき**

LCDディスプレイのメッセージを確認してください。メッセージが表示されているときは、メッセージに したがって問題を解決してください。その後、操作を続けるときは[リカバリ]キーを押します。エラーラ ンプが消えます。

問題を解決できないときは、本機の電源を切り、電源コードを抜いてください。15秒間待ってから電源 コードを接続し、電源を入れてください。

#### **紙づまりでないとき**

電源を切り、電源コードを電源コンセントから抜きます。5秒間待ってから、もう一度電源コードを差し こみ、電源を入れてください。問題が解決していれば、エラーランプは点灯しません。

#### **もう一度電源を入れなおしても、まだエラーランプが点灯するとき**

お買い求めの販売店、またはキヤノンお客様相談センター(裏表紙)に連絡してください。

# LCDメッセージ

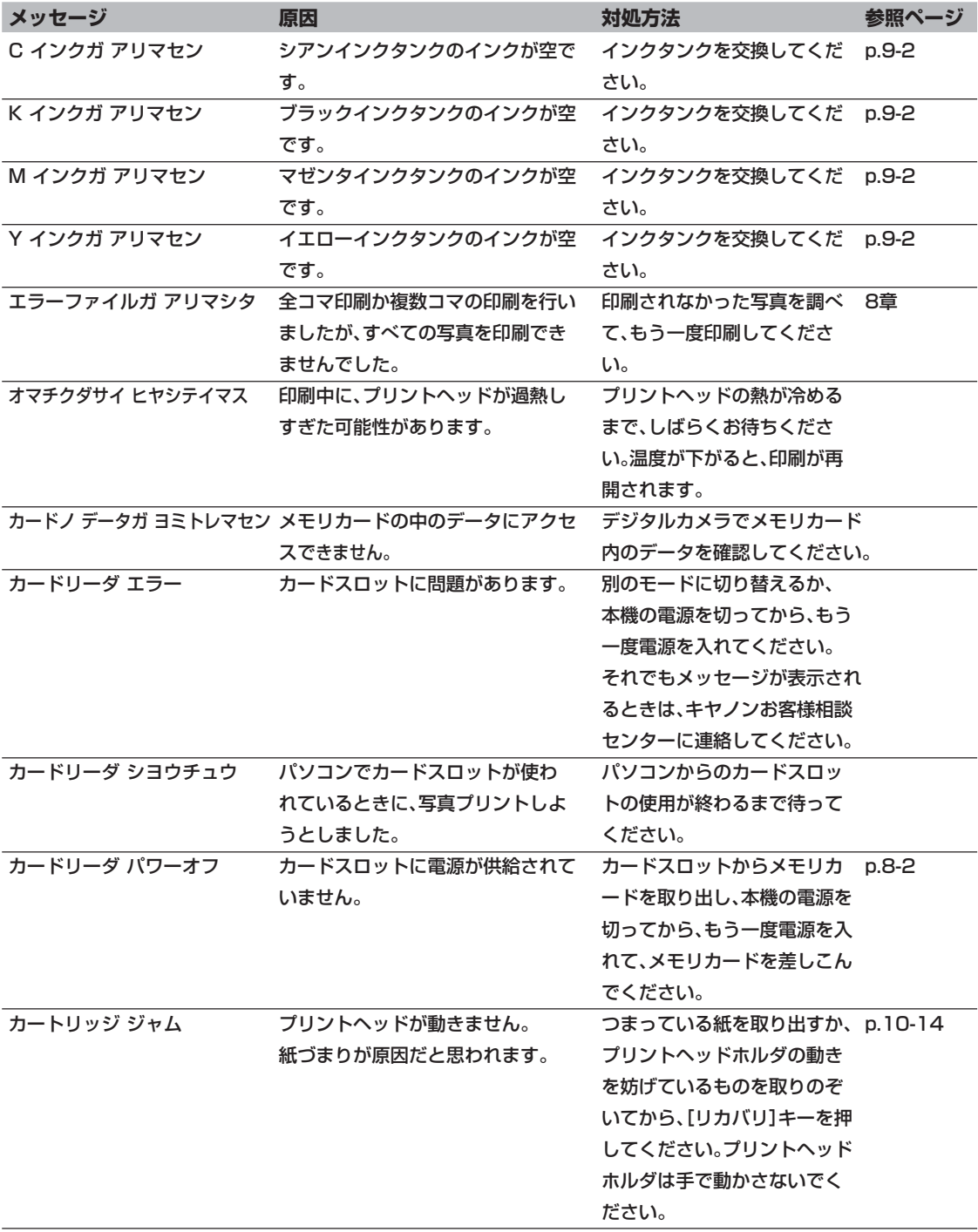

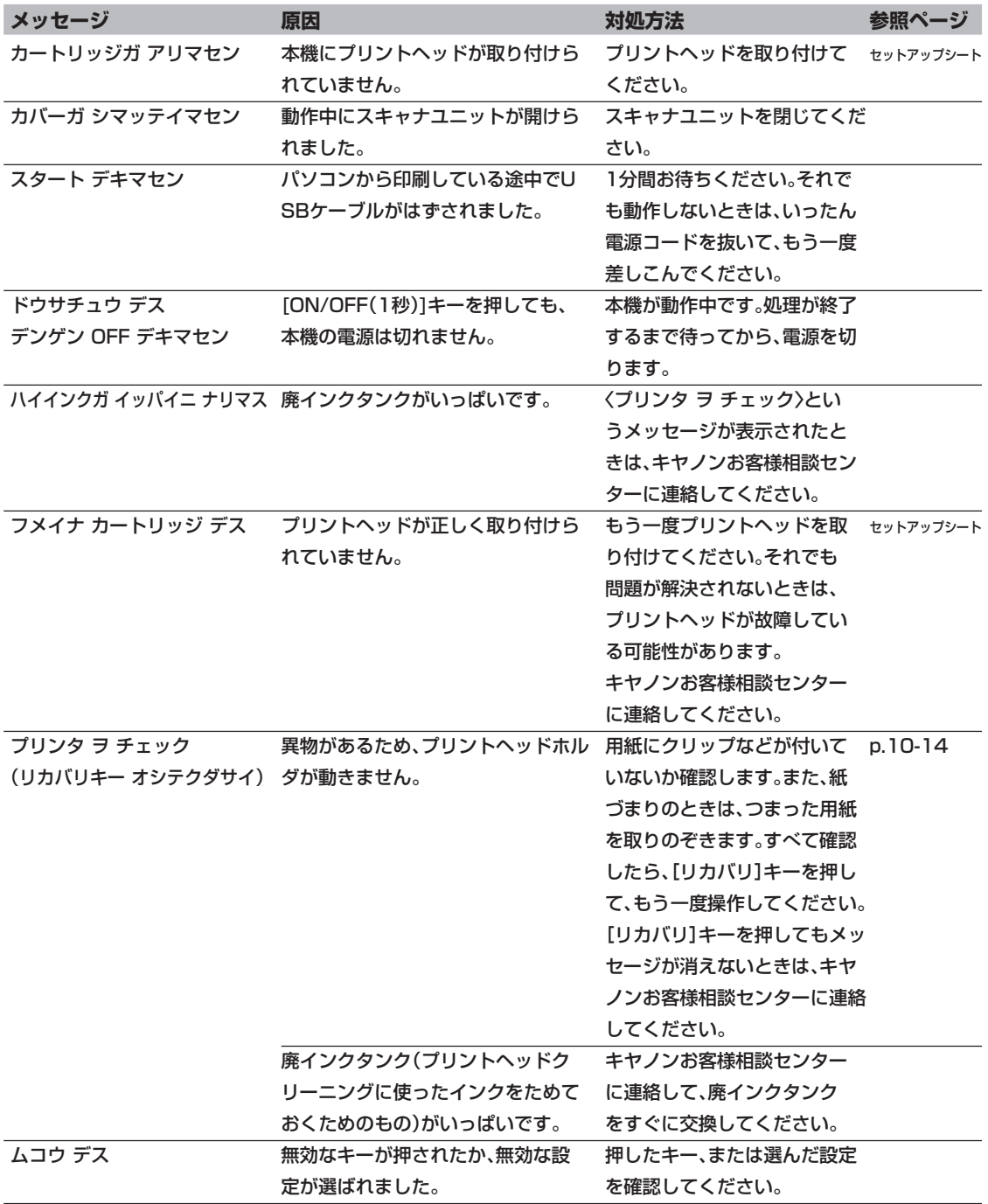

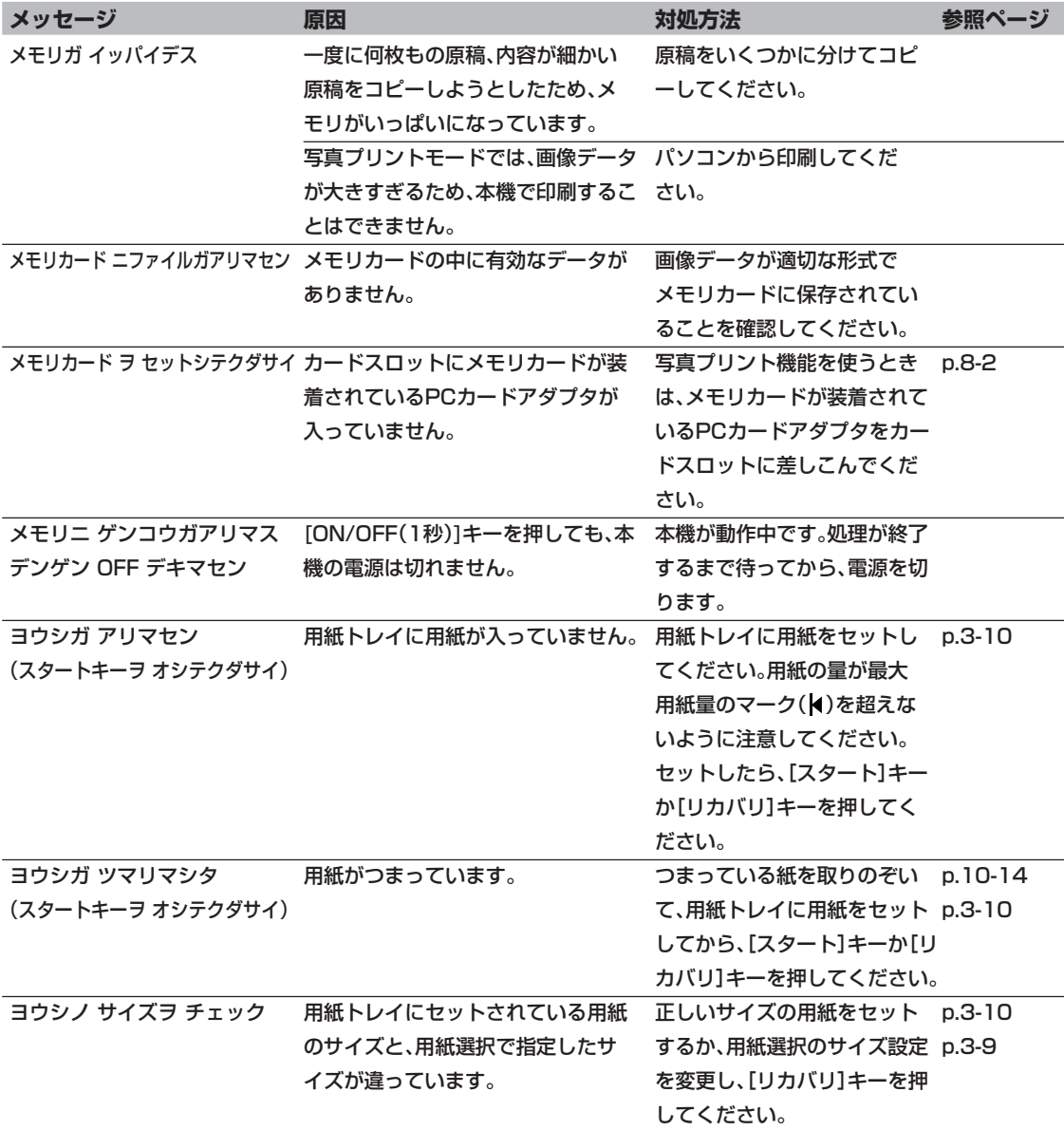

# **ステータスモニタのメッセージ**

パソコンで、MultiPASSステータスモニタ(以下、ステータスモニタ)を表示すると、本体の状態がわかり ます。

デスクトップのスタートをクリックし、[プログラム]か[すべてのプログラム]をポイントし、[Canon MultiPASS Suite]をポイントし、[Canon MultiPASSステータスモニタ]をクリックするとステータ スモニタを表示することができます。

「注意」、「警告」と表示されているときは、メッセージにしたがって対処してください。

# **▶ どうしても問題が解決しないとき**

この章の説明にしたがって対処しても、どうしてもうまくいかないときは、お買い求めの販売店かキヤノ ンお客様相談センター(裏表紙)に連絡してください。 キヤノンのサポートスタッフは、お客様にご満足いただける技術サポートを提供できるようにトレーニン グされております。

**注意**

**● 本機から変な音や煙が出ていたり、変なにおいがするときは、すぐに電源を切り、電源コードを電源コンセントから 抜いて、お買い求めの販売店かキヤノンお客様相談センター(裏表紙)に連絡してください。絶対にご自分で修理した り、分解したりしないでください。**

**警告**

**● 本機をご自分で修理したり、分解したりすると、保証期間中でも保証が受けられなくなります。**

連絡する前に、次のことを確認してください。

- 製品名 PIXUS MP55
- シリアルナンバー(機体番号) 本機の背面のラベルに書かれています。
- トラブルのくわしい状況
- トラブルの解決のために対処したことと、その結果

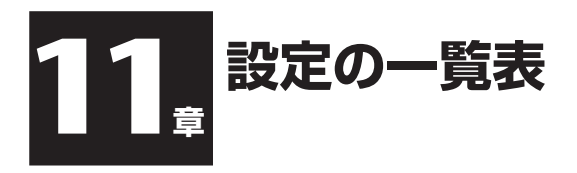

# **設定を変える**

設定を変更するときは、つぎのように操作してください。

- **1 つぎのページ以降にある表を見て、変更したい設定を探します。**
- **2 設定に関するくわしい説明がほかのマニュ アルやページにあるときは、参照ページ A を読んでください。参照ページがないとき は、表の最初にあるキー B とメニュー C の下を見て、変更したい設定を確認しま す。**
- **3 変更したい設定のある <sup>B</sup> に応じて、[コ ピー】、【スキャン】、【写真プリント】のどれか を押します。**

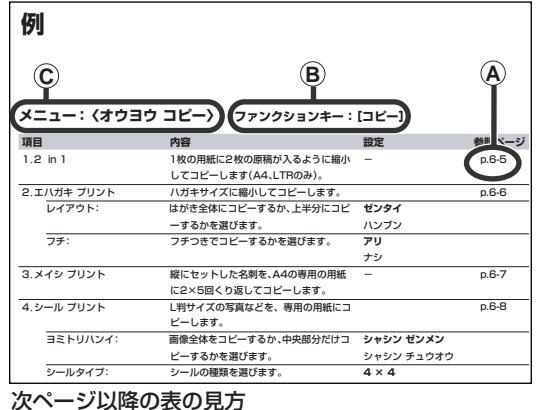

- **4 [メニュー]を押します。**
- **5 [ ]か[ ]で、変更したい設定のあるメニュー <sup>C</sup> を選びます。**
- **6 [セット]を押します。** ● これで設定を変更できます。
- **7 [ ]か[ ]で、変更したい設定を選びます。**
- **8 [セット]を押します。**
- **9 設定をスクロールするときや、設定を登録するときは、つぎのように操作します。**
	- ●設定をスクロールするときは、[ < ]か[ ▶ ]を押します。
	- 設定を登録するときや、さらにこまかい設定に進むときは、[セット]を押します。
	- 前のメニューに戻すときは、[メニュー]を押します。
- **10 スタンバイ状態に戻すときは、[ストップ/リセット]を押します。**

設定の一覧表 *11*

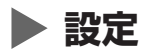

 **メモ**

● **太字**は工場出荷時の設定です。

# **メニュー:〈オウヨウ コピー〉 ファンクションキー:[コピー]**

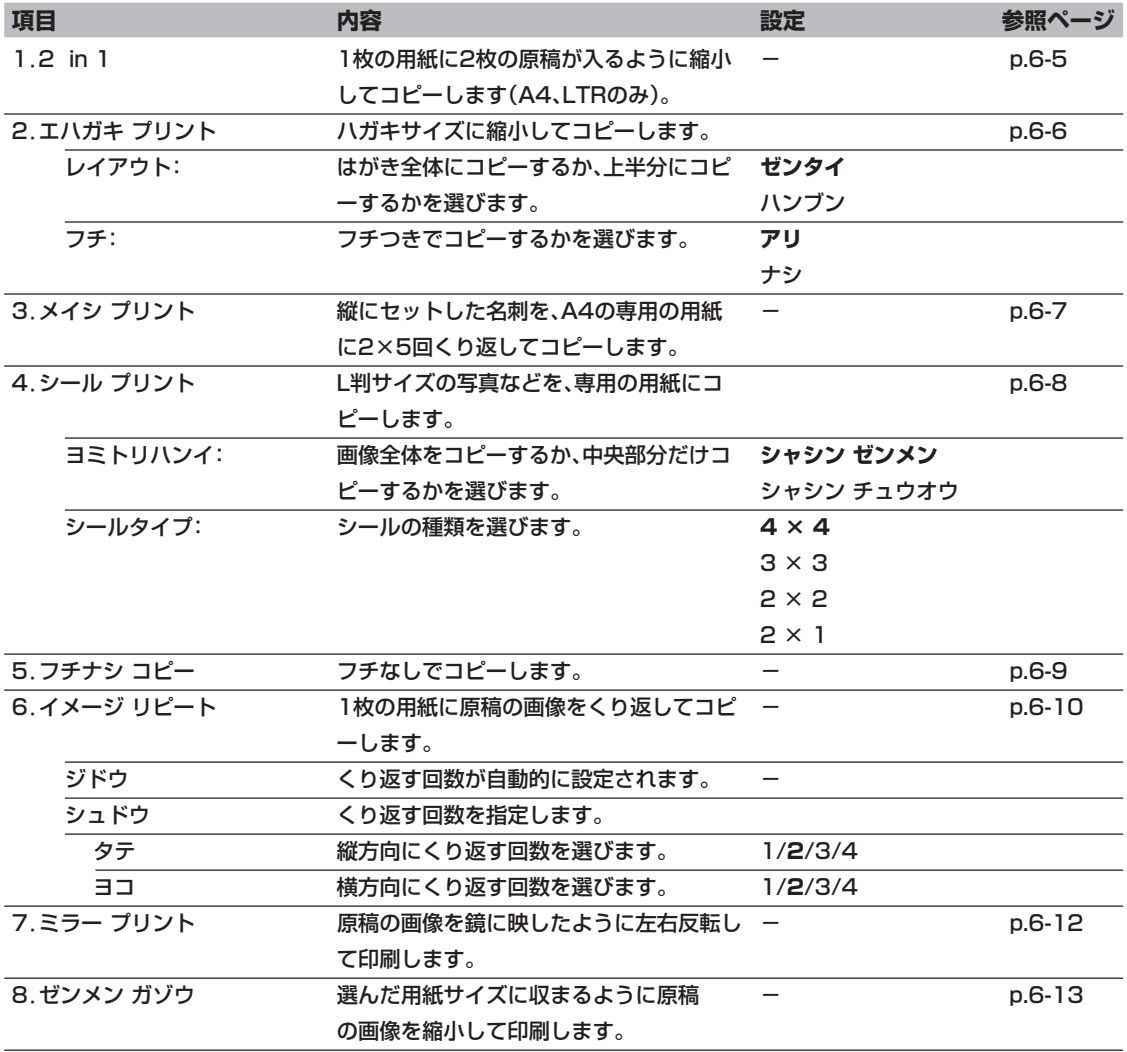
| 項目 |                  | 内容                                          | 設定                  | 参照ページ    |
|----|------------------|---------------------------------------------|---------------------|----------|
|    | 1. プリンタ ノズル チェック | ノズルチェックパターンを印刷します。                          |                     | p.9-4    |
|    | 2.ヘッド クリーニング     | プリントヘッドをクリーニングします。                          |                     | p.9-4    |
|    | 3.ヘッド リフレッシング    | プリントヘッドを強力にクリーニングしま -                       |                     | p.9-4    |
|    |                  | す。                                          |                     |          |
|    | 4.ヘッド イチ チョウセイ   | プリントヘッドの位置を調整します。                           |                     | $p.9-5$  |
|    | ヨコ ホウコウ パターン     | 横方向パターンを印刷します。                              |                     |          |
|    | ヨコ ホウコウ チョウセイ    | 印刷されたパターンのA~F列で、最適なパ A、B、C: -3~+7           |                     |          |
|    |                  | ターンを選びます。                                   | $D.E.F: -5 \sim +5$ |          |
|    |                  | タテパターン プリントシマスカ?縦すじパターンを印刷するかどうかを選び ハイ =(*) |                     |          |
|    |                  | ます。                                         | イイエ = (#)           |          |
|    | タテ ホウコウ パターン     | 縦方向パターンを印刷します。                              |                     |          |
|    | タテ ホウコウ チョウセイ    | 印刷されたパターンのG~H列で、最適なパ G、H: -3~+3             |                     |          |
|    |                  | ターンを選びます。                                   |                     |          |
|    | 5.キロク ローラ クリーニング | ローラをクリーニングします。                              |                     | $p.9-10$ |

**メニュー:〈メンテナンス〉 ファンクションキー:[コピー]、[スキャン]、[写真プリント]**

#### **メニュー:〈ユーザデータ〉 ファンクションキー:[コピー]、[スキャン]、[写真プリント]**

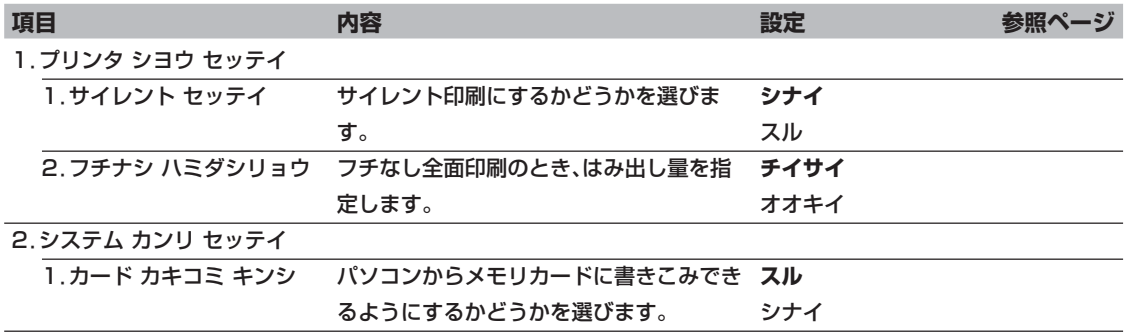

| 項目              | 内容                               | 設定                  | 参照ページ   |
|-----------------|----------------------------------|---------------------|---------|
| 1.シャシン プリント モード | 写真プリントに関する設定をします。                |                     |         |
| インデックス          | メモリカードに入っている写真とコマ番号              |                     | $p.8-4$ |
|                 | の一覧を印刷します。                       |                     |         |
| ヨウシ サイズ センタク    | インデックスを印刷する用紙のサイズを選 A4/LTR/L バン/ |                     |         |
|                 | びます。                             | 2L バン/ハガキ           |         |
| ヨウシ シュルイ センタク   | インデックスを印刷する用紙の種類を選び コウヒンイシ*      |                     |         |
|                 | ます。                              | プロフォト               |         |
|                 |                                  | フツウシ                |         |
| ゼンコマ            | メモリカードの中の写真を全部印刷します。             |                     | p.8-5   |
| ヨウシ サイズ センタク    | 写真を印刷する用紙のサイズを選びます。              | A4/LTR/L バン/        |         |
|                 |                                  | 2L バン/ハガキ           |         |
| レイアウト*          | はがき全体に印刷するか、上半分に印刷す              | ハガキハンブンニ プリント       |         |
|                 | るかを選びます。                         | ハガキゼンタイニ プリント       |         |
|                 | ヨウシ シュルイ センタク 写真を印刷する用紙の種類を選びます。 | コウヒンイシ*             |         |
|                 |                                  | プロフォト               |         |
|                 |                                  | フツウシ                |         |
| フチナシ プリント       | フチなし全面印刷にするかどうかを選び               | スル                  |         |
|                 | ます。                              | シナイ                 |         |
| 1コマ             | メモリカードの中の写真から1コマだけ選              |                     | p.8-7   |
|                 | んで印刷します。                         |                     |         |
| ファイル センタク       | コマ番号を選びます。                       | $0001 - 9999$       |         |
| ブスウ             | 枚数を選びます。                         | $1 - 9971$          |         |
| ヨウシ サイズ センタク    | 写真を印刷する用紙のサイズを選びます。              | <b>A4/LTR/L バン/</b> |         |
|                 |                                  | 2L バン/ハガキ/シール       |         |
| レイアウト*          | はがき全体に印刷するか、上半分に印刷す              | ハガキハンブンニ プリント       |         |
|                 | るかを選びます。                         | ハガキゼンタイニ プリント       |         |
|                 | ヨウシ シュルイ センタク 写真を印刷する用紙の種類を選びます。 | コウヒンイシ*             |         |
|                 |                                  | プロフォト               |         |
|                 |                                  | フツウシ                |         |
| フチナシ プリント       | フチなし全面印刷にするかどうかを選び               | スル                  |         |
|                 | ます。                              | シナイ                 |         |

**メニュー:〈シャシン プリント モード〉 ファンクションキー:[写真プリント]**

\* ハガキのときだけ指定できます。

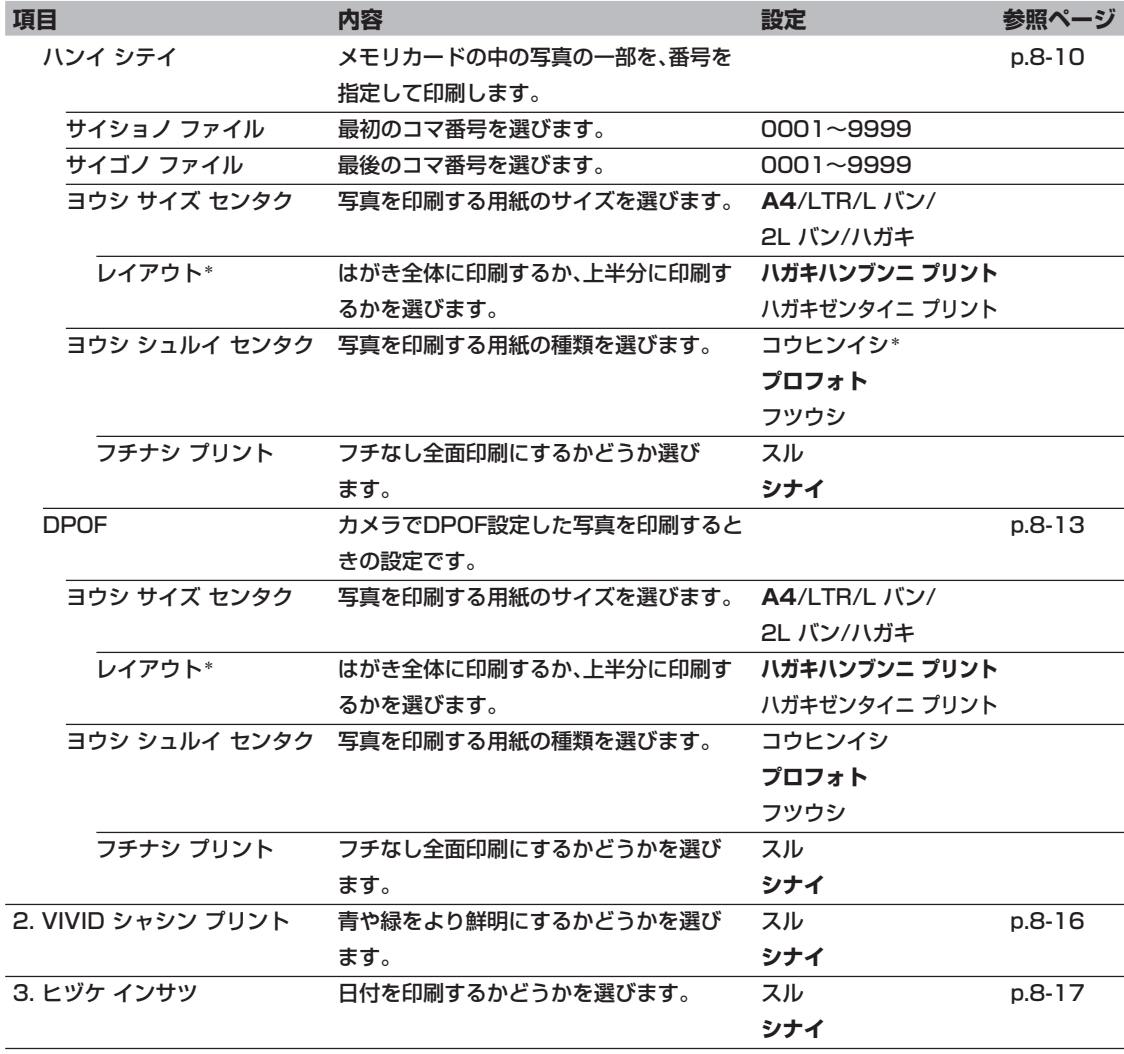

\* ハガキのときだけ指定できます。

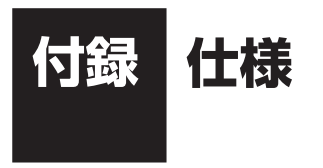

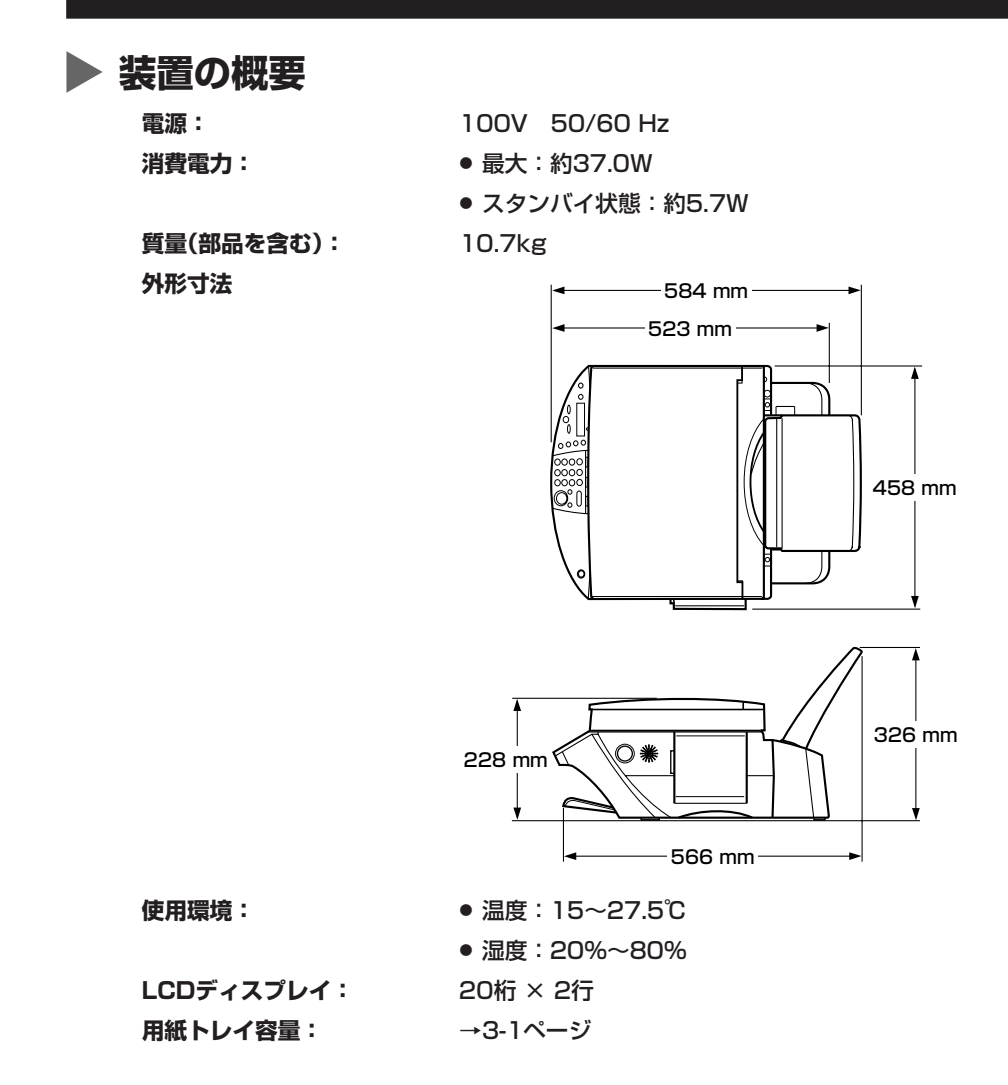

付 録 仕 様 *A*

**印刷できる範囲** 印刷できる範囲をイラストで示しています。

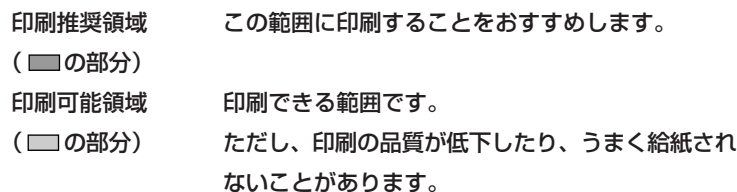

● 用紙に印刷できる範囲

A4:203.2×289mm

- レター:203.2×271.4mm
- リーガル:203.2×347.6mm
- A5:141.2×202mm
- B5:175.2×249mm

はがき:93.2×140mm

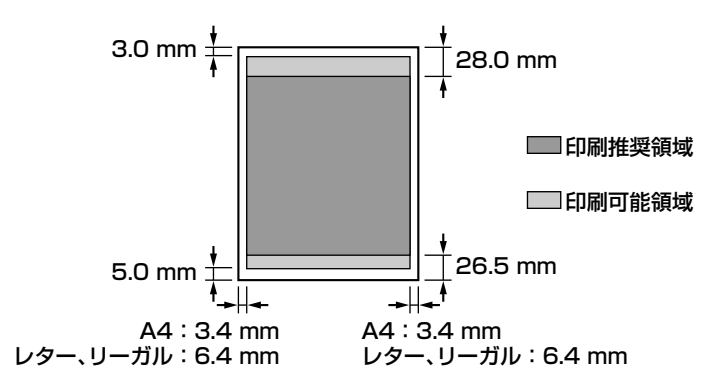

**メモ**

● フチなし全面印刷をすると、全面に印刷することができます。 ただし、用紙の上下の端がきれいに印刷されないことがあります。

● 封筒に印刷できる範囲

洋形4号:98.2×205.5mm

洋形6号:91.2×160.5mm

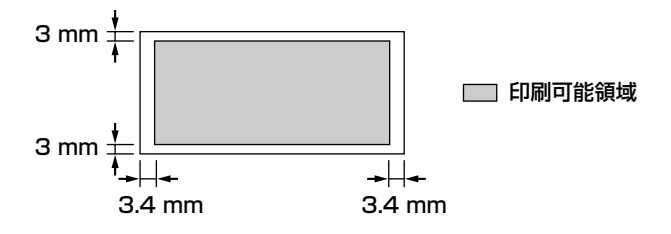

A4:203.2×1774mm

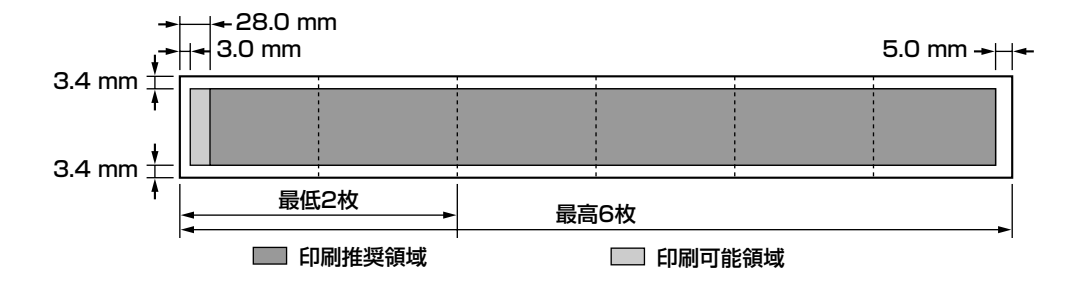

**読みこめる範囲**

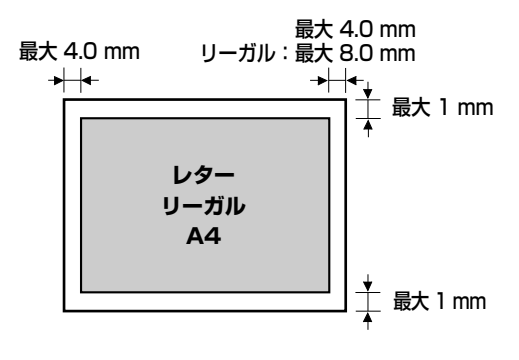

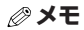

● 全面画像のコピーをするときは、原稿全体が読みこまれます。

**▶ システム要件** 

→4-1ページ

## **インク仕様**

- **インク色/印刷可能枚数:** ブラック(BCI-3eBK):約775枚\*、約1200枚\*\*
	- シアン(BCI-3eC): 約600枚\*\*
	- マゼンタ(BCI-3eM): 約480枚\*\*
	- イエロー(BCI-3eY): 約390枚\*\*

#### **▶ プリンタ仕様**

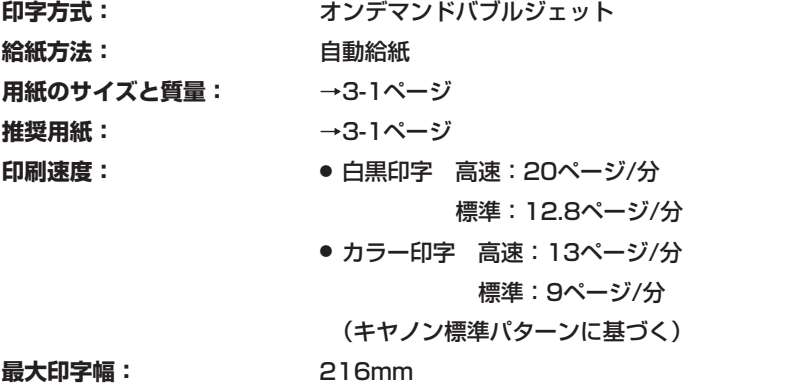

**解像度:** 2400(横)× 1200(縦)dpi

#### **▶ コピー仕様**

濃度調整:

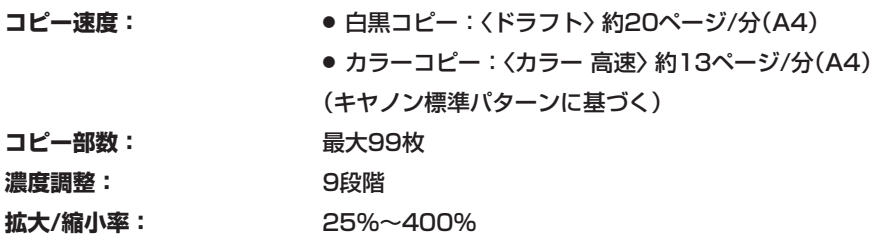

 \*Windows 98/Meドライバで、JEITA標準パターンJIを普通紙に印刷した場合 \*\*Windows 98/Meドライバで、ISO JIS-SCID No. 5を普通紙に印刷した場合

## **▶ スキャナ仕様**

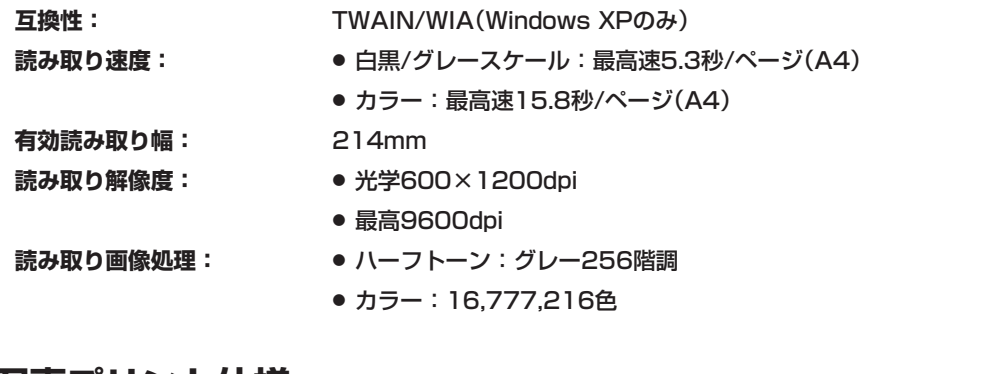

## **写真プリント仕様**

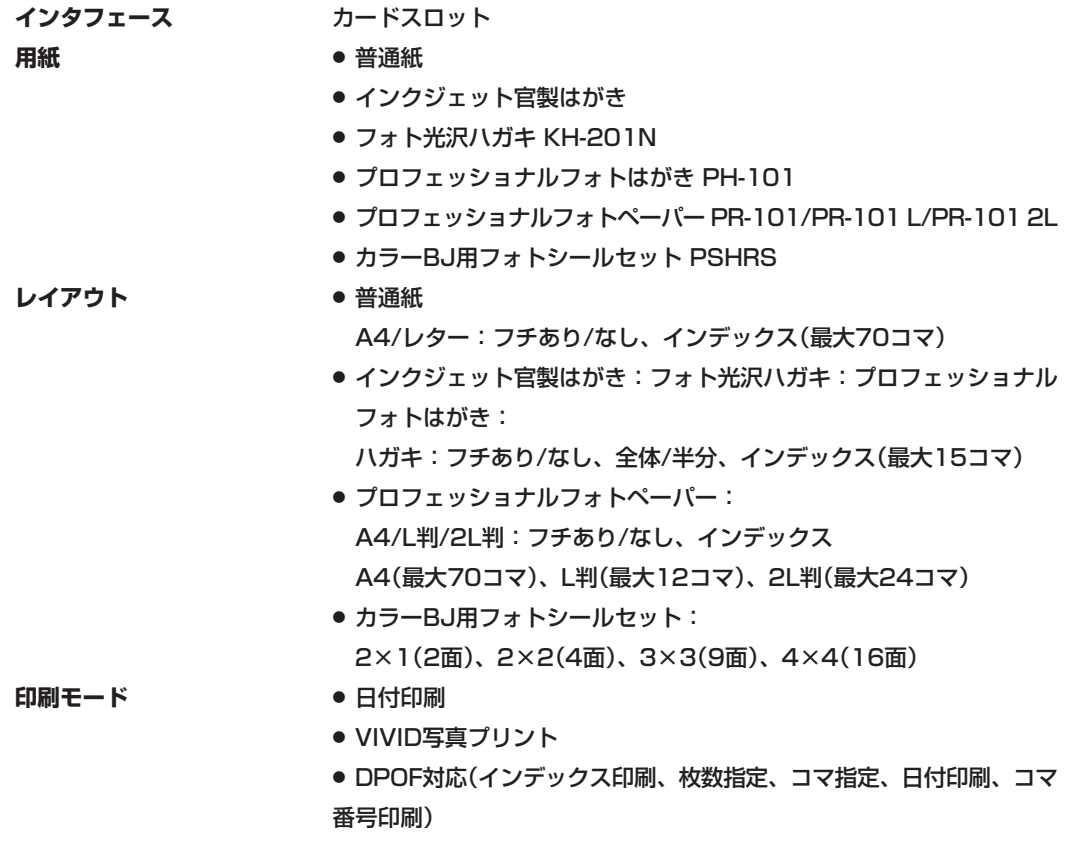

仕様は、予告なく変更することがあります。

付 録

*A*

仕 様

# **索引**

## **記 号**

 $[-4(-)]$   $\neq -1.3$  $[\blacktriangleright (+)]$   $\neq -$  1-3 1 コマ印刷 8-7

## **B**

BJ 用名刺カード 3-6

#### **C**

C インクガ アリマセン 10-16

## **D**

DPOF 印刷 8-13

## **K**

K インクガ アリマセン 10-16

## **L**

LCD ディスプレイ 1-3 -になにも表示されないとき 10-13 LCD メッセージ 10-16

#### **M**

M インクガ アリマセン 10-16 MultiPASS Photo Enhancer 4-2 MultiPASS Suite に含まれる アプリケーション 4-2

MultiPASS ステータスモニタ 4-2, 4-5 -のメッセージ 10-18 MultiPASS ツールバー 4-2 -の設定 7-2 MultiPASS ビューア 4-2, 4-4 My MultiPASS 4-2, 4-3

#### **O**

OHP フィルム CF-102 3-5 [ON/OFF(1 秒)]キー 1-3

#### **S**

ScanGear 4-2

## **T**

TWAIN 10-8 T シャツ転写紙 TR-201 3-6

#### **W**

WIA ドライバ 4-2

#### **Y**

Y インクガ アリマセン 10-16

## **ア**

アクセスランプ 1-2

## **イ**

イメージリピート 6-10 インクジェット官製はがき 3-2 インクタンク 注意してほしいこと 9-1 -の交換時期 9-1 -を交換する 9-2 印刷 -のトラブル 10-4 -を中止する 5-2 印刷する 5-1 印刷の設定 個別に設定を変える 5-3 プリントアドバイザーを使ったー 5-2 インデックス(一覧表)を印刷 8-4 インデックス印刷 8-4

#### **エ**

絵はがき 6-6 エラーファイルガ アリマシタ 10-16 エラーランプ 1-3 -が点灯しているとき 10-15

#### **オ**

[オープン]ボタン 1-2 〈オウヨウ コピー〉 11-2 オマチクダサイ ヒヤシテイマス 10-16

## **カ**

カードスロット 1-2 カード取り出しボタン 1-2 カードノ データガ ヨミトレマセン 10-16 カードリーダ エラー 10-16 カードリーダ シヨウチュウ 10-16 カードリーダ パワーオフ 10-16

カートリッジ ジャム 10-16 カートリッジガ アリマセン 10-17 [拡大 / 縮小] キー 1-3 [画質]キー 1-3 画像を 1 枚の用紙にくり返しコピーする 6-10 カバーガ シマッテイマセン 10-17 紙間選択レバー 1-2 -の設定 3-8 紙づまり 10-14 カラー BJ 用フォトシールセット PSHRS 3-6 カラー BJ 用 普通紙 LC-301 3-2 [カラー]キー 1-3 官製はがき 3-2

#### **キ**

キヤノンお客様相談センター 10-19

#### **ク**

```
クリーニング
 原稿台の- 9-9
 外側の- 9-9
 プリントヘッドの- 9-4
 本体内部の- 9-9
 ローラの- 9-10
くり返しコピー 6-10
```
#### **ケ**

```
原稿
 セットできる- 2-1
 -をセットしよう 2-1
原稿台カバー 1-2
原稿台ガラス 1-2
 -に原稿をセットする 2-1
```
#### **コ**

高品位専用紙 HR-101S 3-2

[白黒]キー 1-3

**シ**

コピー 6-1

絵はがき 6-6 拡大 / 縮小- 6-3

カラー- 6-2

シール 6-8

白黒- 6-2

左右反転して- 6-12

-しようとしたが 10-7

セットできる原稿 2-1 濃度(明るさ)を変える 6-3

フチなし全面- 6-9 便利な機能 6-5 名刺 6-7 [コピー]キー 1-3

2 枚の原稿を 1 枚に- 6-5

画質(解像度)を変える 6-2

## **ス**

スーパーフォトペーパー SP-101 A4/SP-101 L/SP-101 2L 3-4 スキャナドライバ 4-2 スキャナユニット 1-2 スキャン 7-1 アプリケーションからの- 7-3 セットできる原稿 2-1 -のトラブル 10-8 [スキャン]キー 1-3 スタート デキマセン 10-17  $[79 - 1]$   $+ - 1$ -3 スタートキーヲ オシテクダサイ 10-18 [ストップ/リセット] キー 1-3

#### **セ**

```
清掃 → クリーニング
設定 11-1, 11-2
 -を変える 11-1
[セット]キー 1-3
全コマ印刷 8-5
```
#### **ソ**

操作パネル 1-2, 1-3 ソフトウェア アンインストール時のトラブル 10-1 インストール時のトラブル 10-1 -のインストール 4-1

#### **ッ**

ツールバー → MultiPASS ツールバー

## **テ**

テンキー 1-3 デンゲン OFF デキマセン 10-17, 10-18

## **ト**

ドウサチュウ デス 10-17 トラブル 10-1 アンインストールの- 10-1 インストールの- 10-1 -が解決しないとき 10-19 コピーの- 10-7 削除(アンインストール)の- 10-1 スキャンの- 10-8 電源が入らないとき 10-13 パソコンから印刷しようとしたが 10-4 パソコンの電源を入れたら 10-3 メモリカードの- 10-11 トレイカバー 1-2

## **ノ**

[濃度]キー 1-3 ノズルチェックパターンを印刷する 9-4

#### **ハ**

ハイインクガ イッパイニ ナリマス 10-17 排紙トレイ 1-2 -排紙口で用紙がつまったとき 10-14 はがき -をセットする 3-11 パソコン -から印刷しようとしたが 10-4 -の電源を入れたら 10-3 バナー紙(長尺紙) -に印刷する 3-12 バナー紙(長尺紙) BP-101 3-6 範囲指定印刷 8-10

## **ヒ**

日付印刷 8-17 必要なシステム 4-1

#### **フ**

封筒 3-1 -をセットする 3-10 フォト光沢カード FM-101 3-3 フォト光沢紙 GP-301 3-2 フォト光沢ハガキ KH-201N 3-3 フォト光沢フィルム HG-201 3-5 普通紙 3-1 フメイナ カートリッジ デス 10-17 プリンタ [通常使うプリンタ]に設定 5-1 プリンタ ヲ チェック 10-17 プリンタドライバ 4-2 プリントヘッド -のメンテナンス 9-3 操作パネルで行う-位置調整 9-5 -の位置を調整する 9-5 パソコンから行う-位置調整 9-7 -をクリーニングする 9-4 プリントヘッドホルダ 1-2 プロフェッショナルフォトカード PC-101 L/PC-101 2L/PC-101 D/PC-101 W/PC-101C 3-4 プロフェッショナルフォトペーパー PR-101/PR-101 L/PR-101 2L 3-3

#### **ホ**

本機でできること 1-1

#### **マ**

マットフォトペーパー MP-101 A4/MP-101 L 3-5

#### **ミ**

ミラープリント 6-12

#### **ム**

ムコウ デス 10-17

#### **メ**

メッセージ  $-LCD$  10-16 MultiPASS ステータスモニタの- 10-18  $[X-1-]$   $\neq -$  1-3 メモリガ イッパイデス 10-18 メモリカード -から印刷しようとしたが 10-11 使用できる- 8-1 -をセットする 8-2 -を取り出す 8-2 メモリカード ニファイルガアリマセン 10-18 メモリカード ヲ セットシテクダサイ 10-18 メモリニ ゲンコウガアリマス 10-18 〈メンテナンス〉 11-3

#### **ユ**

〈ユーザデータ〉 11-3

#### **ヨ**

用紙

-がつまったとき 10-14 写真プリントに使う- 8-1 -のサイズを設定する 3-9 -の種類を設定する 3-9 -の取り扱いと保管 3-7 -をセットする 3-10 -を取りのぞく 10-14 ヨウシガ アリマセン 10-18 ヨウシガ ツマリマシタ 10-18 [用紙選択]キー 1-3 用紙トレイ 1-2 ヨウシノ サイズヲ チェック 10-18 読みこむ → スキャン

#### **リ**

[リカバリ]キー 1-3 リカバリキー オシテクダサイ 10-17

#### **ロ**

```
ローラ
 -の清掃 9-10
```
索 引

*I*

消耗品・オプション製品のご購入ご相談窓口

消耗品・オプション製品はお買い上げ頂いた販売店、またはお近くの キヤノン製品取り扱い店にてお買い求めください。ご不明な場合は、 下記お客様相談センターまでご相談ください。

#### 修理サービスご相談窓口

修理のご相談は、お買い上げ頂いた販売店にご相談ください。 ご不明な場合は、下記お客様相談センターまでご相談ください。

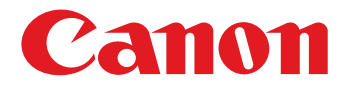

キヤノン株式会社・キヤノン販売株式会社

## キャノン販売お客様相談センター<br>(全国共通番号) **1989年 - 1980-01-9000【該当番号:33】**

全国64か所にある最寄りのアクセスポイントまでの通話料金でご利用になれます。 お電話がつながりましたら音声メッセージに沿って購入前 [1]、購入後 [0] の番号をダイヤルボ タンで押してください。続けて、該当番号をお話しいただくか、ダイヤルボタンを押して(プッシュ 回線対象)ください。音声認識後、商品担当者につながります。

[受付時間] 〈平日〉9:00~20:00〈土・日・祝祭日〉10:00~17:00(1/1~1/3を除く)

※NTT DoCoMo/J-PHONE/TU-KA以外の携帯・自動車電話・PHSをご使用の方は 043-211-9631 を ご利用ください。

※音声応答システム・受付時間・該当番号は予告なく変更する場合があります。あらかじめご了承ください。 ※電話の回線状態等によっては、正しく音声認識できない場合があります。その場合でもオペレーターに おつなぎいたしますので、そのまま電話を切らずにお待ちください。

■アクセスポイント

札幌・旭川・帯広・函館・青森・秋田・盛岡・山形・庄内・仙台・福島・郡山・水戸・つくば・大宮・千葉・ 東京・立川・横浜・厚木・新潟・長岡・長野・松本・前橋・宇都宮・甲府・沼津・静岡・浜松・豊橋・名古屋・ 岡崎・岐阜・津・金沢・富山・和歌山・福井・京都・大津・大阪・神戸・姫路・岡山・広島・福山・山口・鳥取・ 松江・高松・徳島・高知・松山・北九州・福岡・久留米・大分・佐賀・長崎・熊本・宮崎・鹿児島・沖縄

キヤノン販売株式会社 〒108-8011 東京都港区三田3-11-28

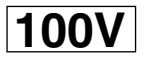